Používateľská príručka

© Copyright 2013, 2014 Hewlett-Packard Development Company, L.P.

Bluetooth je ochranná známka príslušného vlastníka a spoločnosť Hewlett-Packard Company ju používa na základe licencie. Microsoft, Windows a Windows 7 sú ochranné známky skupiny spoločnosti Microsoft registrované v USA.

Informácie obsiahnuté v tomto dokumente sa môžu zmeniť bez predchádzajúceho upozornenia. Jediné záruky vzťahujúce sa na produkty a služby spoločnosti HP sú uvedené vo vyhláseniach o výslovnej záruke, ktoré sa dodávajú spolu s produktmi a službami. Žiadne informácie uvedené v tejto príručke nemožno považovať za dodatočnú záruku. Spoločnosť HP nie je zodpovedná za technické ani redakčné chyby či opomenutia v tejto príručke.

Druhé vydanie: február 2014

Prvé vydanie: december 2013

Katalógové číslo dokumentu: 752217-232

#### Upozornenie týkajúce sa produktu

Táto príručka popisuje funkcie, ktoré obsahuje väčšina modelov. Niektoré funkcie nemusia byť vo vašom počítači k dispozícii.

Tento počítač môže vyžadovať inovovaný alebo samostatne zakúpený hardvér alebo disk DVD s ovládačmi na inštaláciu softvéru pre systém Windows 7® a využívanie všetkých funkcií systému Windows 7. Podrobné informácie nájdete na stránke [http://windows.microsoft.com/en-us/](http://windows.microsoft.com/en-us/windows7/get-know-windows-7) [windows7/get-know-windows-7](http://windows.microsoft.com/en-us/windows7/get-know-windows-7).

Ak chcete získať najnovšie informácie uvedené v tejto príručke, obráťte sa na oddelenie technickej podpory. Podporu pre USA nájdete na adrese [http://www.hp.com/](http://www.hp.com/go/contactHP) [go/contactHP](http://www.hp.com/go/contactHP). Medzinárodnú podporu nájdete na adrese [http://welcome.hp.com/](http://welcome.hp.com/country/us/en/wwcontact_us.html) [country/us/en/wwcontact\\_us.html](http://welcome.hp.com/country/us/en/wwcontact_us.html).

#### Podmienky používania softvéru

Inštaláciou, kopírovaním, preberaním alebo iným používaním ľubovoľného softvérového produktu predinštalovaného v tomto počítači vyjadrujete svoj súhlas s tým, že budete dodržiavať podmienky licenčnej zmluvy koncového používateľa (EULA) od spoločnosti HP. Ak s týmito licenčnými podmienkami nesúhlasíte, do 14 dní vráťte celý nepoužitý produkt (hardvér a softvér) a požiadajte o refundáciu. Na túto jedinú formu náhrady sa vzťahujú podmienky refundácie platné v mieste zakúpenia produktu.

Ak potrebujete akékoľvek ďalšie informácie alebo ak chcete požiadať o úplnú refundáciu počítača, obráťte sa na miestnu predajňu (predajcu).

### Bezpečnostné varovanie

VAROVANIE! Ak chcete znížiť riziko zranenia spôsobeného teplom alebo prehriatia počítača, nedávajte si počítač priamo na stehná ani neblokujte jeho vetracie otvory. Počítač používajte len na tvrdom a rovnom povrchu. Prúdeniu vzduchu nesmú brániť žiadne predmety s tvrdým povrchom, napríklad voliteľná tlačiareň v blízkosti počítača, ani predmety s mäkkým povrchom, napríklad vankúše, prikrývky alebo odev. Počas prevádzky takisto zabráňte kontaktu pokožky alebo predmetov s mäkkým povrchom, napríklad vankúšov, prikrývok alebo odevov, so sieťovým napájacím adaptérom. Počítač a sieťový napájací adaptér vyhovujú teplotným limitom pre povrchy, s ktorými prichádza používateľ do styku. Uvedené teplotné limity definuje Medzinárodný štandard pre bezpečnosť zariadení informačných technológií (IEC 60950).

# **Obsah**

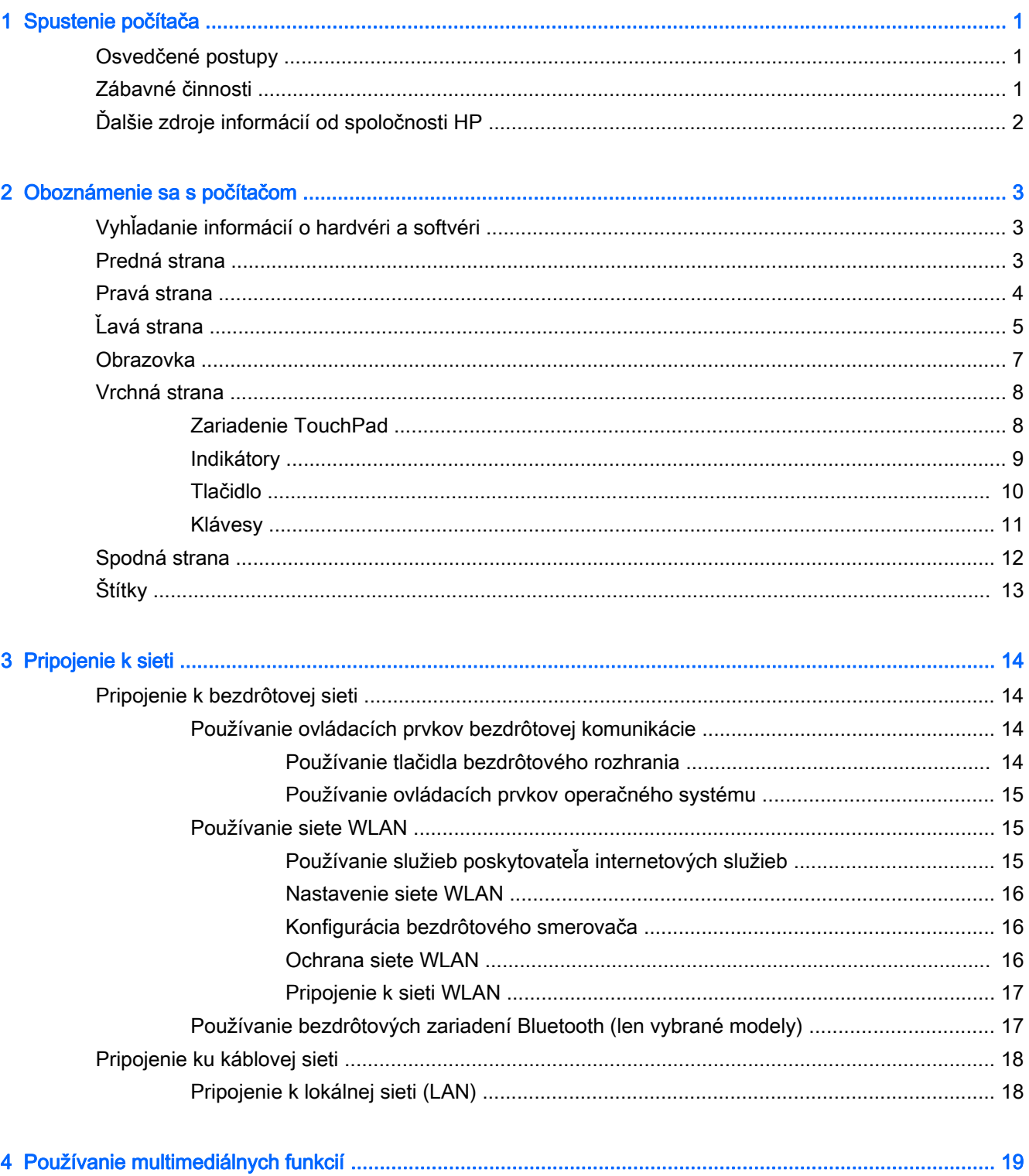

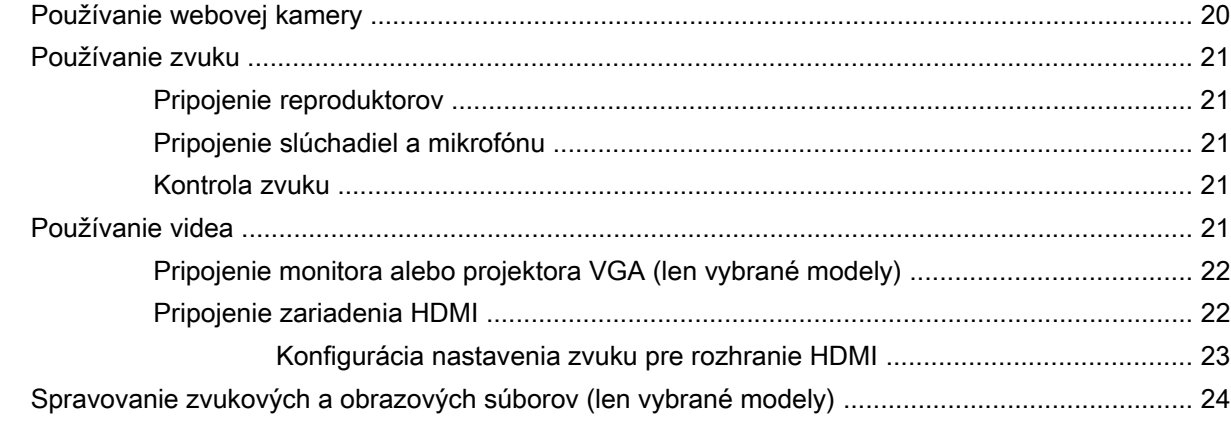

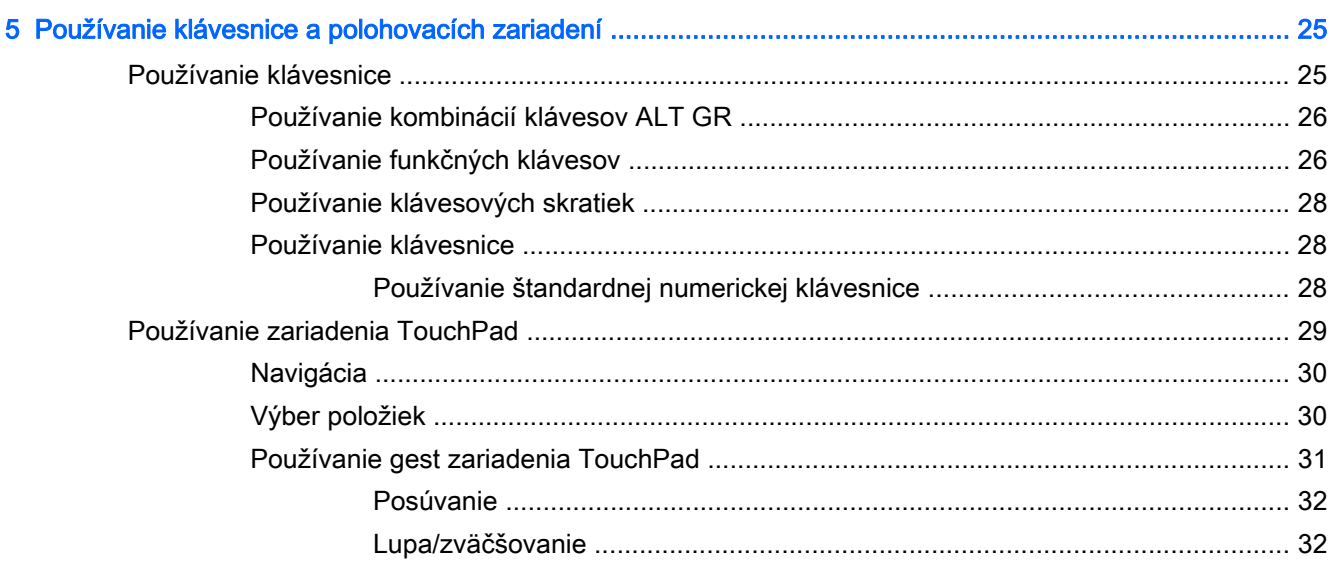

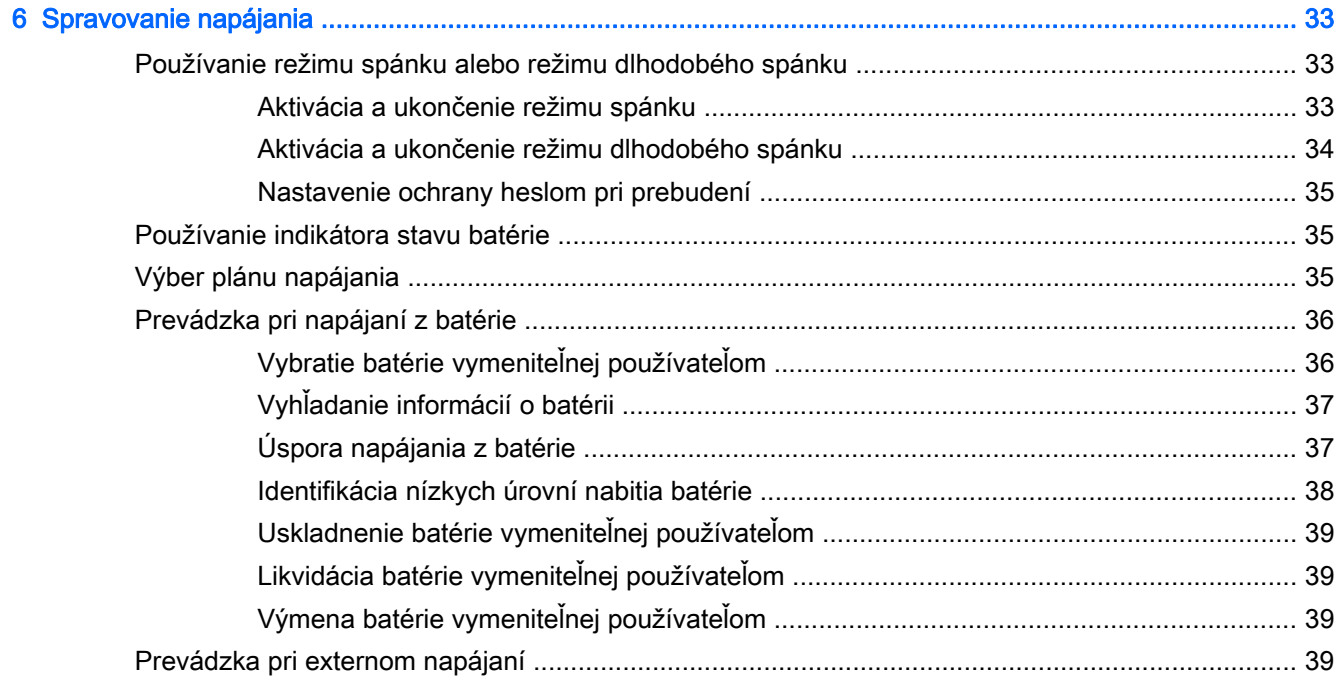

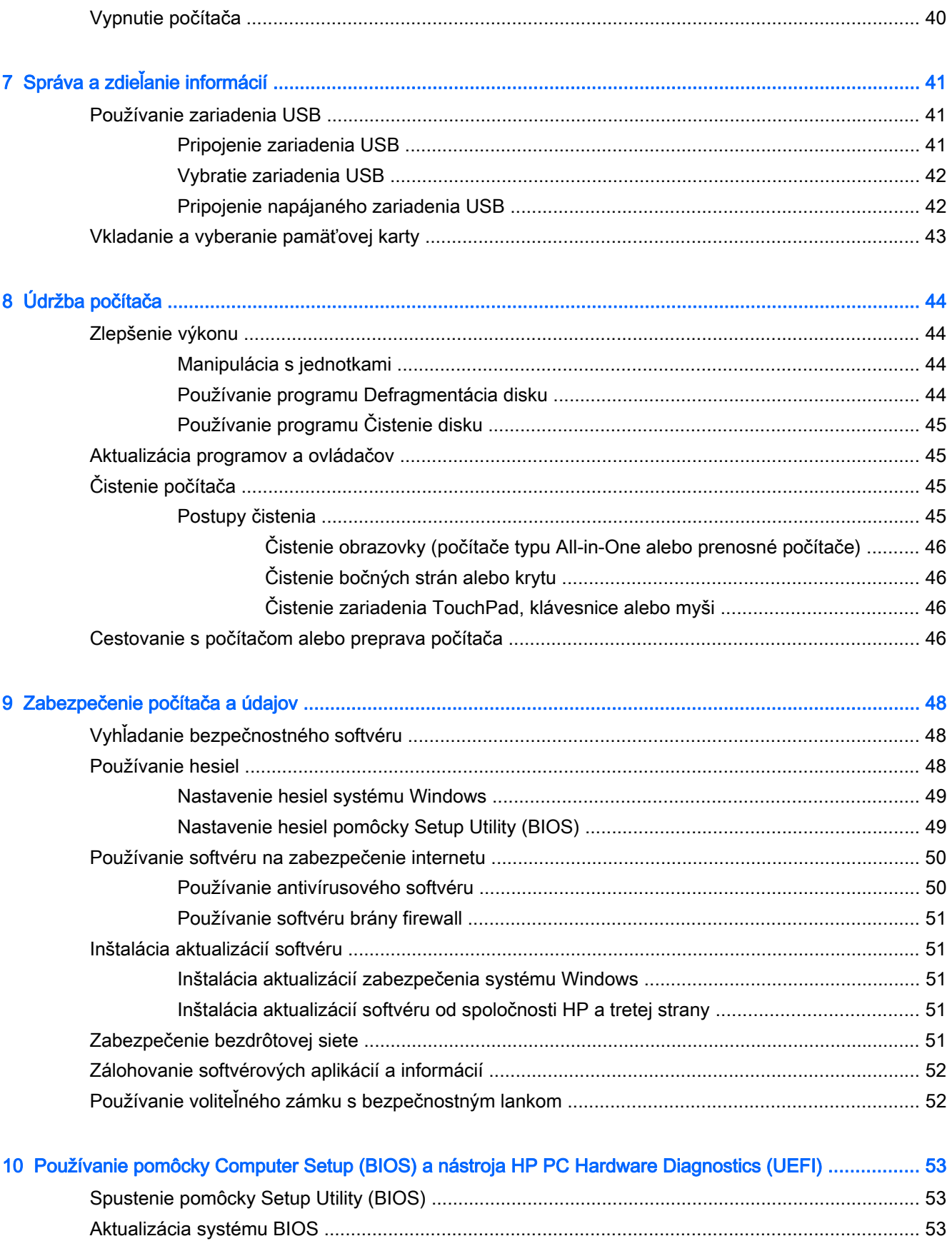

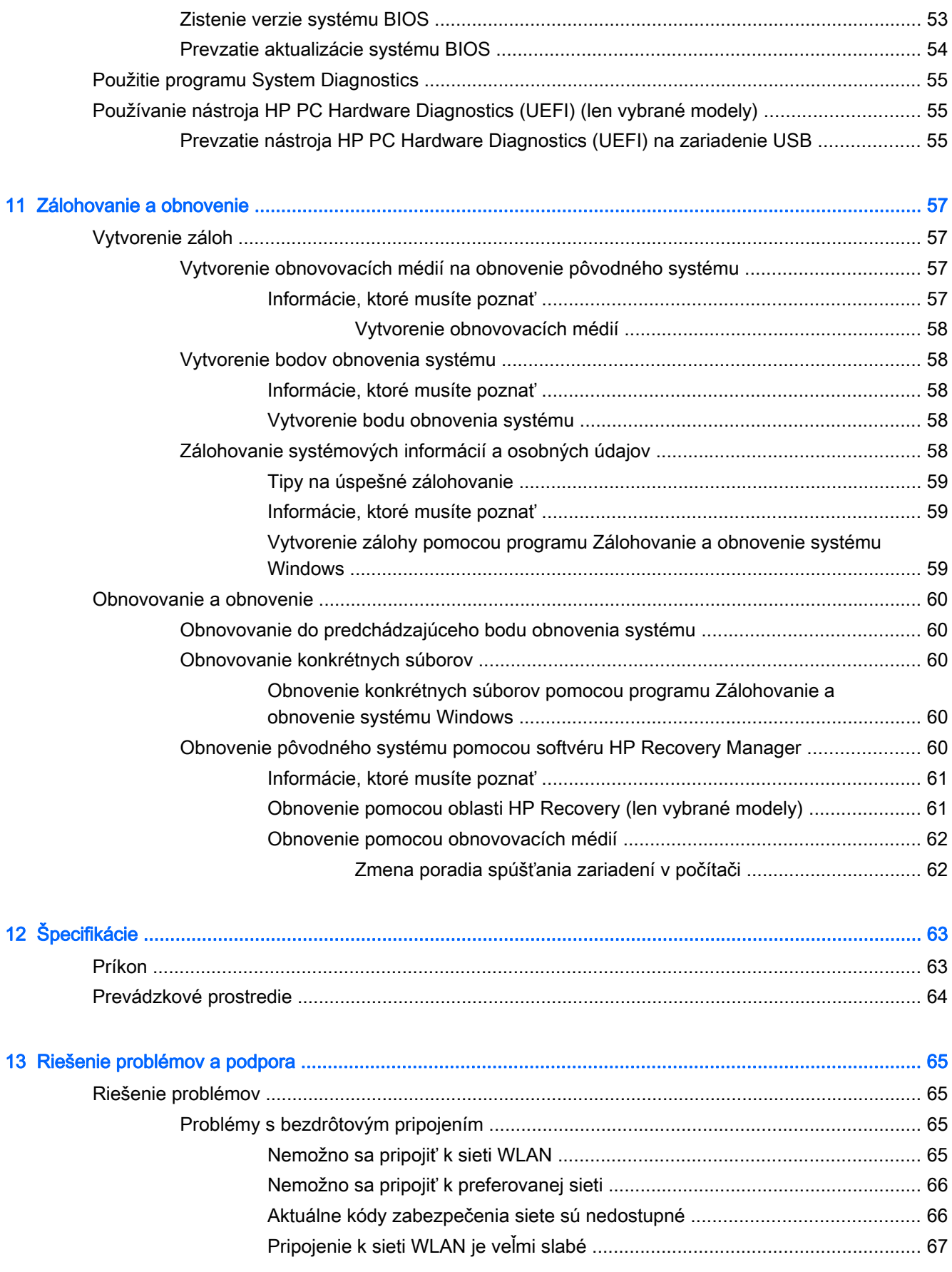

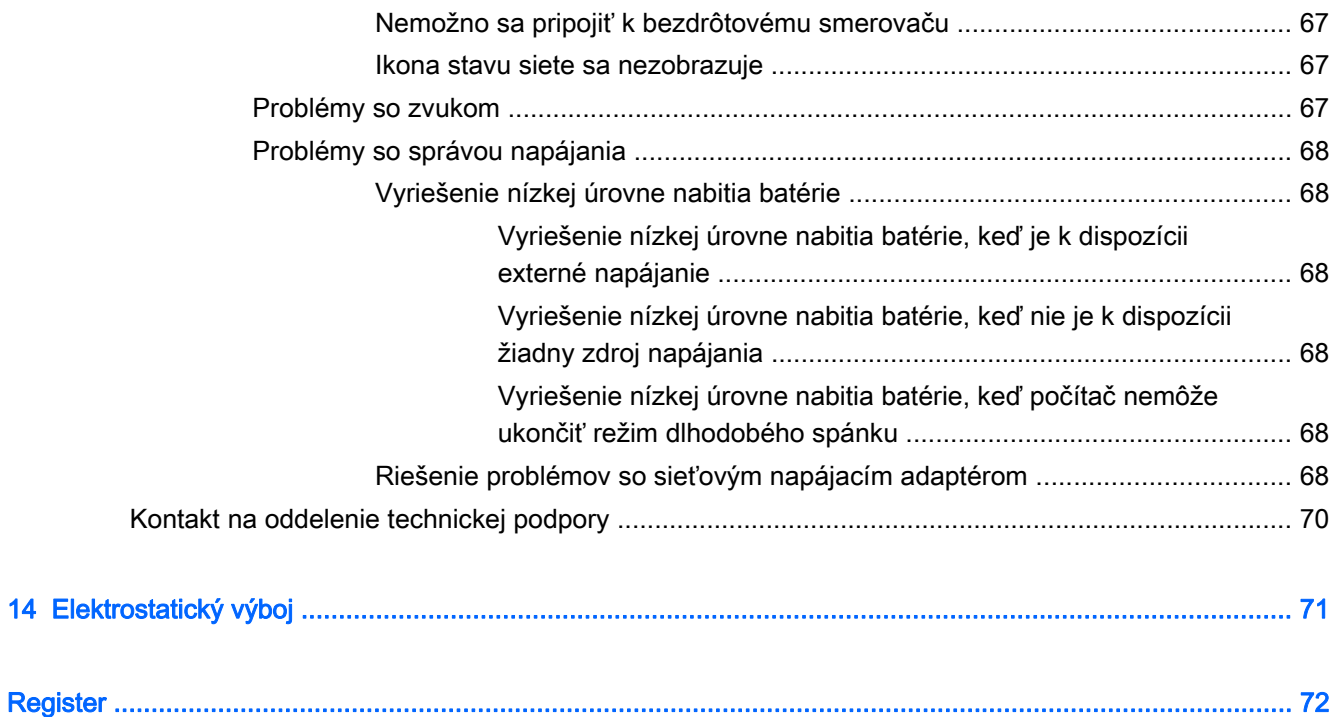

# <span id="page-10-0"></span>1 Spustenie počítača

Tento počítač je výkonný nástroj navrhnutý na zdokonalenie vašej práce aj zábavy. V tejto kapitole nájdete informácie o osvedčených postupoch po inštalácii počítača, o tom, ako počítač využívať na zábavu, a o ďalších zdrojoch spoločnosti HP.

# Osvedčené postupy

Ak chcete chrániť svoje rozumné investície, po inštalácii a registrácii počítača odporúčame vykonať nasledujúce kroky:

- Pripojte sa ku káblovej alebo bezdrôtovej sieti (ak ešte nie ste pripojení). Podrobné informácie nájdete v časti [Pripojenie k sieti na strane 14.](#page-23-0)
- Oboznámte sa s hardvérom a softvérom počítača. Informácie nájdete v častiach [Oboznámenie](#page-12-0) [sa s počítačom na strane 3](#page-12-0) a [Používanie multimediálnych funkcií na strane 19](#page-28-0).
- Aktualizujte antivírusový softvér alebo si ho zakúpte. Ďalšie informácie nájdete v časti [Používanie antivírusového softvéru na strane 50](#page-59-0).
- Zálohujte svoj pevný disk vytvorením obnovovacích diskov alebo obnovovacej jednotky flash. Pozrite si časť [Zálohovanie a obnovenie na strane 57](#page-66-0).

# Zábavné činnosti

- Viete, že v počítači môžete sledovať video YouTube. No vedeli ste, že okrem toho môžete svoj počítač pripojiť k televízoru a sledovať toto video v televízore? Ďalšie informácie nájdete v časti [Pripojenie zariadenia HDMI na strane 22](#page-31-0).
- Viete, že v počítači môžete počúvať hudbu. No vedeli ste, že svoj počítač môžete využiť aj na živé vysielanie rádia a počúvať tak hudbu alebo diskusné relácie z celého sveta? Pozrite si časť [Používanie zvuku na strane 21.](#page-30-0)
- Viete, že pomocou aplikácií od spoločnosti Microsoft® môžete vytvárať pôsobivé prezentácie. No vedeli ste, že sa okrem toho môžete pripojiť k projektoru a podeliť sa tak o svoje myšlienky so skupinou? Pozrite si časť [Pripojenie monitora alebo projektora VGA \(len vybrané modely\)](#page-31-0) [na strane 22.](#page-31-0)

# <span id="page-11-0"></span>Ďalšie zdroje informácií od spoločnosti HP

Na zapnutie počítača a vyhľadanie tejto príručky ste už použili *Inštalačné pokyny*. Pomocou tejto tabuľky môžete vyhľadať zdroje poskytujúce podrobnosti o produkte, informácie o spôsobe používania a ďalšie informácie.

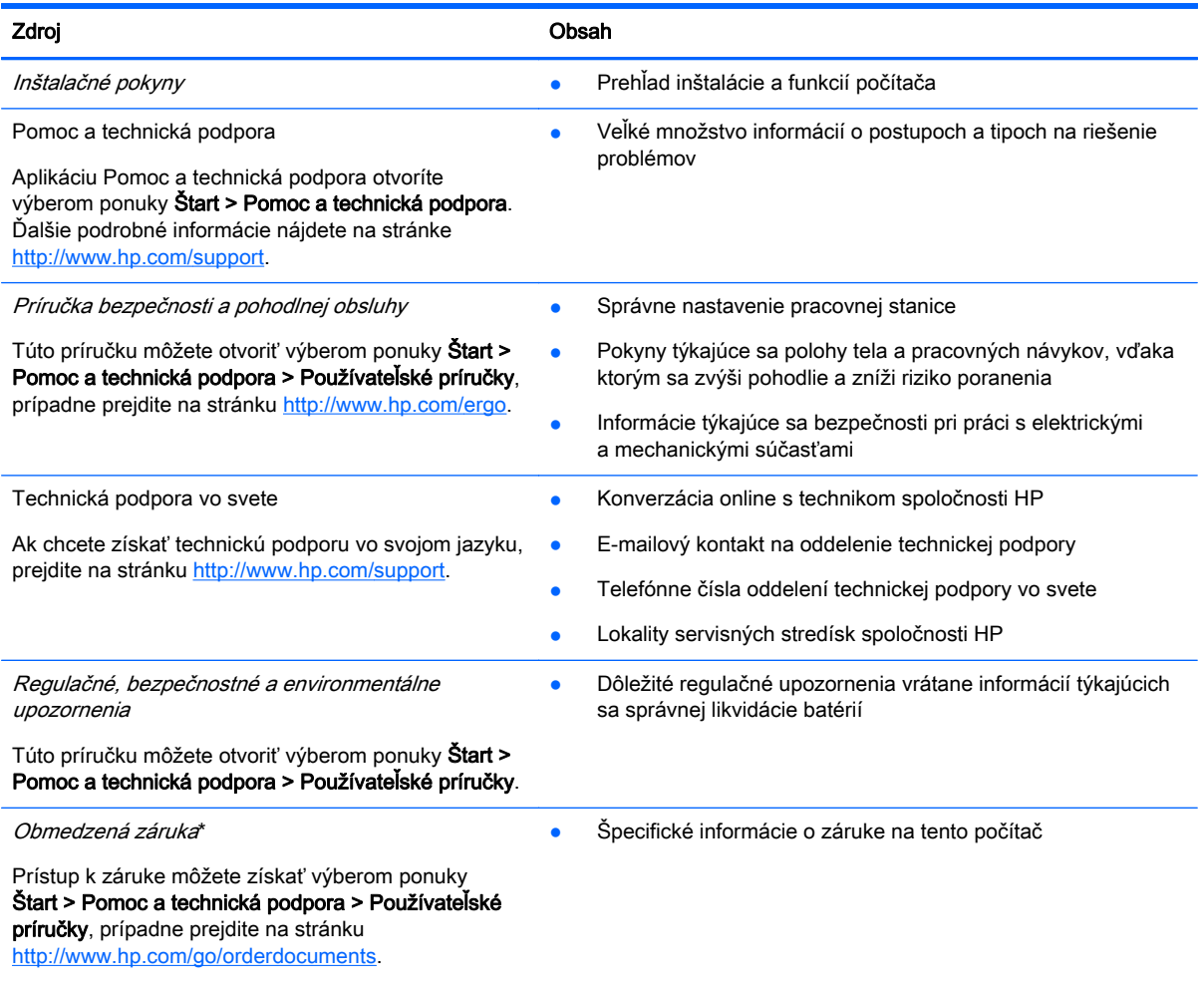

\* Dokument s výslovne poskytnutou obmedzenou zárukou spoločnosti HP platnou pre váš produkt nájdete v používateľských príručkách v počítači alebo na disku CD/DVD dodanom v škatuli. Spoločnosť HP môže v niektorých krajinách/regiónoch poskytovať tlačenú obmedzenú záruku spoločnosti HP dodanú v balení. V krajinách/regiónoch, v ktorých sa záruka nedodáva v tlačenom formáte, si tlačenú kópiu môžete vyžiadať na stránke <http://www.hp.com/go/orderdocuments>alebo písomne na adresách:

- Severná Amerika: Hewlett-Packard, MS POD, 11311 Chinden Blvd, Boise, ID 83714, USA
- Európa, Blízky východ, Afrika: Hewlett-Packard, POD, Via G. Di Vittorio, 9, 20063, Cernusco s/Naviglio (MI), Italy
- Tichomorská Ázia: Hewlett-Packard, POD, P.O. Box 200, Alexandra Post Office, Singapore 911507

Do žiadosti o tlačenú kópiu záruky uveďte číslo produktu, záručnú lehotu (nachádza sa na servisnom štítku), meno a poštovú adresu.

DÔLEŽITÉ: Svoj produkt HP NEVRACAJTE na adresy uvedené vyššie. Podporu pre USA nájdete na adrese <http://www.hp.com/go/contactHP>. Medzinárodnú podporu nájdete na adrese [http://welcome.hp.com/country/us/en/](http://welcome.hp.com/country/us/en/wwcontact_us.html) [wwcontact\\_us.html](http://welcome.hp.com/country/us/en/wwcontact_us.html).

# <span id="page-12-0"></span>2 Oboznámenie sa s počítačom

# Vyhľadanie informácií o hardvéri a softvéri

#### **▲** Vyberte ponuku Štart > Počítač.

Zobrazí sa zoznam všetkých ukladacích zariadení nainštalovaných v počítači vrátane optických jednotiek, skladovacích zariadení SSD či sekundárneho pevného disku.

Ak chcete zistiť, ktorý softvér sa nachádza v počítači, vyberte ponuku Štart > Všetky programy.

# Predná strana

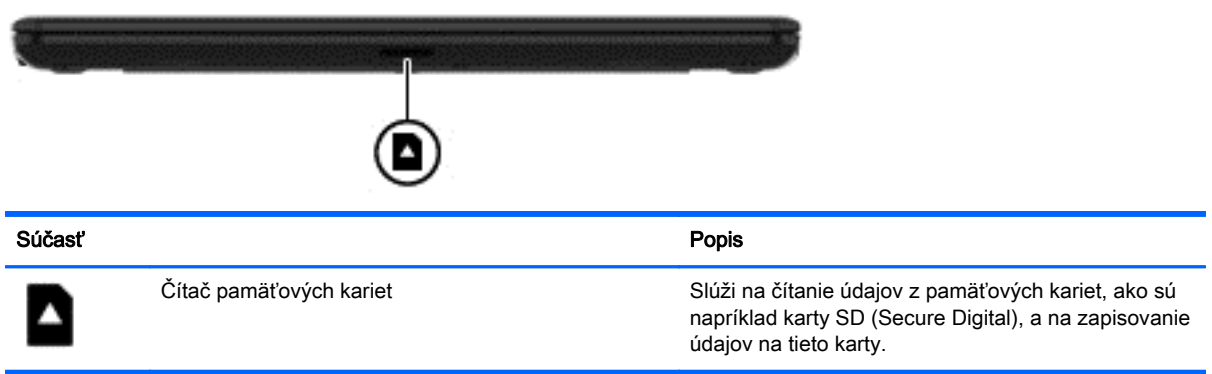

# <span id="page-13-0"></span>Pravá strana

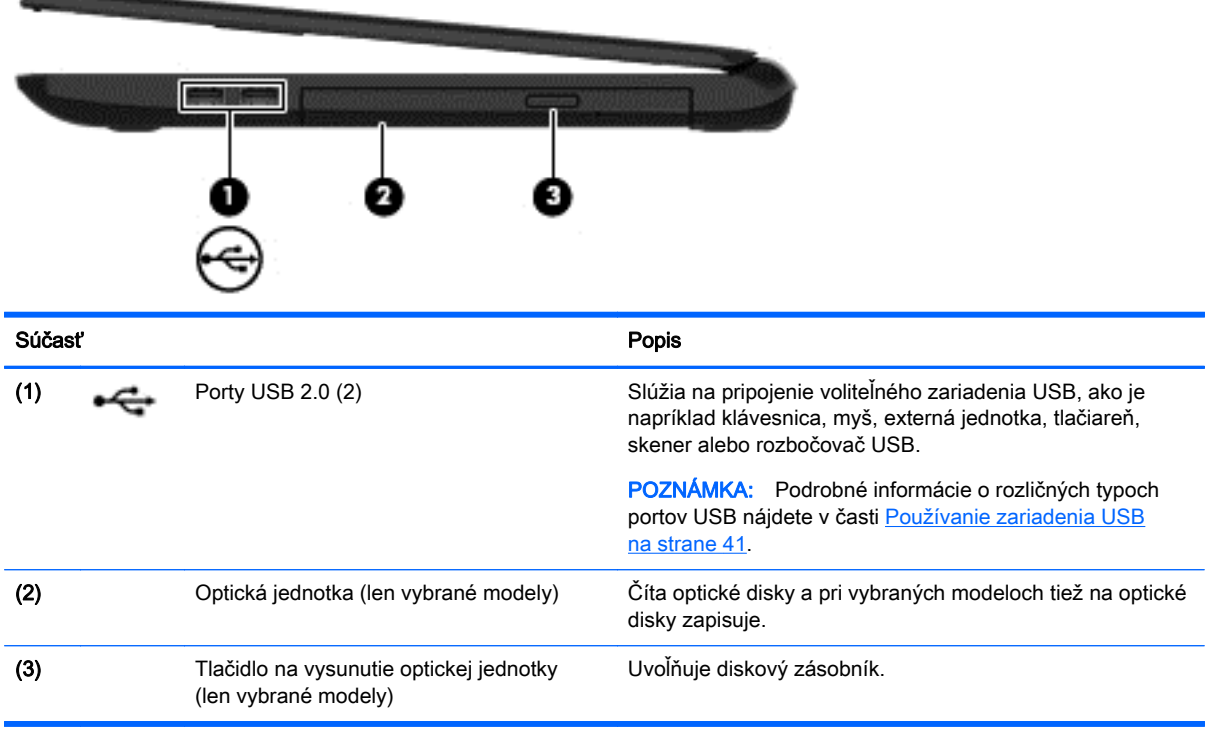

# <span id="page-14-0"></span>Ľavá strana

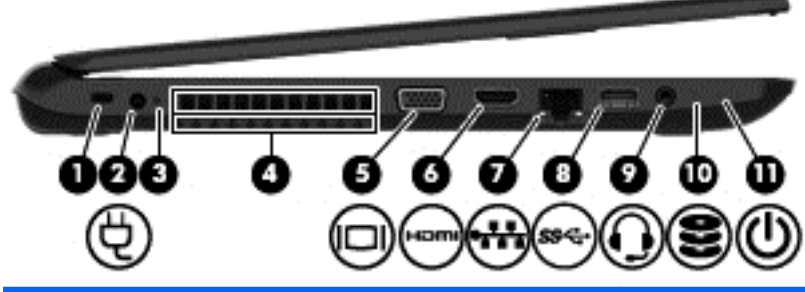

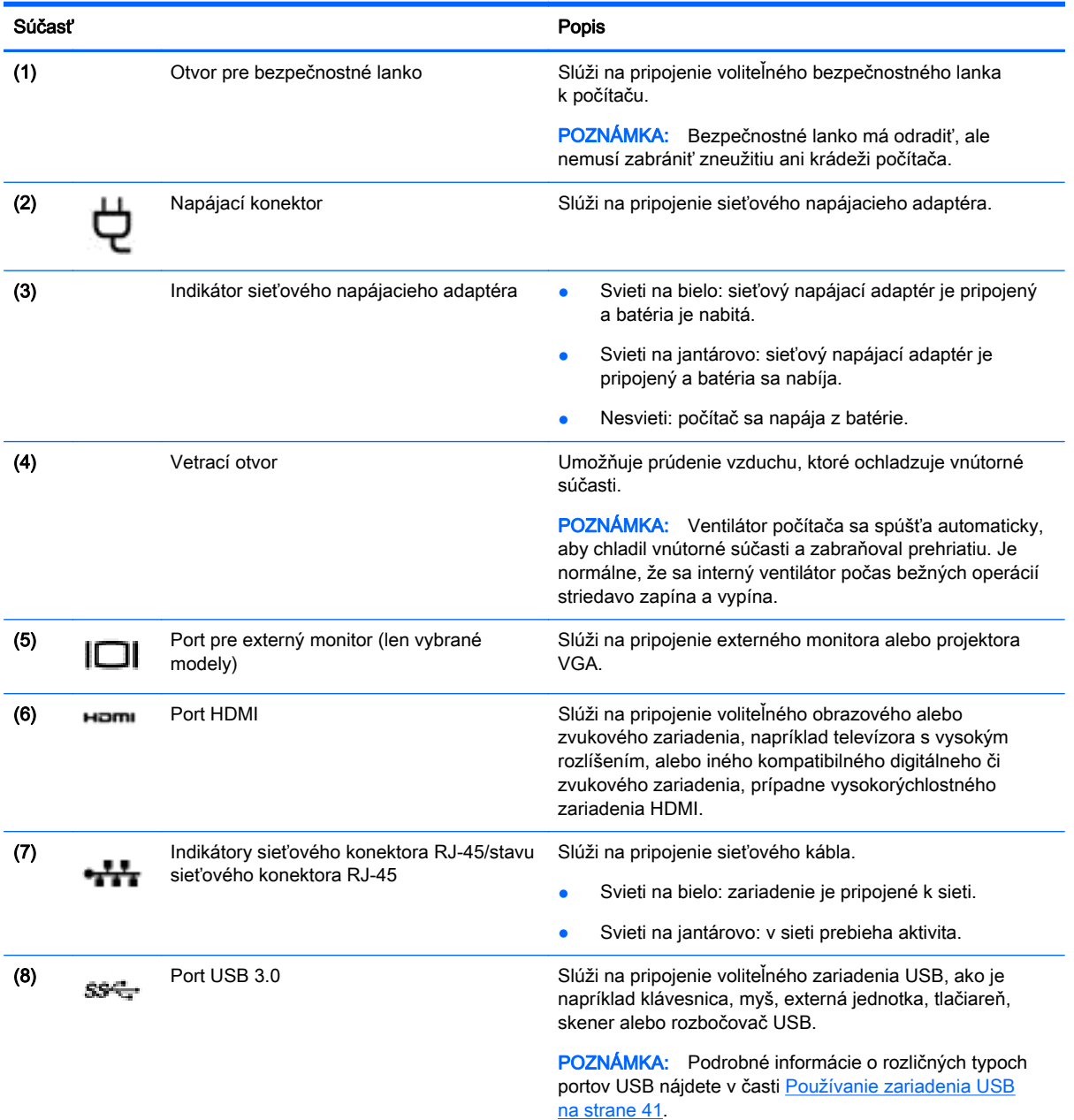

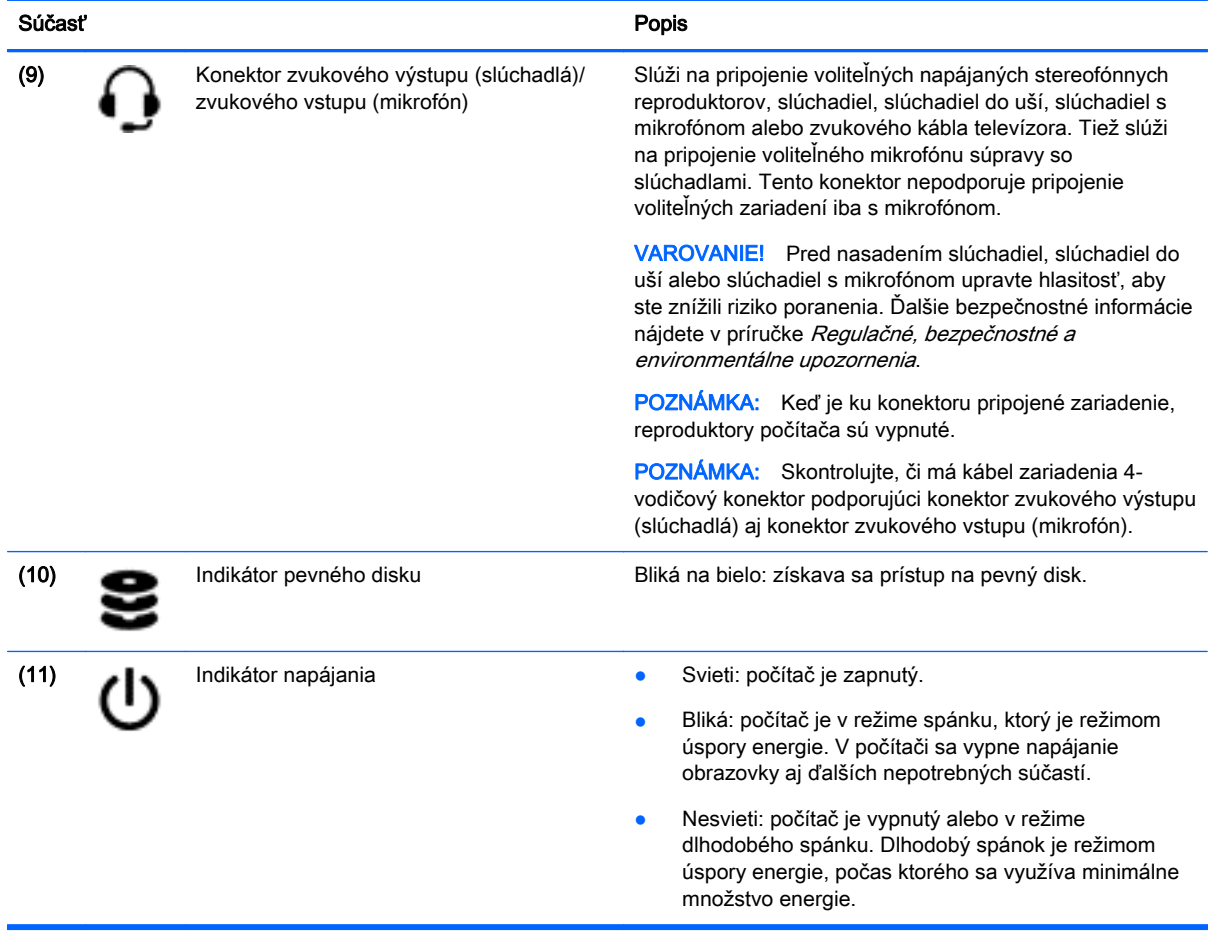

# <span id="page-16-0"></span>**Obrazovka**

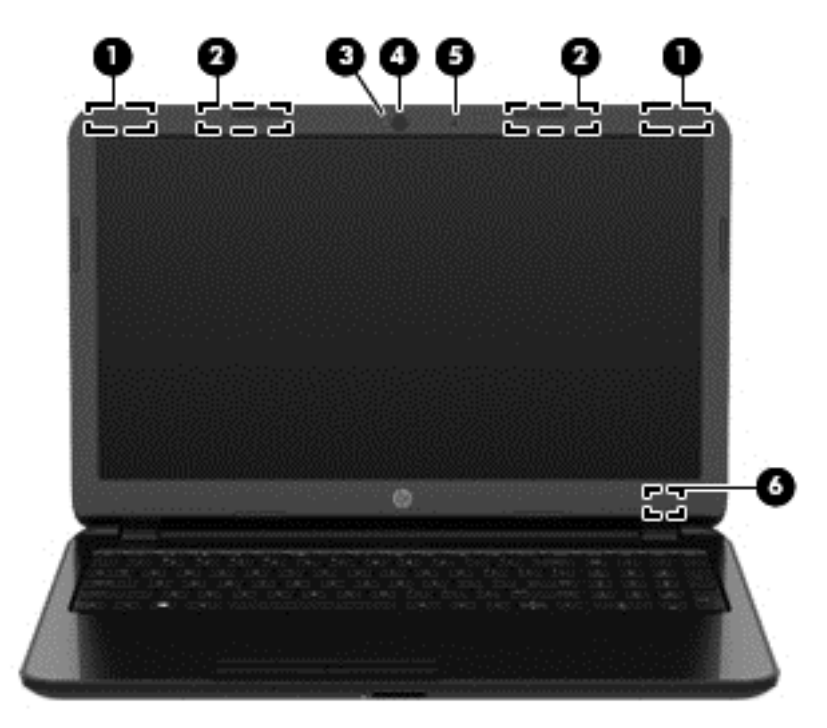

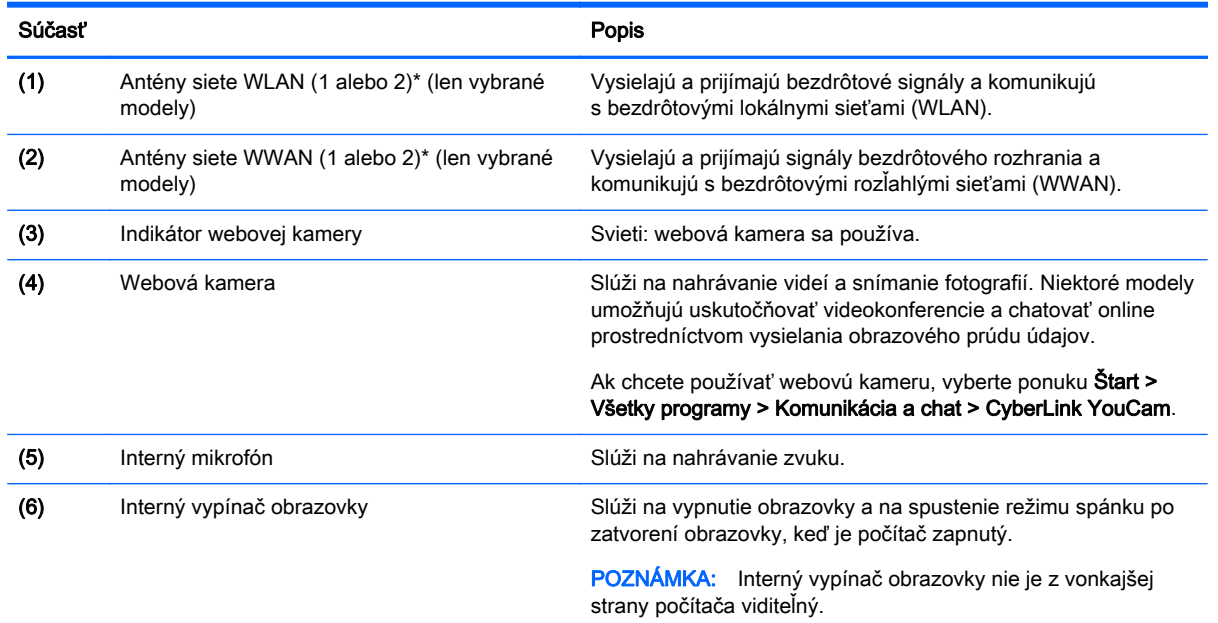

\* Antény nie sú z vonkajšej strany počítača viditeľné. S cieľom dosiahnuť optimálne šírenie signálu sa v tesnej blízkosti antén nesmú nachádzať žiadne prekážky. Regulačné upozornenia pre bezdrôtové zariadenia nájdete v časti príručky Regulačné, bezpečnostné a environmentálne upozornenia platnej pre vašu krajinu/región. Tieto upozornenia sa nachádzajú v aplikácii Pomoc a technická podpora.

# <span id="page-17-0"></span>Vrchná strana

### Zariadenie TouchPad

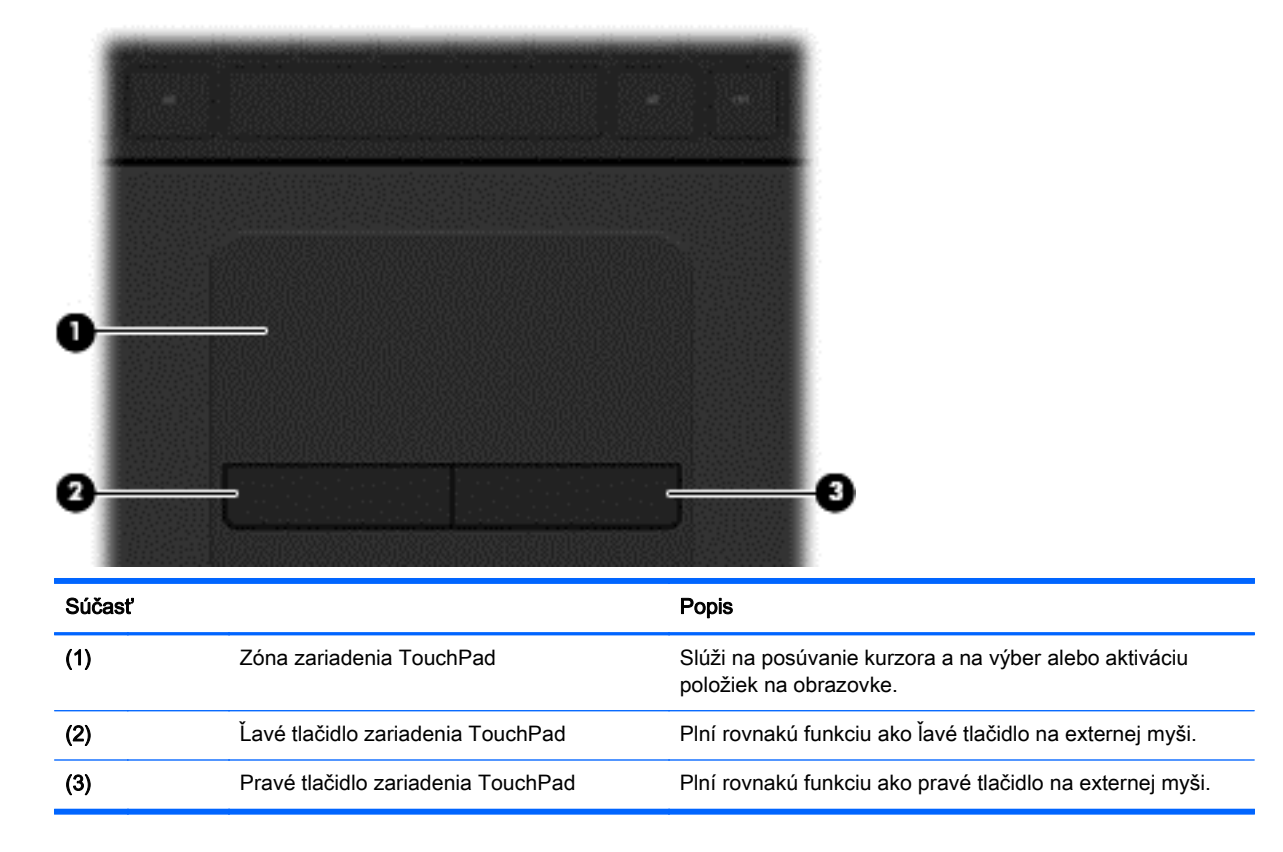

### <span id="page-18-0"></span>Indikátory

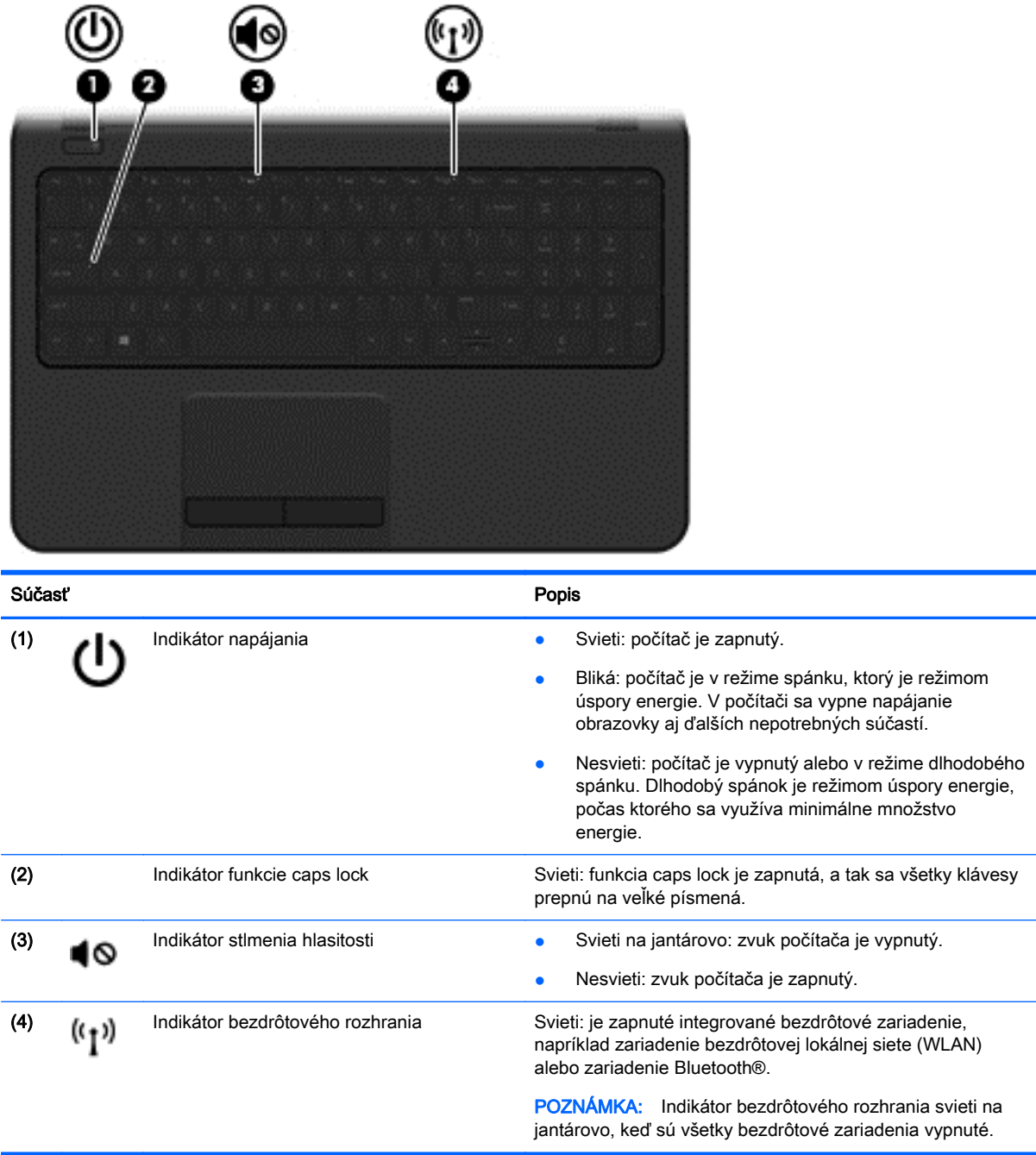

### <span id="page-19-0"></span>Tlačidlo

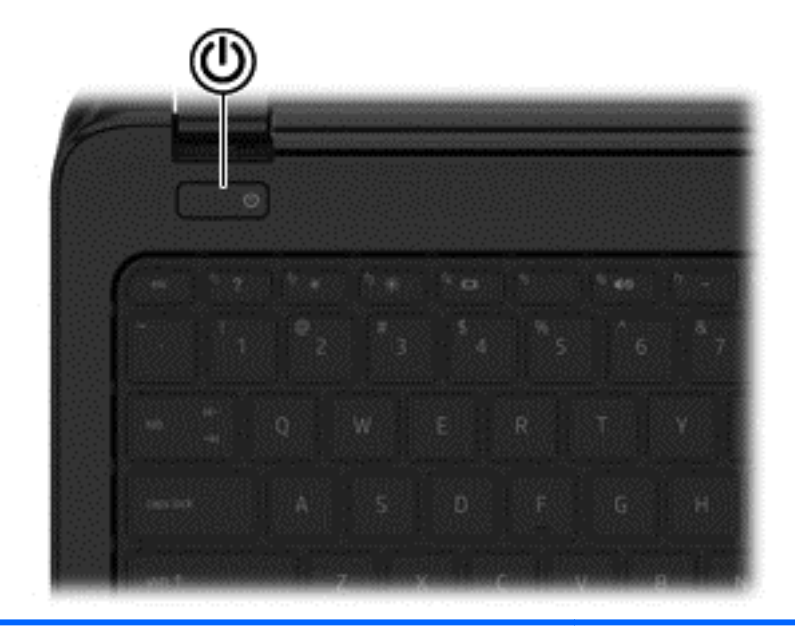

Súčasť Popis

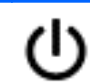

- Tlačidlo napájania e e Keď je počítač vypnutý, stlačením tohto tlačidla ho zapnete.
	- Keď je počítač zapnutý, krátkym stlačením tohto tlačidla aktivujete režim spánku.
	- Keď je počítač v režime spánku, krátkym stlačením tohto tlačidla ukončíte režim spánku.
	- Keď je počítač v režime dlhodobého spánku, krátkym stlačením tohto tlačidla ukončíte režim dlhodobého spánku.

UPOZORNENIE: Stlačením a podržaním tlačidla napájania sa stratia neuložené údaje.

Ak počítač prestal reagovať a postupy vypínania v systéme Windows® nefungujú, počítač vypnete stlačením a podržaním tlačidla napájania aspoň päť sekúnd.

Ak chcete získať ďalšie informácie o nastaveniach napájania, vyberte ponuku Štart > Ovládací panel > Systém a zabezpečenie > Možnosti napájania, prípadne si pozrite časť [Spravovanie napájania na strane 33](#page-42-0).

### <span id="page-20-0"></span>Klávesy

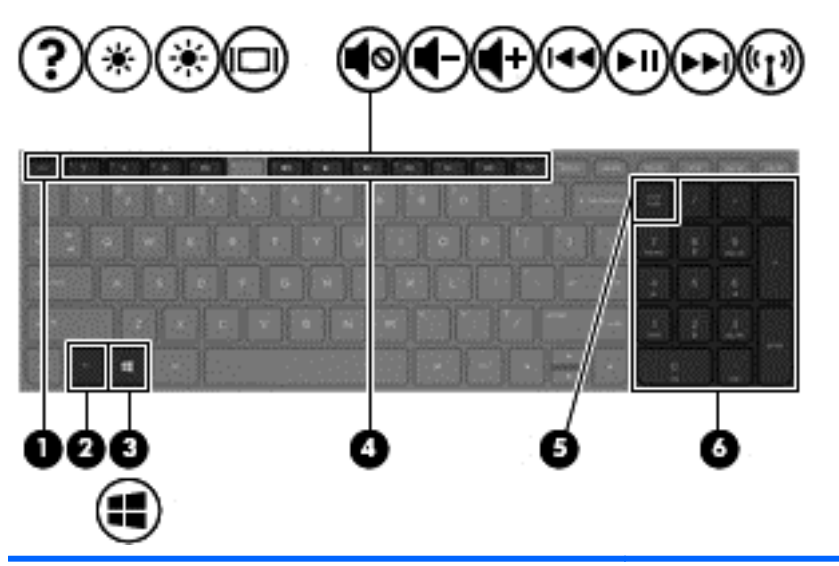

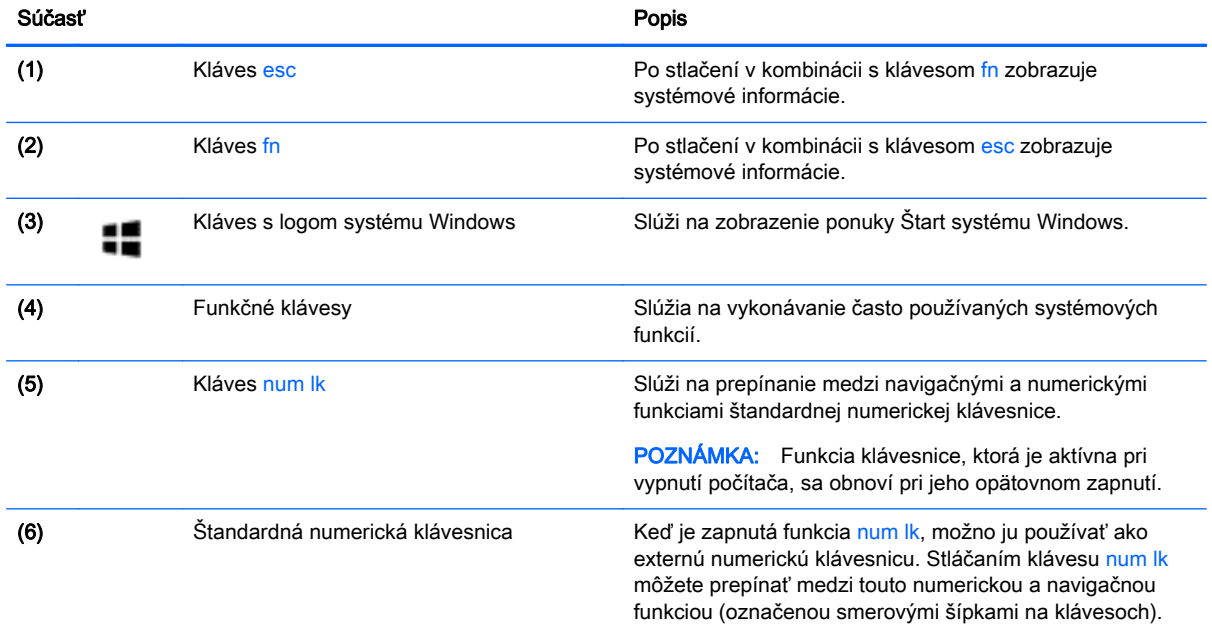

# <span id="page-21-0"></span>Spodná strana

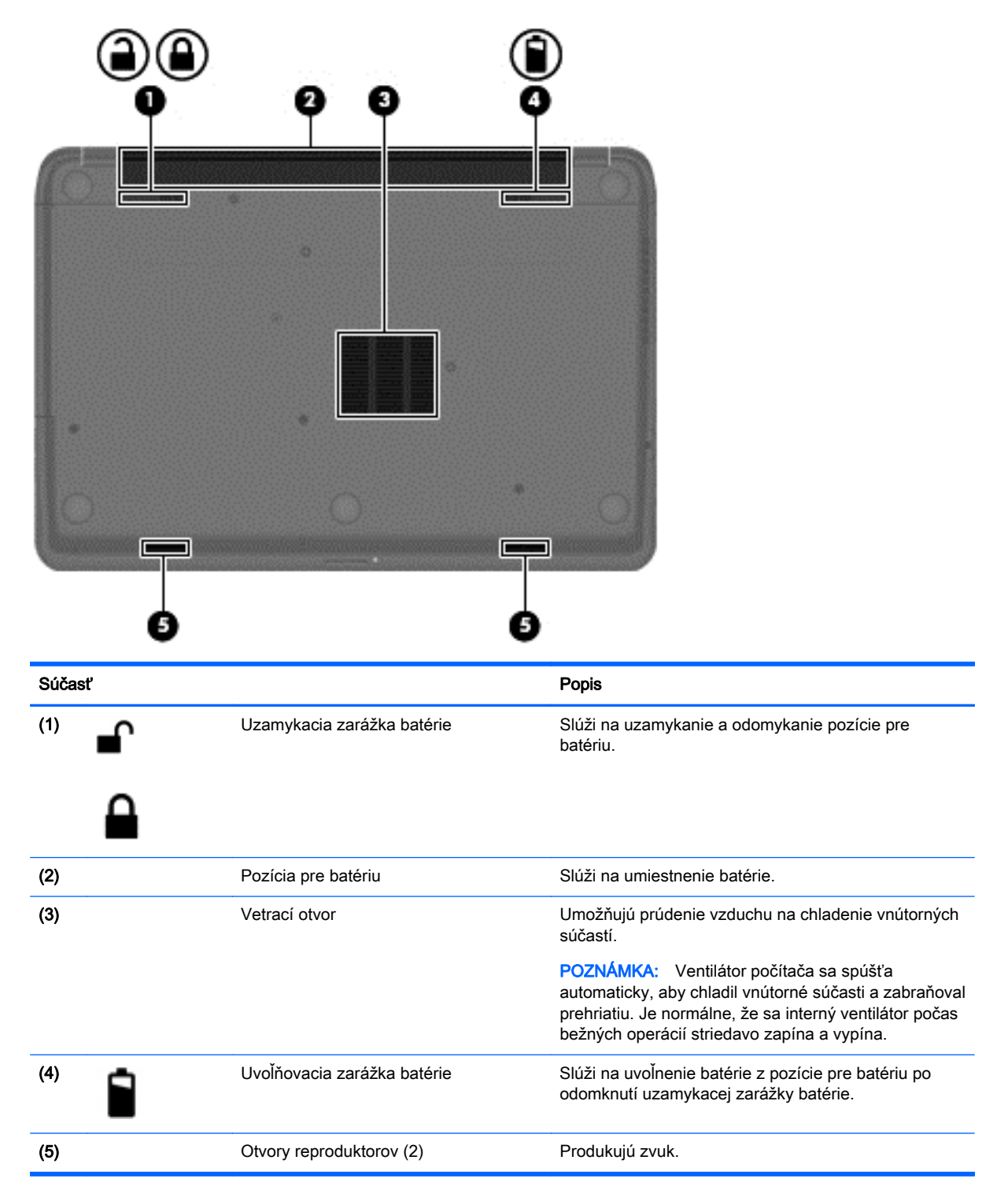

# <span id="page-22-0"></span>**Štítky**

Na štítkoch prilepených k počítaču sú uvedené informácie, ktoré môžete potrebovať pri riešení problémov s počítačom alebo pri cestovaní s počítačom do zahraničia.

DÔLEŽITÉ: Všetky štítky opísané v tejto časti sa budú nachádzať na jednej z troch pozícií, a to v závislosti od modelu počítača: prilepené na spodnej strane počítača, umiestnené v pozícii pre batériu alebo pod servisným krytom.

Servisný štítok – obsahuje dôležité informácie na identifikáciu počítača. Pri kontaktovaní sa s oddelením technickej podpory sa od vás pravdepodobne bude vyžadovať sériové číslo a číslo produktu alebo modelu. Tieto čísla vyhľadajte pred kontaktovaním sa s oddelením technickej podpory.

Servisný štítok sa bude podobať na jeden z príkladov uvedených nižšie. Riaďte sa obrázkom, ktorý sa najviac zhoduje so servisným štítkom na vašom počítači.

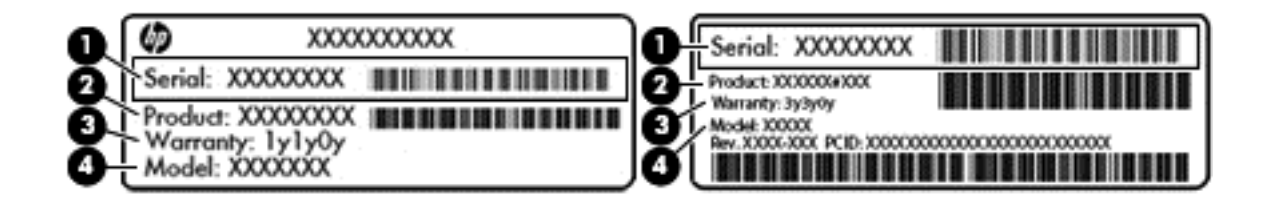

# Súčasť **program a britanického program a britanického program a britanického program a britanického program a b** (1) Sériové číslo (2) Číslo produktu (3) Záručná lehota (4) Číslo modelu (len vybrané modely)

- Certifikát pravosti spoločnosti Microsoft obsahuje kód Product Key systému Windows. Kód Product Key môžete potrebovať pri riešení problémov s operačným systémom alebo pri jeho aktualizácii.
- Regulačné štítky obsahujú regulačné informácie o počítači.
- Štítky s informáciami o certifikácii bezdrôtových zariadení obsahujú informácie o voliteľných bezdrôtových zariadeniach a schvaľovacie značky krajín/regiónov, pre ktoré boli tieto zariadenia schválené.

# <span id="page-23-0"></span>3 Pripojenie k sieti

Pri cestovaní si môžete svoj počítač zobrať so sebou. No aj keď ste doma, môžete pomocou svojho počítača a pripojenia ku káblovej alebo bezdrôtovej sieti preskúmať svet a získať prístup k informáciám z miliónov webových lokalít. Táto kapitola vám pomôže spojiť sa so svetom.

# Pripojenie k bezdrôtovej sieti

Pri použití bezdrôtovej technológie sa údaje prenášajú prostredníctvom rádiových vĺn namiesto káblov. Počítač môže byť vybavený jedným alebo viacerými z nasledujúcich bezdrôtových zariadení:

- Zariadenie bezdrôtovej lokálnej siete (WLAN) pripája počítač k bezdrôtovým lokálnym sieťam (bežne označovaným aj ako siete Wi-Fi, bezdrôtové siete LAN alebo WLAN) vo firmách, v domácnostiach a na verejných priestranstvách, ako sú letiská, reštaurácie, kaviarne, hotely a univerzity. V sieťach WLAN komunikuje mobilné bezdrôtové zariadenie v počítači s bezdrôtovým smerovačom alebo bezdrôtovým prístupovým bodom.
- Zariadenie Bluetooth (len vybrané modely) vytvára osobnú sieť PAN a umožňuje pripojenie k iným zariadeniam s rozhraním Bluetooth, napríklad k počítačom, telefónom, tlačiarňam, slúchadlám s mikrofónom, reproduktorom a fotoaparátom. V sieti PAN každé zariadenie komunikuje priamo s inými zariadeniami, pričom zariadenia musia byť relatívne blízko seba – zvyčajne do 10 metrov.

Ďalšie informácie o bezdrôtovej technológii nájdete v aplikácii Pomoc a technická podpora, prípadne použite prepojenia na webové lokality uvedené v tejto aplikácii.

#### Používanie ovládacích prvkov bezdrôtovej komunikácie

Na ovládanie bezdrôtových zariadení v počítači môžete použiť tieto prvky:

- Tlačidlo bezdrôtového rozhrania, vypínač bezdrôtových zariadení alebo kláves bezdrôtovej komunikácie (v tejto kapitole sa používa výraz tlačidlo bezdrôtového rozhrania)
- **•** Ovládacie prvky operačného systému

#### Používanie tlačidla bezdrôtového rozhrania

V závislosti od modelu má počítač tlačidlo bezdrôtového rozhrania, jedno alebo viacero bezdrôtových zariadení a jeden indikátor bezdrôtového rozhrania. Všetky bezdrôtové zariadenia v počítači sú v nastavení od výrobcu povolené, takže indikátor bezdrôtového rozhrania po zapnutí počítača svieti (na bielo).

Indikátor bezdrôtového rozhrania signalizuje celkový stav napájania bezdrôtových zariadení, nie stav jednotlivých zariadení. Ak indikátor bezdrôtového rozhrania svieti na bielo, najmenej jedno bezdrôtové zariadenie je zapnuté. Ak indikátor bezdrôtového rozhrania svieti nesvieti, všetky bezdrôtové zariadenia sú vypnuté.

POZNÁMKA: V prípade niektorých modelov indikátor bezdrôtového rozhrania po vypnutí všetkých bezdrôtových zariadení na jantárovo.

Keďže bezdrôtové zariadenia sú v predvolenom nastavení od výrobcu aktívne, tlačidlo bezdrôtového rozhrania môžete použiť na súčasné zapnutie alebo vypnutie bezdrôtových zariadení.

#### <span id="page-24-0"></span>Používanie ovládacích prvkov operačného systému

Centrum sietí umožňuje nastaviť pripojenie alebo sieť, pripojiť sa k sieti, spravovať bezdrôtové siete, diagnostikovať a opravovať problémy so sieťou.

Ak chcete použiť ovládacie prvky operačného systému, vyberte ponuku Štart > Ovládací panel > Sieť a Internet > Centrum sietí.

Ďalšie informácie získate výberom ponuky Štart > Pomoc a technická podpora.

#### Používanie siete WLAN

Pomocou zariadenia siete WLAN môžete získať prístup k bezdrôtovej lokálnej sieti (WLAN), ktorá zahŕňa ďalšie počítače a príslušenstvo prepojené pomocou bezdrôtového smerovača alebo bezdrôtového prístupového bodu.

POZNÁMKA: Výrazy *bezdrôtový smerovač* a *bezdrôtový prístupový bod* sa často používajú synonymne.

- Veľké siete WLAN, napríklad firemné alebo verejné siete WLAN, obyčajne využívajú bezdrôtové prístupové body, ktoré dokážu obsluhovať veľký počet počítačov a príslušenstva a ktoré dokážu oddeliť dôležité sieťové funkcie.
- Domáca sieť WLAN alebo sieť WLAN malej kancelárie zvyčajne využíva bezdrôtový smerovač, ktorý umožňuje niekoľkým počítačom komunikujúcim bezdrôtovo a klasicky po kábloch, aby zdieľali internetové pripojenie, tlačiareň a súbory, a to všetko bez nutnosti investície do ďalšieho hardvéru alebo softvéru.

Ak chcete používať zariadenie siete WLAN v počítači, musíte sa pripojiť k infraštruktúre siete WLAN (k dispozícii prostredníctvom poskytovateľa služieb, prípadne vo verejnej alebo firemnej sieti).

#### Používanie služieb poskytovateľa internetových služieb

Pri nastavovaní prístupu na internet v domácnosti si musíte vytvoriť konto u poskytovateľa internetových služieb. Ak si chcete zakúpiť internetové služby a modem, obráťte sa na poskytovateľa internetových služieb. Poskytovateľ internetových služieb vám pomôže nainštalovať modem a sieťový kábel na pripojenie bezdrôtového smerovača k modemu, ako aj otestovať službu pripojenia na internet.

POZNÁMKA: Poskytovateľ internetových služieb vám poskytne meno používateľa a heslo umožňujúce prístup na internet. Tieto informácie si poznačte a odložte na bezpečné miesto.

#### <span id="page-25-0"></span>Nastavenie siete WLAN

Ak chcete nastaviť sieť WLAN a pripájať sa na internet, potrebujete nasledujúce zariadenia:

- širokopásmový modem (DSL alebo káblový) (1) a služby vysokorýchlostného pripojenia na internet zakúpené od poskytovateľa internetových služieb,
- bezdrôtový smerovač (2) (kupuje sa samostatne),
- počítač s bezdrôtovým pripojením (3).

POZNÁMKA: Niektoré modemy sú vybavené zabudovaným bezdrôtovým smerovačom. Obráťte sa na poskytovateľa internetových služieb, aby ste zistili typ svojho modemu.

Na obrázku nižšie uvádzame príklad inštalácie bezdrôtovej siete, ktorá je pripojená na internet.

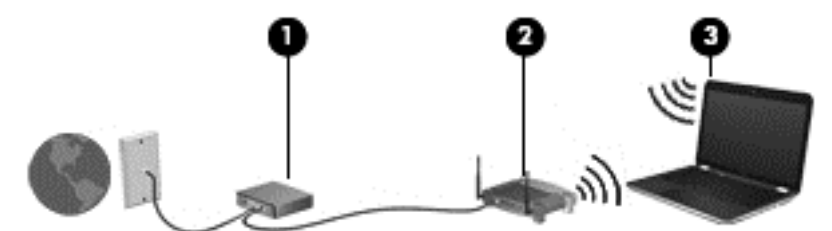

Spolu s tým, ako sa bude vaša sieť rozrastať, môžu sa k nej pripájať ďalšie počítače s bezdrôtovým alebo káblovým pripojením s cieľom získať prístup na internet.

Pomoc pri nastavovaní siete WLAN nájdete v dokumentácii od výrobcu smerovača alebo od poskytovateľa internetových služieb.

#### Konfigurácia bezdrôtového smerovača

Informácie o nastavení bezdrôtového smerovača získate v dokumentácii od výrobcu smerovača alebo od poskytovateľa internetových služieb.

POZNÁMKA: Odporúča sa, aby ste nový počítač s bezdrôtovým pripojením najskôr pripojili k smerovaču pomocou sieťového kábla dodaného so smerovačom. Po úspešnom pripojení počítača na internet môžete kábel odpojiť a pristupovať na internet prostredníctvom bezdrôtovej siete.

#### Ochrana siete WLAN

Ak nastavujete sieť WLAN alebo pristupujete k existujúcej sieti WLAN, vždy aktivujte bezpečnostné funkcie, aby ste chránili sieť pred neoprávneným prístupom. Siete WLAN na verejných miestach (v prístupových bodoch), napríklad v kaviarňach a na letiskách, často neposkytujú žiadne zabezpečenie. Ak máte obavy o bezpečnosť svojho počítača počas pripojenia prostredníctvom verejných prístupových bodov, obmedzujte svoje sieťové aktivity na odosielanie e-mailov, ktoré nie sú dôverné, a bežné surfovanie po internete.

Bezdrôtové rádiové signály sa šíria mimo siete, a tak ostatné zariadenia siete WLAN môžu zachytiť nechránené signály. Sieť WLAN môžete chrániť nasledujúcimi spôsobmi:

Používajte bránu firewall.

Brána firewall kontroluje informácie aj žiadosti o informácie odosielané do vašej siete a odstraňuje všetky podozrivé položky. Brány firewall sú k dispozícii v softvérových aj hardvérových formách. Niektoré siete používajú kombináciu oboch typov.

Používajte šifrovanie bezdrôtovej komunikácie.

Šifrovanie bezdrôtovej komunikácie používa nastavenia zabezpečenia na šifrovanie a dešifrovanie údajov, ktoré sa prenášajú cez sieť. Ďalšie informácie nájdete v aplikácii Pomoc a technická podpora.

#### <span id="page-26-0"></span>Pripojenie k sieti WLAN

Ak sa chcete pripojiť k sieti WLAN, postupujte podľa týchto krokov:

- 1. Uistite sa, že je zariadenie siete WLAN zapnuté. Ak je zariadenie zapnuté, indikátor bezdrôtového rozhrania svieti na bielo. Ak indikátor bezdrôtového rozhrania nesvieti, stlačte tlačidlo bezdrôtového rozhrania.
- POZNÁMKA: Indikátor bezdrôtového rozhrania svieti na jantárovo, keď sú všetky bezdrôtové zariadenia vypnuté.
- 2. Kliknite na ikonu stavu siete v oblasti oznámení na paneli úloh úplne vpravo.
- 3. Vyberte sieť WLAN zo zoznamu.
- 4. Kliknite na tlačidlo Pripojiť.

Ak má sieť WLAN aktivované zabezpečenie, zobrazí sa výzva na zadanie kódu zabezpečenia. Zadajte kód a potom kliknutím na tlačidlo OK dokončite pripojenie.

- POZNÁMKA: Ak nie sú uvedené žiadne siete WLAN, možno sa nachádzate mimo dosahu bezdrôtového smerovača alebo prístupového bodu.
- POZNÁMKA: Ak sieť WLAN, ku ktorej sa chcete pripojiť, nie je viditeľná, kliknite na položku Otvoriť Centrum sietí a potom kliknite na položku Nastaviť nové pripojenie alebo sieť. Zobrazí sa zoznam možností, pomocou ktorých môžete manuálne vyhľadať sieť a pripojiť sa k nej alebo vytvoriť nové sieťové pripojenie.

Po vytvorení pripojenia prejdite kurzorom myši nad ikonu stavu siete v oblasti oznámení na paneli úloh úplne vpravo a skontrolujte názov a stav pripojenia.

POZNÁMKA: Funkčný dosah (dosah bezdrôtových signálov) závisí od implementácie siete WLAN. výrobcu smerovača a miery rušenia spôsobeného inými elektronickými zariadeniami alebo rôznymi stavebnými prekážkami, ako sú steny alebo podlahy.

#### Používanie bezdrôtových zariadení Bluetooth (len vybrané modely)

Zariadenie Bluetooth umožňuje bezdrôtovú komunikáciu na krátku vzdialenosť nahrádzajúcu fyzické prepojenia pomocou káblov, ktorými sa obvykle prepájajú napríklad nasledujúce elektronické zariadenia:

- Počítače (stolné, prenosné, PDA)
- Telefóny (mobilné, bezdrôtové, telefóny Smart Phone)
- Obrazové zariadenia (tlačiareň, fotoaparát)
- Zvukové zariadenia (slúchadlá s mikrofónom, reproduktory)
- Myš

Zariadenia Bluetooth poskytujú funkciu peer-to-peer, ktorá z týchto zariadení umožňuje vytvoriť sieť PAN (Personal Area Network). Informácie o konfigurácii a používaní zariadení Bluetooth nájdete v Pomocníkovi softvéru zariadenia Bluetooth.

# <span id="page-27-0"></span>Pripojenie ku káblovej sieti

### Pripojenie k lokálnej sieti (LAN)

Ak chcete doma pripojiť počítač priamo k smerovaču (namiesto použitia bezdrôtového pripojenia) alebo ak sa chcete v kancelárii pripojiť k existujúcej sieti, použite pripojenie prostredníctvom siete LAN.

Pripojenie k sieti LAN vyžaduje 8-kolíkový sieťový kábel RJ-45.

Ak chcete zapojiť sieťový kábel, postupujte podľa týchto krokov:

- 1. Zapojte sieťový kábel do sieťového konektora (1) na počítači.
- 2. Druhý koniec sieťového kábla zapojte do sieťového konektora v stene (2) alebo do smerovača.
- POZNÁMKA: Ak sieťový kábel obsahuje obvod na potlačenie šumu (3), ktorý zabraňuje interferencii s televíznym a rozhlasovým signálom, zapojte do počítača ten koniec kábla, ktorý sa nachádza bližšie k uvedenému obvodu.

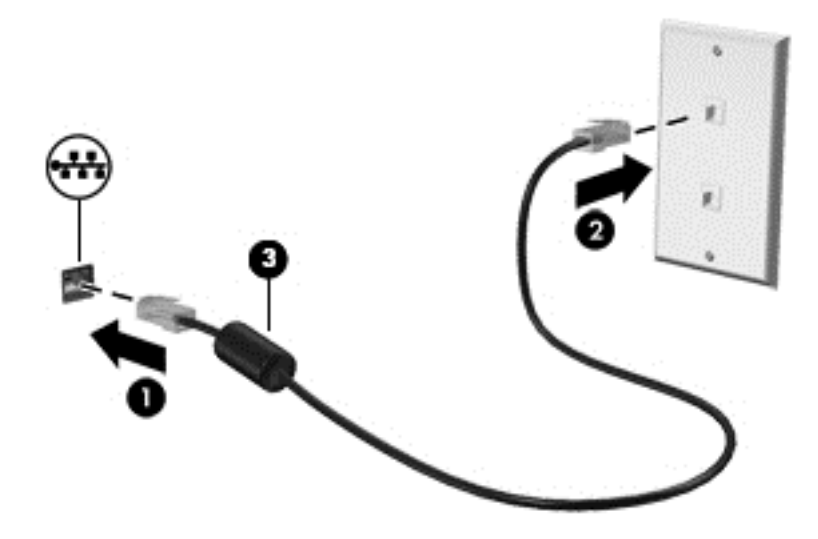

# <span id="page-28-0"></span>4 Používanie multimediálnych funkcií

Svoj počítač HP môžete použiť ako multimediálny rozbočovač na socializovanie prostredníctvom webovej kamery, na vychutnávanie a spravovanie hudby, ako aj na preberanie a sledovanie filmov. Ak chcete svoj počítač premeniť na ešte výkonnejšie zábavné centrum, pripojte k nemu externé zariadenia, ako sú reproduktory, slúchadlá, monitor, projektor, televízor a zariadenia s vysokým rozlíšením.

# Multimediálne funkcie

Oboznámte sa s niektorými multimediálnymi funkciami svojho počítača.

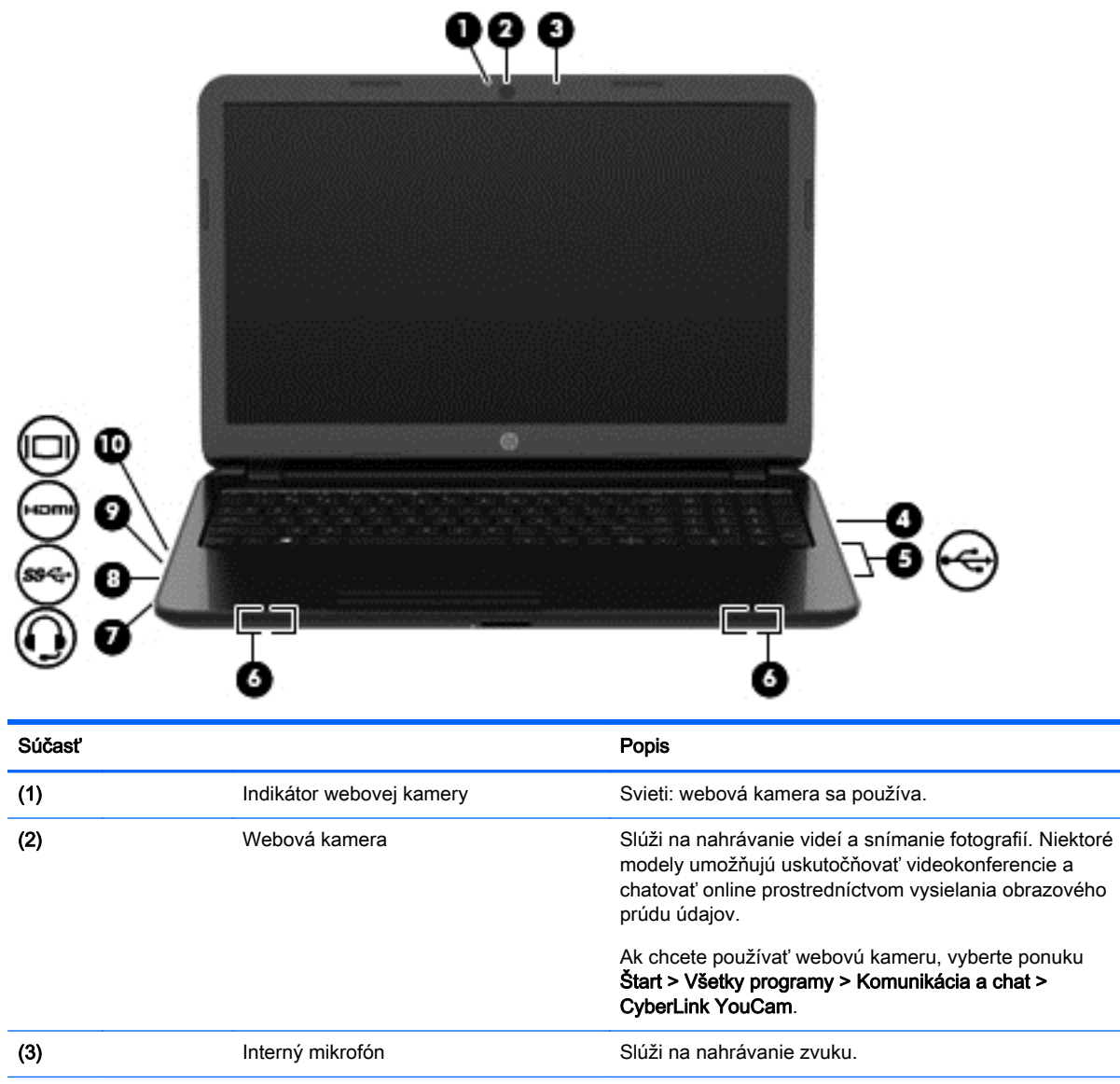

<span id="page-29-0"></span>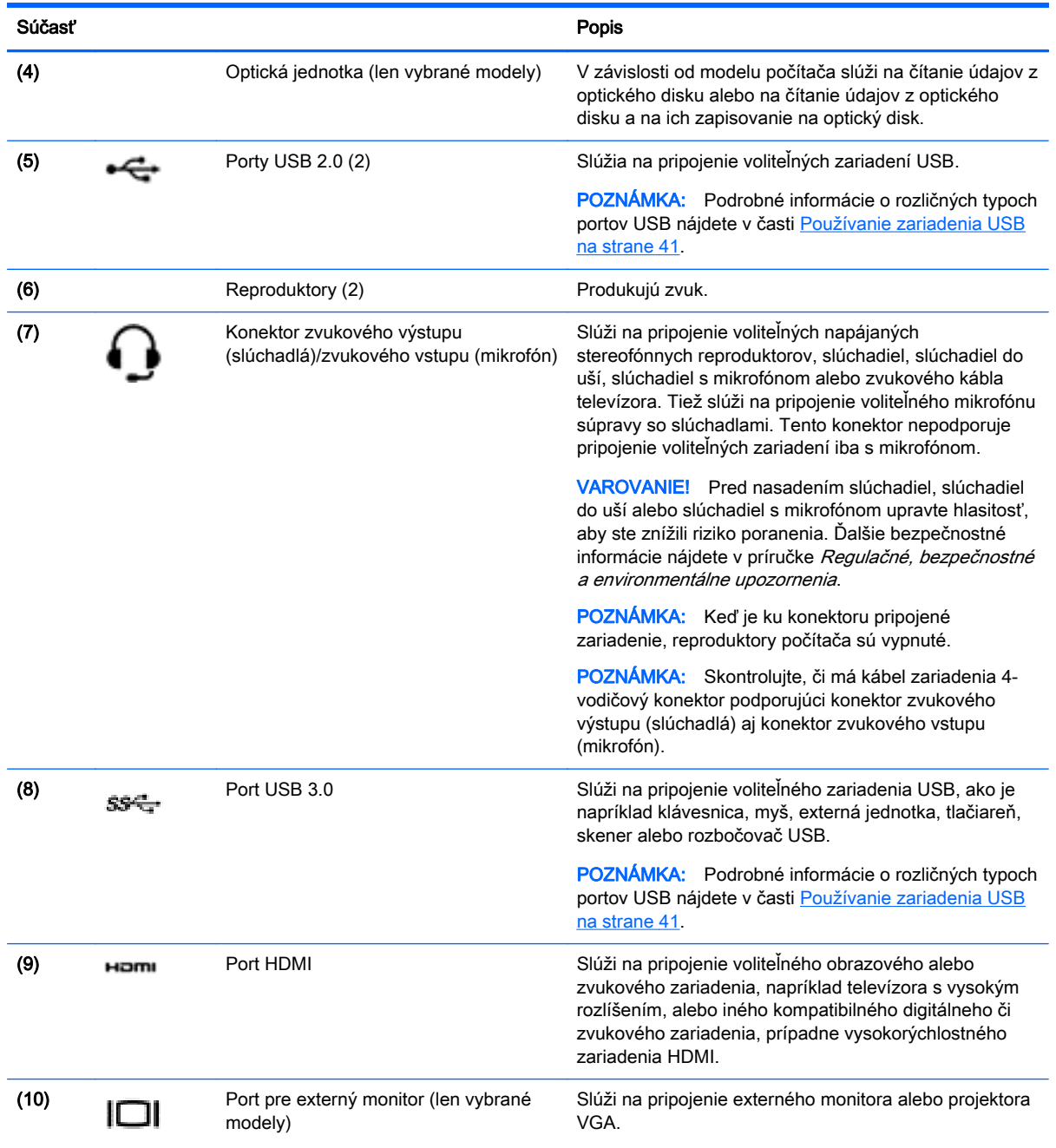

# Používanie webovej kamery

V počítači sa nachádza integrovaná webová kamera, výkonný nástroj sociálnych sietí, ktorá umožňuje bezprostredne komunikovať s priateľmi a kolegami od vedľa alebo na opačnom konci sveta. Vďaka webovej kamere môžete vysielať videá pomocou softvéru na výmenu okamžitých správ, nahrávať a zdieľať videá a snímať fotografie.

Ak chcete spustiť webovú kameru, vyberte ponuku Štart > Všetky programy > Komunikácia a chat > CyberLink YouCam.

Podrobné informácie o používaní webovej kamery získate výberom ponuky Štart > Pomoc a technická podpora.

# <span id="page-30-0"></span>Používanie zvuku

V počítači HP môžete prehrávať hudobné disky CD (externá optická jednotka sa kupuje samostatne), preberať a počúvať hudbu, vysielať zvukový obsah z webu (vrátane rádia), nahrávať zvuk alebo mixovať zvuk a obraz a vytvárať tak multimédiá. Ak chcete vylepšiť zážitok z počúvania, pripojte externé zvukové zariadenia, ako napríklad reproduktory či slúchadlá.

#### Pripojenie reproduktorov

K počítaču môžete pripojiť káblové reproduktory zapojením do portu USB alebo do konektora zvukového výstupu (slúchadlá)/zvukového vstupu (mikrofón) na počítači, prípadne do rozširujúcej základne.

Ak chcete do počítača zapojiť *bezdrôtové* reproduktory, postupujte podľa pokynov výrobcu príslušného zariadenia. Informácie o pripojení reproduktorov s vysokým rozlíšením k počítaču nájdete v časti [Konfigurácia nastavenia zvuku pre rozhranie HDMI na strane 23](#page-32-0). Pred pripojením reproduktorov znížte nastavenie hlasitosti.

#### Pripojenie slúchadiel a mikrofónu

Káblové slúchadlá alebo slúchadlá s mikrofónom možno pripojiť ku konektoru zvukového výstupu (slúchadlá)/zvukového vstupu (mikrofón) na počítači. V predajniach je k dispozícii mnoho typov súprav so vstavaným mikrofónom. Pri nahrávaní dosiahnete najlepšie výsledky, keď budete hovoriť priamo do mikrofónu a zvuk budete zaznamenávať v prostredí bez šumu v pozadí.

A VAROVANIE! Pred nasadením slúchadiel, slúchadiel do uší alebo slúchadiel s mikrofónom znížte hlasitosť, aby ste znížili riziko poranenia. Ďalšie bezpečnostné informácie nájdete v príručke Regulačné, bezpečnostné a environmentálne upozornenia.

#### Kontrola zvuku

Ak chcete skontrolovať zvukové funkcie v počítači, postupujte podľa týchto krokov:

- 1. Vyberte ponuku Štart > Ovládací panel > Hardvér a zvuk > Zvuk.
- 2. Po otvorení okna Zvuk kliknite na kartu Zvuky. V časti Udalosti programov vyberte ľubovoľnú zvukovú udalosť, ako napríklad pípnutie alebo alarm, a kliknite na tlačidlo Testovať.

Mali by ste počuť zvuk cez reproduktory alebo cez pripojené slúchadlá.

Ak chcete skontrolovať nahrávacie funkcie počítača, postupujte podľa týchto krokov:

- 1. Vyberte ponuku Štart > Všetky programy > Príslušenstvo > Nahrávanie zvuku.
- 2. Kliknite na tlačidlo Spustiť nahrávanie a hovorte do mikrofónu. Súbor uložte na pracovnú plochu.
- 3. Otvorte multimediálny program a prehrajte nahrávku.

Ak chcete potvrdiť alebo zmeniť nastavenia zvuku počítača, vyberte ponuku Štart > Ovládací panel > Hardvér a zvuk > Zvuk.

### Používanie videa

Tento počítač je výkonným obrazovým zariadením, ktoré umožňuje sledovať video vysielané z obľúbených webových lokalít, preberať videá a filmy a sledovať ich v počítači, aj keď nie ste pripojení k sieti.

Ak chcete zdokonaliť svoj zážitok zo sledovania, použite niektorý z videoportov na počítači a pripojte externý monitor, projektor alebo televízor. Väčšina počítačov obsahuje port VGA, ktorý slúži na

<span id="page-31-0"></span>pripojenie analógového obrazového zariadenia. Na niektorých počítačoch sa nachádza aj port HDMI, ktorý umožňuje pripojiť monitor alebo televízor s vysokým rozlíšením.

<sup>1</sup>» DÔLEŽITÉ: Skontrolujte, či je externé zariadenie zapojené pomocou správneho kábla do správneho portu na počítači. Pozrite si pokyny od výrobcu zariadenia.

#### Pripojenie monitora alebo projektora VGA (len vybrané modely)

Ak chcete zobraziť obraz na obrazovke počítača na externom monitore VGA alebo v podobe projekcie na prezentáciu, pripojte monitor alebo projektor k portu VGA na počítači.

Pripojenie monitora alebo projektora:

1. Zapojte kábel VGA z monitora alebo projektora do portu VGA na počítači podľa obrázka.

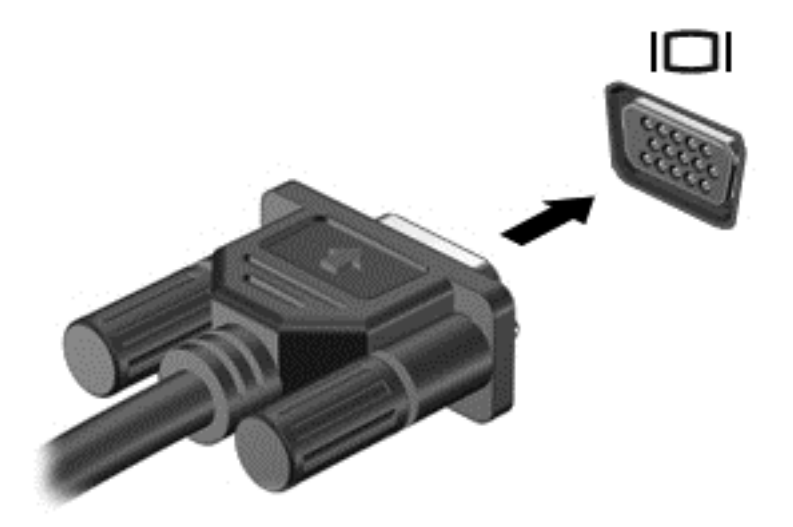

- 2. Stláčaním klávesu f4 môžete prepínať obraz na obrazovke medzi štyrmi zobrazeniami:
	- Len obrazovka počítača: zobrazenie obrazu len na obrazovke počítača.
	- Duplicitný režim: zobrazenie obrazu na obrazovke počítača aj externého zariadenia súčasne.
	- Rozšírený režim: rozšírené zobrazenie obrazu na obrazovke počítača a zároveň na obrazovke externého zariadenia.
	- Len druhá obrazovka: zobrazenie obrazu len na obrazovke externého zariadenia.

Po každom stlačení klávesu f4 sa zobrazenie zmení.

#### Pripojenie zariadenia HDMI

Ak chcete zobraziť obraz na obrazovke počítača na televízore alebo monitore s vysokým rozlíšením, pripojte toto zariadenie s vysokým rozlíšením podľa nasledujúcich pokynov.

Na pripojenie zariadenia HDMI k počítaču sa vyžaduje kábel HDMI (predáva sa samostatne).

Pripojenie televízora alebo monitora s vysokým rozlíšením k počítaču:

1. Zapojte koniec kábla HDMI do portu HDMI na počítači.

<span id="page-32-0"></span>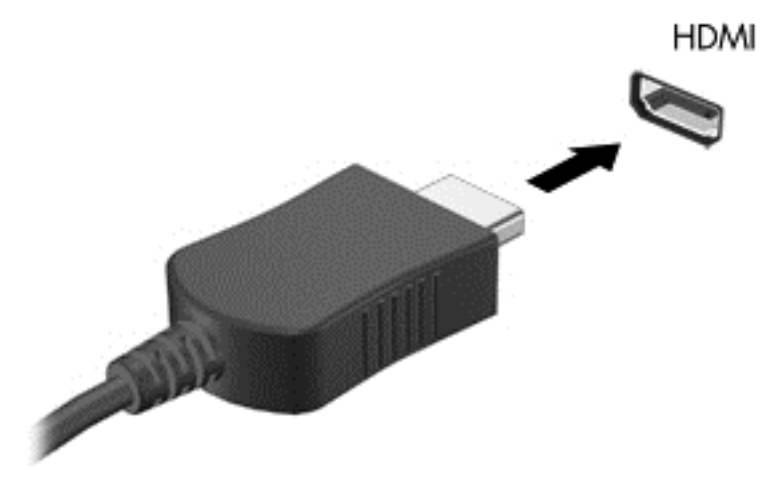

- 2. Druhý koniec kábla zapojte do televízora alebo monitora s vysokým rozlíšením.
- 3. Stláčaním klávesu f4 môžete prepínať obraz na obrazovke počítača medzi štyrmi zobrazeniami:
	- Len obrazovka počítača: zobrazenie obrazu len na obrazovke počítača.
	- **Duplicitný režim:** zobrazenie obrazu na obrazovke počítača *aj* externého zariadenia súčasne.
	- Rozšírený režim: rozšírené zobrazenie obrazu na obrazovke počítača a zároveň na obrazovke externého zariadenia.
	- Len druhá obrazovka: zobrazenie obrazu len na obrazovke externého zariadenia.

Po každom stlačení klávesu f4 sa zobrazenie zmení.

#### Konfigurácia nastavenia zvuku pre rozhranie HDMI

HDMI je jediným obrazovým rozhraním, ktoré podporuje videá a zvuk s vysokým rozlíšením. Po pripojení televízora s rozhraním HDMI k počítaču môžete zapnúť zvuk rozhrania HDMI podľa tohto postupu:

- 1. Pravým tlačidlom kliknite na ikonu Reproduktor v oblasti oznámení na paneli úloh úplne vpravo a potom kliknite na položku Prehrávacie zariadenia.
- 2. Na karte Prehrávanie kliknite na položku Zariadenie digitálneho výstupu (HDMI).
- 3. Kliknite na tlačidlo Predvoliť a potom kliknite na tlačidlo OK.

Ak chcete vrátiť vysielanie zvuku do reproduktorov počítača, postupujte podľa týchto krokov:

- 1. Pravým tlačidlom kliknite na ikonu Reproduktory v oblasti oznámení na paneli úloh úplne vpravo a potom kliknite na položku Prehrávacie zariadenia.
- 2. Na karte Prehrávanie kliknite na položku Reproduktory.
- 3. Kliknite na tlačidlo Predvoliť a potom kliknite na tlačidlo OK.

# <span id="page-33-0"></span>Spravovanie zvukových a obrazových súborov (len vybrané modely)

Program CyberLink PowerDVD pomáha spravovať a upravovať súbory fotografií a videí.

**▲** Ak chcete spustiť program CyberLink PowerDVD, vyberte ponuku Štart > Všetky programy > Hudba, fotografie a videá a potom kliknite na položku CyberLink PowerDVD.

Ďalšie informácie o používaní softvéru CyberLink PowerDVD nájdete v Pomocníkovi softvéru PowerDVD.

# <span id="page-34-0"></span>5 Používanie klávesnice a polohovacích zariadení

Počítač umožňuje jednoduchú navigáciu na obrazovke. Funkcie na obrazovke môžete okrem klávesnice vykonávať aj pomocou zariadenia TouchPad. Vybrané modely majú aj špeciálne funkčné klávesy alebo funkcie klávesových skratiek, vďaka ktorým môžete jednoducho vykonávať bežné úlohy.

Okrem polohovacích zariadení dodávaných s počítačom, ako je napríklad zariadenie TouchPad, môžete používať externú myš USB (kupuje sa samostatne), ktorá sa pripája k jednému z portov USB na počítači.

Ak chcete prispôsobiť nastavenia polohovacích zariadení, konfiguráciu tlačidiel, rýchlosť kliknutí a možnosti kurzora, vyberte ponuku Štart > Ovládací panel a do vyhľadávacieho poľa v pravom hornom rohu obrazovky zadajte výraz myš. Kliknite na položku Myš.

### Používanie klávesnice

Klávesnica umožňuje písanie a funkčné klávesy, ako aj klávesové skratky umožňujú vykonávať špecifické funkcie. Ďalšie podrobné informácie o klávesoch klávesnice nájdete v časti [Klávesy](#page-20-0) [na strane 11.](#page-20-0)

POZNÁMKA: V závislosti od krajiny/regiónu môže klávesnica obsahovať klávesy a funkcie klávesnice odlišné od klávesov a funkcií opísaných v tejto časti.

#### <span id="page-35-0"></span>Používanie kombinácií klávesov ALT GR

V niektorých krajinách/regiónoch sa používajú klávesnice, ktoré obsahujú kláves ALT GR určený na špeciálne kombinácie klávesov. Ak chcete zadať symbol rupie na klávesnici obsahujúcej tento kláves, použite kombináciu klávesov alt gr+4. Klávesnice špecifické pre krajinu/región v Indii umožňujú na zadanie symbolu rupie použiť klávesy ctrl+shift+4.

Informácie o kombináciách klávesov ALT GR získate na webovej lokalite balíka Microsoft Office [\(http://www.office.microsoft.com\)](http://www.office.microsoft.com), na ktorej vyhľadajte výraz ALT GR.

#### Používanie funkčných klávesov

Stlačením funkčného klávesu aktivujete jeho priradenú funkciu. Ikony na klávesoch f1 až f4 a f6 až f12 predstavujú funkcie priradené týmto klávesom.

Ak chcete použiť funkciu priradenú klávesu, stlačte a podržte príslušný kláves.

Funkcia funkčných klávesov je v nastavení od výrobcu zapnutá. Túto funkciu môžete vypnúť v pomôcke Setup Utility (BIOS). Pokyny na otvorenie pomôcky Setup Utility (BIOS) nájdete v časti [Používanie pomôcky Computer Setup \(BIOS\) a nástroja HP PC Hardware Diagnostics \(UEFI\)](#page-62-0) [na strane 53.](#page-62-0) Potom postupujte podľa pokynov v spodnej časti obrazovky.

Ak chcete po vypnutí funkcie funkčného klávesu aktivovať priradenú funkciu, musíte stlačiť kláves fn v kombinácii s príslušným funkčným klávesom.

UPOZORNENIE: Zmeny v pomôcke Setup Utility vykonávajte opatrne. Chyby môžu spôsobiť nesprávne fungovanie počítača.

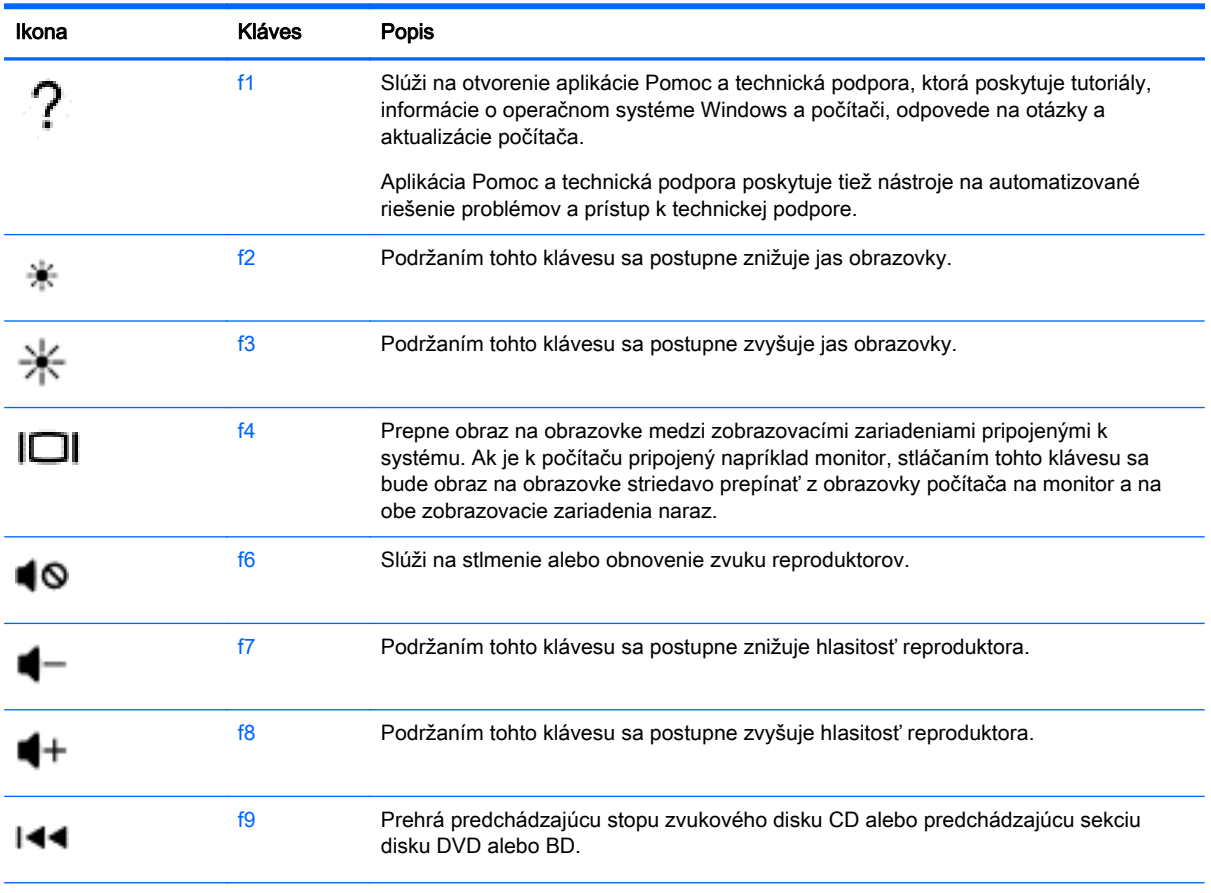
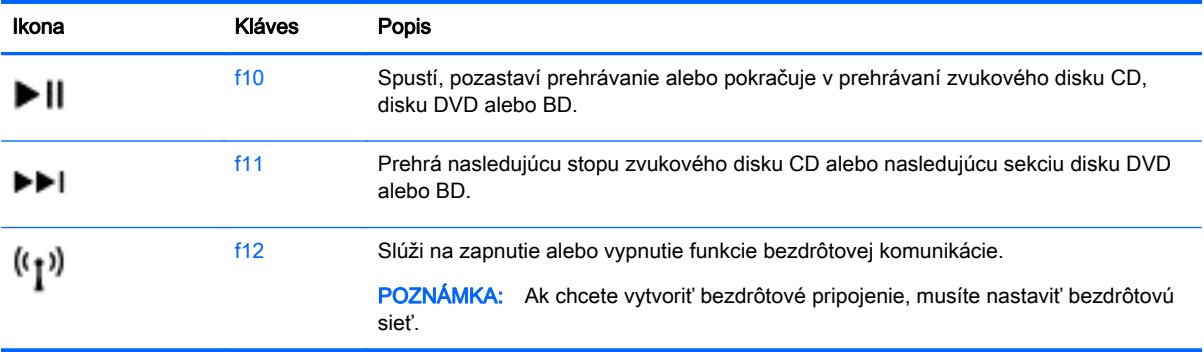

### Používanie klávesových skratiek

Klávesová skratka je kombinácia klávesu fn a klávesu esc alebo jedného z funkčných klávesov.

Používanie klávesových skratiek:

**▲** Krátko stlačte kláves fn a potom krátko stlačte druhý kláves klávesovej skratky.

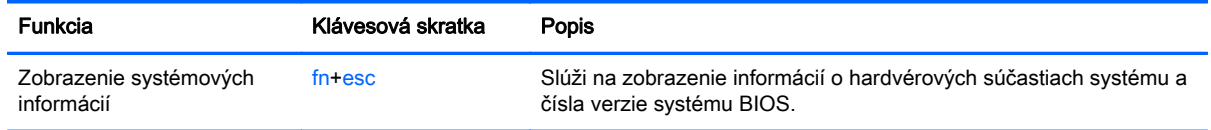

### Používanie klávesnice

#### Používanie štandardnej numerickej klávesnice

Počítač má štandardnú numerickú klávesnicu, pričom podporuje aj voliteľnú externú numerickú klávesnicu alebo voliteľnú externú klávesnicu, ktorej súčasťou je numerická klávesnica. Ďalšie podrobnosti o štandardnej numerickej klávesnici nájdete v časti [Klávesy na strane 11.](#page-20-0)

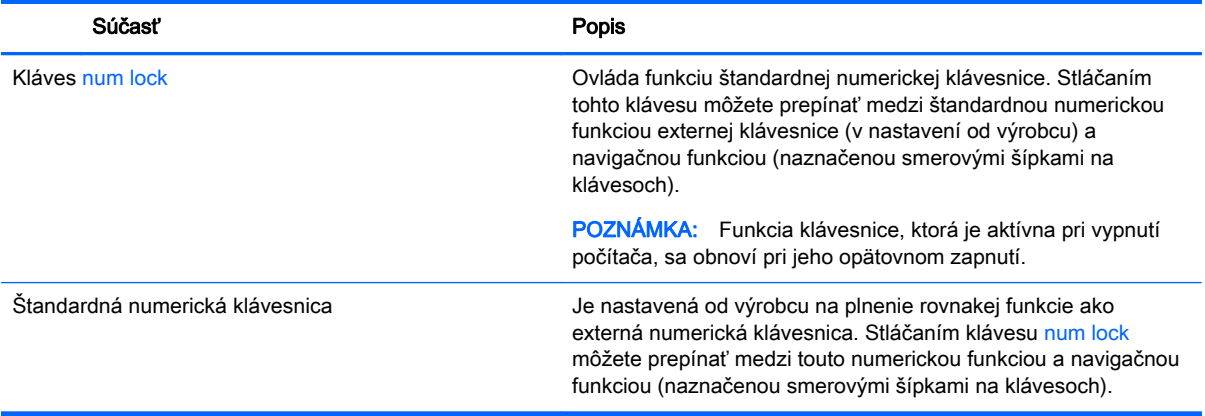

# Používanie zariadenia TouchPad

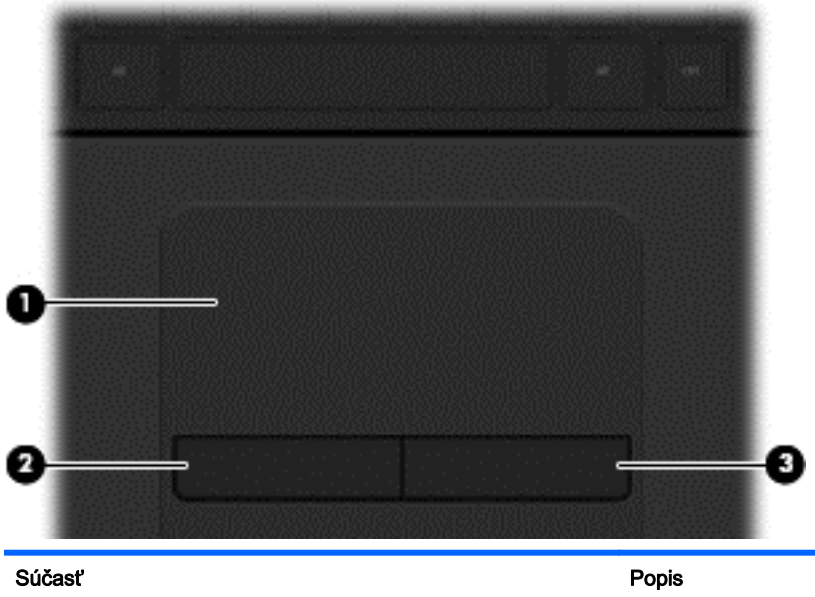

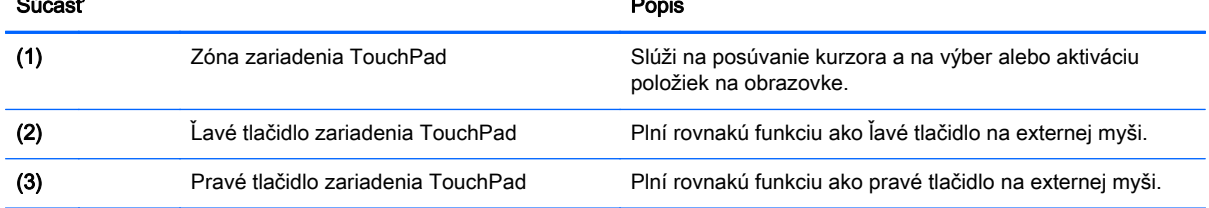

Ak chcete posunúť kurzor, posúvajte prst po zariadení TouchPad v tom smere, akým sa má kurzor pohybovať. Ľavé a pravé tlačidlo zariadenia TouchPad môžete používať rovnakým spôsobom ako ľavé a pravé tlačidlo externej myši.

### Navigácia

Ak chcete posunúť kurzor na obrazovke, posúvajte prst po zariadení TouchPad v tom smere, akým sa má kurzor pohybovať.

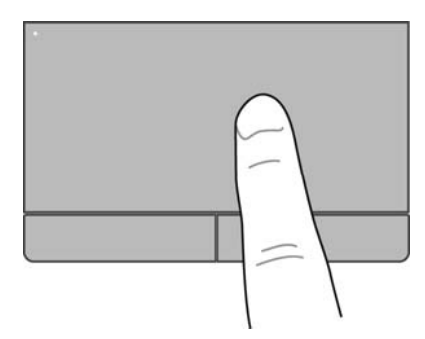

### Výber položiek

Ľavé a pravé tlačidlo zariadenia TouchPad môžete používať rovnakým spôsobom ako príslušné tlačidlá externej myši.

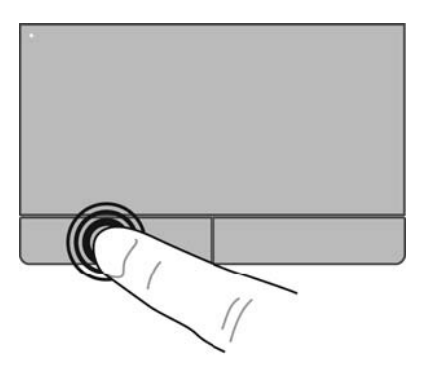

### Používanie gest zariadenia TouchPad

Zariadenie TouchPad podporuje viacero gest, vďaka ktorým môžete prstami poťahovať, zväčšovať či otáčať položky na pracovnej ploche. Ak chcete používať gestá zariadenia TouchPad, položte dva prsty súčasne na zariadenie TouchPad.

POZNÁMKA: Niektoré programy nepodporujú gestá zariadenia TouchPad.

Zobrazenie ukážky gesta:

- 1. Vyberte ponuku Štart > Ovládací panel > Hardvér a zvuk > Synaptics TouchPad.
- 2. Kliknutím na gesto aktivujte ukážku.

Vypnutie alebo zapnutie gest:

- 1. Vyberte ponuku Štart > Ovládací panel > Hardvér a zvuk > Synaptics TouchPad.
- 2. Začiarknite políčko vedľa gesta, ktoré chcete vypnúť alebo zapnúť.
- 3. Kliknite na tlačidlo Použiť a potom kliknite na tlačidlo OK.

#### Posúvanie

Posúvanie je užitočné na pohyb nahor, nadol alebo do strán na stránke alebo na obrázku. Ak chcete objekt posúvať, umiestnite na zariadenie TouchPad dva prsty mierne vzdialené od seba a presúvajte ich smerom nahor, nadol, doľava alebo doprava.

POZNÁMKA: Rýchlosť posúvania je určená rýchlosťou pohybu prstov. ⊯

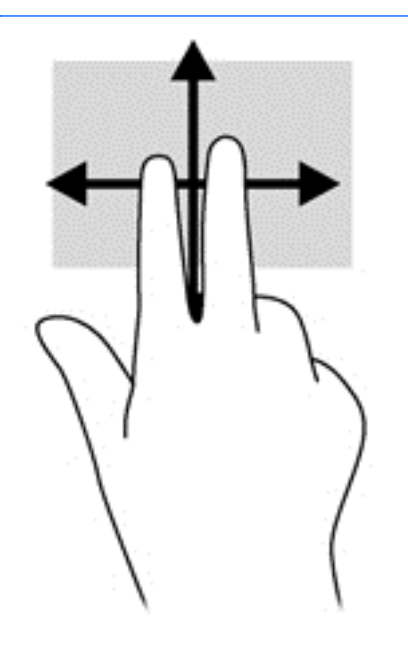

#### Lupa/zväčšovanie

Funkcia Lupa umožňuje priblížiť alebo oddialiť obrázky alebo text.

- Ak chcete objekt priblížiť, na zariadenie TouchPad umiestnite dva prsty vedľa seba a potom postupne zväčšujte vzdialenosť medzi nimi.
- Ak chcete objekt oddialiť, na zariadenie TouchPad umiestnite dva prsty vzdialené od seba a potom postupne zmenšujte vzdialenosť medzi nimi.

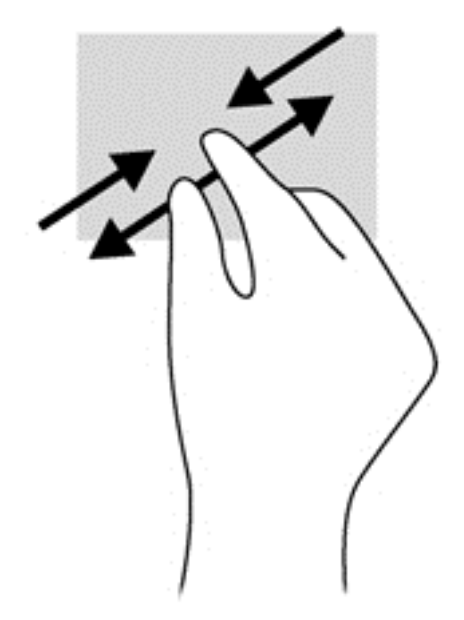

# 6 Spravovanie napájania

Počítač možno napájať z batérie alebo prostredníctvom externého napájania. Ak sa počítač napája iba z batérie a zdroj sieťového napájania nie je na nabitie batérie k dispozícii, je dôležité sledovať a šetriť energiu batérie. Počítač podporuje optimálny plán napájania na spravovanie spôsobu, akým počítač využíva a šetrí energiu, a tak môžete výkon počítača vyvážiť s úsporou energie.

# Používanie režimu spánku alebo režimu dlhodobého spánku

Operačný systém Microsoft Windows ponúka dva úsporné režimy – režim spánku a režim dlhodobého spánku.

V režime spánku sa obrazovka vypne a rozpracované súbory sa uložia do pamäte, v dôsledku čoho sa môžete k svojej práci vrátiť rýchlejšie než v prípade ukončenia režimu dlhodobého spánku. Ak je počítač v režime spánku dlhší čas alebo ak sa v režime spánku vybije batéria na kritickú úroveň, počítač aktivuje režim dlhodobého spánku.

V režime dlhodobého spánku sa pracovné súbory uložia do súboru režimu dlhodobého spánku na pevnom disku a počítač sa vypne.

UPOZORNENIE: Režim spánku a režim dlhodobého spánku neaktivujte počas čítania z disku alebo pamäťovej karty ani počas zapisovania na disk alebo externú pamäťovú kartu, aby sa znížilo riziko možného zhoršenia kvality zvuku a videa, straty funkčnosti prehrávania zvuku a videa alebo straty údajov.

POZNÁMKA: Ak je počítač v režime spánku alebo v režime dlhodobého spánku, nemôžete aktivovať sieťové pripojenie ani využívať funkcie počítača.

#### Aktivácia a ukončenie režimu spánku

Systém je od výrobcu nastavený tak, aby sa režim spánku aktivoval po určitom čase nečinnosti, a to v závislosti od napájania počítača z batérie alebo prostredníctvom externého napájania.

Nastavenia napájania a časové limity môžete zmeniť v okne Možnosti napájania v ponuke Ovládací panel systému Windows.

Keď je počítač zapnutý, režim spánku môžete spustiť týmto spôsobom:

- Krátko stlačte tlačidlo napájania.
- Zatvorte obrazovku.
- Vyberte ponuku Štart, kliknite na šípku vedľa tlačidla Vypnúť a potom kliknite na položku Uspať.

Ukončenie režimu spánku:

- Krátko stlačte tlačidlo napájania.
- Ak je obrazovka zatvorená, otvorte ju.
- Stlačte kláves na klávesnici.
- Ťuknite na zariadenie TouchPad alebo po ňom prejdite prstom.

Keď počítač ukončí režim spánku, indikátory napájania sa rozsvietia a počítač sa vráti na obrazovku, kde ste prerušili prácu.

POZNÁMKA: Ak ste nastavili počítač na vyžiadanie hesla pri prebudení, musíte najprv zadať heslo systému Windows a na obrazovke sa znova zobrazí vaša práca.

#### Aktivácia a ukončenie režimu dlhodobého spánku

Systém je od výrobcu nastavený tak, aby sa režim dlhodobého spánku aktivoval po určitom čase nečinnosti, a to v závislosti od napájania počítača z batérie alebo prostredníctvom externého napájania, prípadne keď batéria dosiahne kritickú úroveň nabitia.

Nastavenia napájania a časové limity môžete zmeniť v okne Ovládací panel systému Windows.

Ak chcete spustiť režim dlhodobého spánku, vyberte ponuku Štart, kliknite na šípku vedľa tlačidla Vypnúť a potom kliknite na položku Prepnúť do režimu dlhodobého spánku.

Režim dlhodobého spánku ukončíte krátkym stlačením tlačidla napájania.

Indikátory napájania sa rozsvietia a obrazovka počítača sa vráti do stavu, kde ste prerušili prácu.

POZNÁMKA: Ak ste nastavili heslo pri prebudení, musíte najprv zadať heslo systému Windows a na obrazovke sa znova zobrazí vaša práca.

### <span id="page-44-0"></span>Nastavenie ochrany heslom pri prebudení

Ak chcete nastaviť počítač, aby vyžadoval heslo pri ukončení režimu spánku alebo režimu dlhodobého spánku, postupujte podľa týchto krokov:

- 1. Vyberte ponuku Štart > Ovládací panel > Systém a zabezpečenie > Možnosti napájania.
- 2. Na ľavej table kliknite na položku Požadovať zadanie hesla pri prebudení počítača.
- 3. Kliknite na položku Zmeniť momentálne nedostupné nastavenia.
- 4. Kliknite na položku Vyžadovať heslo (odporúča sa).

5. Kliknite na tlačidlo Uložiť zmeny.

# Používanie indikátora stavu batérie

Indikátor stavu batérie umožňuje rýchly prístup k nastaveniam napájania a zobrazenie zostávajúcej úrovne nabitia batérie.

- Ak chcete zobraziť percentuálnu hodnotu zostávajúcej úrovne nabitia batérie a aktuálny plán napájania, posuňte kurzor myši nad ikonu stavu batérie na paneli úloh úplne vpravo.
- Na zmenu plánu napájania alebo získanie prístupu k možnostiam napájania kliknite na ikonu stavu batérie a potom v zozname vyberte príslušnú položku.

Rôzne ikony stavu batérie signalizujú, či je počítač napájaný z batérie alebo z externého zdroja napájania. Ikona batérie zobrazuje hlásenie o dosiahnutí nízkej alebo kritickej úrovne nabitia batérie.

# Výber plánu napájania

Plán napájania umožňuje spravovať využívanie energie v počítači a jej šetrenie, pričom maximalizuje výkon počítača.

K dispozícii sú tieto plány napájania:

- Odporúčané spoločnosťou HP. Automaticky vyváži výkon a spotrebu energie.
- Šetrič energie. Šetrí energiu znížením výkonu systému a jasu obrazovky.
- Vysoký výkon. Uprednostňuje výkon, no môže spotrebovať viac energie.

Môžete tiež vytvoriť svoj vlastný plán napájania a prispôsobovať ho podľa svojich potrieb.

Ak chcete vybrať plán napájania alebo si vytvoriť vlastný, použite aplikáciu HP Power Manager (len vybrané modely) alebo Ovládací panel systému Windows.

Aplikáciu HP Power Manager spustíte výberom ponuky Štart > Ovládací panel > Hardvér a zvuk > HP Power Manager.

Ak chcete získať prístup k oknu Možnosti napájania v ponuke Ovládací panel, vyberte ponuku Štart > Ovládací panel > Systém a zabezpečenie > Možnosti napájania a zo zoznamu vyberte požadovaný plán napájania.

POZNÁMKA: Ak potrebujete vytvoriť nové heslo používateľského konta alebo zmeniť vaše aktuálne heslo, kliknite na položku Vytvoriť alebo zmeniť heslo používateľského konta a potom sa riaďte pokynmi na obrazovke.

# Prevádzka pri napájaní z batérie

Keď je v počítači nabitá batéria a počítač nie je pripojený k externému napájaniu, počítač sa napája z batérie a jas obrazovky sa zníži s cieľom šetriť životnosť batérie. Batéria sa vo vypnutom počítači odpojenom od externého zdroja napájania pomaly vybíja.

Životnosť batérie sa líši v závislosti od nastavenia režimu napájania, spustených programov v počítači, jasu obrazovky, externých zariadení pripojených k počítaču a iných faktorov.

### Vybratie batérie vymeniteľnej používateľom

- VAROVANIE! Používajte len batériu, ktorú môže používateľ vymeniť, dodanú s počítačom, náhradnú batériu dodanú spoločnosťou HP alebo kompatibilnú batériu, ktorú ste si zakúpili od spoločnosti HP, aby sa znížilo riziko možných problémov s bezpečnosťou.
- A UPOZORNENIE: Vybratie batérie vymeniteľnej používateľom, ktorá je jediným zdrojom napájania počítača, môže spôsobiť stratu údajov. Pred vybratím batérie uložte pracovné súbory a vypnite počítač prostredníctvom systému Windows, aby ste zabránili strate údajov.
	- 1. Batériu uvoľnite posunutím uzamykacej zarážky batérie (1) a potom uvoľňovacej zarážky batérie (2).

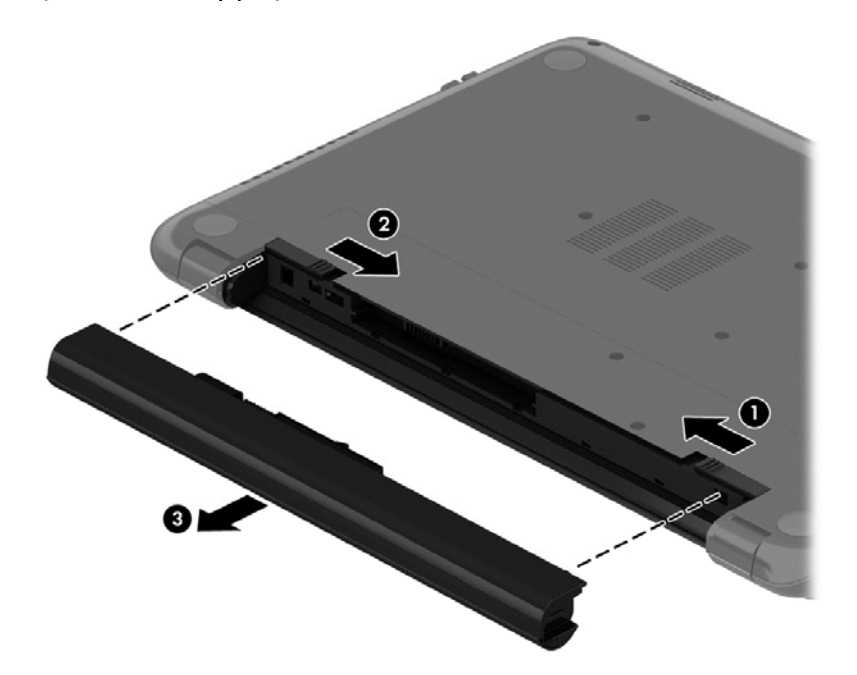

2. Vyberte batériu (3) z počítača.

Ak chcete vložiť batériu, postupujte podľa týchto krokov:

UPOZORNENIE: Batériu pri vkladaní nenakláňajte.

1. Batériu držte v strede a zasúvajte ju (1) rovno do počítača, kým sa uvoľňovacia zarážka batérie nezamkne na mieste.

2. Vráťte uvoľňovaciu zarážku batérie (2) do pozície uzamknutia.

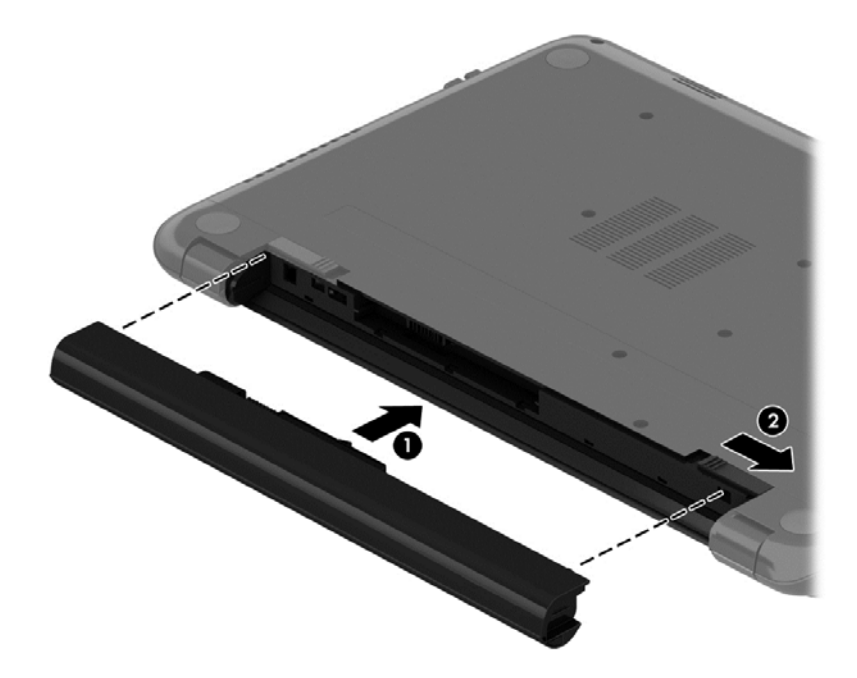

### Vyhľadanie informácií o batérii

Aplikácia Pomoc a technická podpora obsahuje tieto nástroje a informácie o batérii:

- Nástroj Kontrola stavu batérie v aplikácii Pomoc a technická podpora na otestovanie výkonnosti batérie
- Informácie o kalibrácii, správe napájania a o správnej starostlivosti a uskladnení s cieľom maximalizovať životnosť batérie
- Informácie o typoch batérií, špecifikáciách, životných cykloch a kapacite

Prístup k informáciám o batérii získate výberom ponuky Štart > Pomoc a technická podpora > Dozvedieť sa > Plány napájania: Najčastejšie otázky.

### Úspora napájania z batérie

Tipy, ako šetriť napájanie z batérie a maximalizovať jej životnosť:

- Znížte jas obrazovky.
- V okne Možnosti napájania vyberte nastavenie funkcie Šetrič energie.
- Vyberte batériu z počítača, keď sa nepoužíva ani nenabíja.
- Vypnite bezdrôtové zariadenia, ak ich nepoužívate.
- Odpojte nepoužívané externé zariadenia, ktoré nie sú pripojené k externému zdroju napájania, napríklad externý pevný disk pripojený k portu USB.
- Zastavte, vypnite alebo vyberte nepoužívané externé pamäťové karty.
- Ak chcete skončiť prácu, aktivujte režim spánku, režim dlhodobého spánku alebo vypnite počítač.

### Identifikácia nízkych úrovní nabitia batérie

Ak batéria, ktorá je jediným zdrojom napájania počítača, dosiahne nízku alebo kritickú úroveň nabitia, ikona stavu batérie v oblasti oznámení zobrazí oznámenie o nízkej alebo kritickej úrovni nabitia.

POZNÁMKA: Ďalšie informácie o indikátore stavu batérie nájdete v časti [Používanie indikátora](#page-44-0) [stavu batérie na strane 35.](#page-44-0)

Počítač vykoná pri kritickej úrovni nabitia batérie tieto operácie:

- Ak je povolený režim dlhodobého spánku a počítač je zapnutý alebo v režime spánku, počítač prejde do režimu dlhodobého spánku.
- Ak je režim dlhodobého spánku vypnutý a počítač je zapnutý alebo v režime spánku, počítač zostane krátko v režime spánku a potom sa vypne a všetky neuložené údaje sa stratia.

### Uskladnenie batérie vymeniteľnej používateľom

#### UPOZORNENIE: Ak chcete znížiť riziko poškodenia batérie, zabráňte jej dlhodobému vystaveniu vysokej teplote.

Ak sa počítač nebude používať a bude odpojený od externého napájania dlhšie ako dva týždne, vyberte z neho batériu a uskladnite ju oddelene na chladom suchom mieste s cieľom predĺžiť jej nabitie.

Uskladnená batéria sa pomaly vybíja a je potrebné ju kontrolovať každých 6 mesiacov. Ak kapacita klesne pod 50 percent, pred ďalším skladovaním ju nabite.

### Likvidácia batérie vymeniteľnej používateľom

VAROVANIE! V záujme zníženia rizika požiaru alebo popálenia batériu nerozoberajte, nerozbíjajte ani neprepichujte. Neskratujte externé kontakty. Batériu nevhadzujte do ohňa ani vody.

Informácie týkajúce sa správnej likvidácie batérie nájdete v príručke Regulačné, bezpečnostné a environmentálne upozornenia. Túto príručku môžete otvoriť výberom ponuky Štart > Pomoc a technická podpora > Používateľské príručky.

### Výmena batérie vymeniteľnej používateľom

Kontrola stavu batérie v rámci aplikácie Pomoc a technická podpora upozorňuje na potrebu výmeny batérie, keď sa jej interný článok správne nenabíja alebo keď kapacita batérie dosiahne nízky stav. Ak sa na batériu vzťahuje záruka spoločnosti HP, pokyny obsahujú identifikačné číslo záruky. Hlásenie zahŕňa odkaz na webovú lokalitu spoločnosti HP, na ktorej môžete získať ďalšie informácie o objednaní náhradnej batérie.

## Prevádzka pri externom napájaní

Informácie o pripojení k sieťovému napájaniu nájdete v Letáku s inštalačnými pokynmi, ktorý je súčasťou balenia počítača.

Keď je počítač pripojený k externému napájaniu pomocou schváleného sieťového napájacieho adaptéra alebo voliteľnej rozširujúcej základne/zariadenia, nepoužíva napájanie z batérie.

A VAROVANIE! Z dôvodu zníženia rizika vzniku problémov s bezpečnosťou používajte s počítačom len sieťový napájací adaptér dodaný s počítačom, náhradný sieťový napájací adaptér od spoločnosti HP alebo kompatibilný sieťový napájací adaptér, ktorý ste si zakúpili ako príslušenstvo od spoločnosti HP.

Počítač pripojte k externému napájaniu za nasledujúcich podmienok:

A VAROVANIE! Batériu nenabíjajte, keď ste na palube lietadla.

- Keď nabíjate alebo kalibrujete batériu.
- Keď inštalujete alebo modifikujete systémový softvér.
- Keď sa zapisujú informácie na disk (len vybrané modely).
- Keď je v počítačoch s internými pevnými diskami spustený nástroj Defragmentácia disku.
- Keď vykonávate zálohovanie alebo obnovenie.

Po pripojení počítača k externému napájaniu:

- Batéria sa začne nabíjať.
- Jas obrazovky sa zvýši.
- Ikona stavu batérie v oblasti oznámení zmení vzhľad.

Keď počítač odpojíte od externého napájania, dôjde k týmto udalostiam:

- Počítač sa prepne na napájanie z batérie.
- Jas obrazovky sa automaticky zníži, aby sa šetrila energia batérie.
- Ikona stavu batérie v oblasti oznámení zmení vzhľad.

# Vypnutie počítača

A UPOZORNENIE: Po vypnutí počítača dôjde k strate neuložených informácií.

Príkaz Vypnúť ukončí všetky spustené programy vrátane operačného systému a potom vypne obrazovku a počítač.

Počítač vypnite za týchto podmienok:

- Keď potrebujete vymeniť batériu alebo otvoriť počítač z dôvodu prístupu k súčastiam vnútri.
- Keď pripájate externé hardvérové zariadenie, ktoré sa nepripája k portu USB ani videoportu.
- Keď sa počítač nebude používať a bude odpojený od externého napájania dlhší čas.

Aj keď počítač môžete vypnúť tlačidlom napájania, odporúča sa použiť príkaz Vypnúť v systéme Windows.

POZNÁMKA: Ak je počítač v režime spánku alebo v režime dlhodobého spánku, pred jeho vypnutím musíte najprv ukončiť tieto režimy.

- 1. Uložte si pracovné súbory a ukončite všetky otvorené programy.
- 2. Vyberte ponuku Štart > Vypnúť.

Ak počítač nereaguje a nedá sa vypnúť pomocou predchádzajúcich postupov vypínania, vyskúšajte nasledujúce núdzové postupy v uvedenom poradí:

- Stlačte kombináciu klávesov ctrl+alt+delete a potom na obrazovke kliknite na ikonu Vypnúť.
- Stlačte a aspoň päť sekúnd podržte tlačidlo napájania.
- Počítač odpojte od externého napájania.
- Vyberte batériu.

# Správa a zdieľanie informácií

Jednotky sú digitálne ukladacie zariadenia, ktoré pomáhajú skladovať, spravovať a zdieľať informácie a získavať k nim prístup. Počítač obsahuje interný pevný disk, v ktorom je uložený softvér a operačný systém počítača a zároveň poskytuje ukladací priestor pre všetky vaše osobné súbory.

Ak chcete získať ďalšiu kapacitu alebo funkcie, pripojte externú jednotku (kupuje sa samostatne), ako je napríklad optická jednotka alebo pevný disk, prípadne vložte pamäťovú kartu a môžete tak importovať informácie priamo zo svojho telefónu alebo fotoaparátu. Jednotka USB flash pripojená k portu univerzálnej sériovej zbernice (USB) na počítači tiež umožňuje rýchly prenos údajov. Niektoré zariadenia využívajú na svoju prevádzku napájanie z počítača, iné majú vlastný zdroj napájania. Niektoré zariadenia sa dodávajú so softvérom, ktorý treba nainštalovať.

POZNÁMKA: Informácie o pripojení externých bezdrôtových zariadení nájdete v časti [Pripojenie k](#page-23-0) [sieti na strane 14](#page-23-0).

(*"\*\* POZNÁMKA*: Ďalšie informácie o vyžadovanom softvéri, ovládačoch alebo použiteľných portoch počítača nájdete v pokynoch od výrobcu.

# Používanie zariadenia USB

Väčšina počítačov obsahuje viacero portov USB, pretože toto všestranné rozhranie umožňuje pripájať k počítaču rôzne externé zariadenia, napríklad klávesnicu, myš, externú jednotku, tlačiareň, skener alebo rozbočovač USB.

Váš počítač má viacero typov portov USB. Informácie o typoch portov USB nachádzajúcich sa na tomto počítači nájdete v časti [Oboznámenie sa s počítačom na strane 3.](#page-12-0) Kupujte len zariadenia, ktoré sú kompatibilné s vaším počítačom.

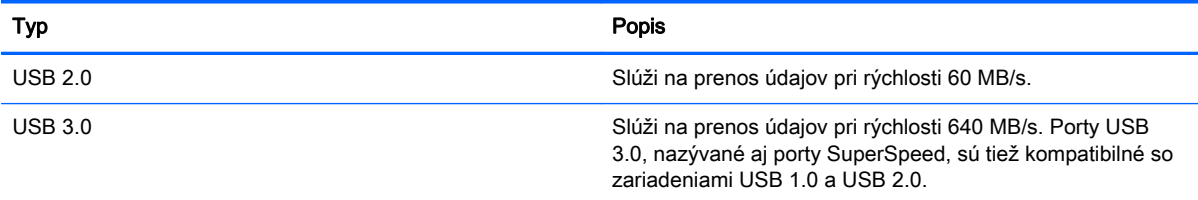

### Pripojenie zariadenia USB

UPOZORNENIE: Ak chcete predísť poškodeniu konektora USB, na pripojenie zariadenia USB používajte len minimálnu silu.

**▲** Pripojte kábel USB pre zariadenie k portu USB.

POZNÁMKA: Port USB na počítači sa môže mierne líšiť od obrázka v tejto časti.

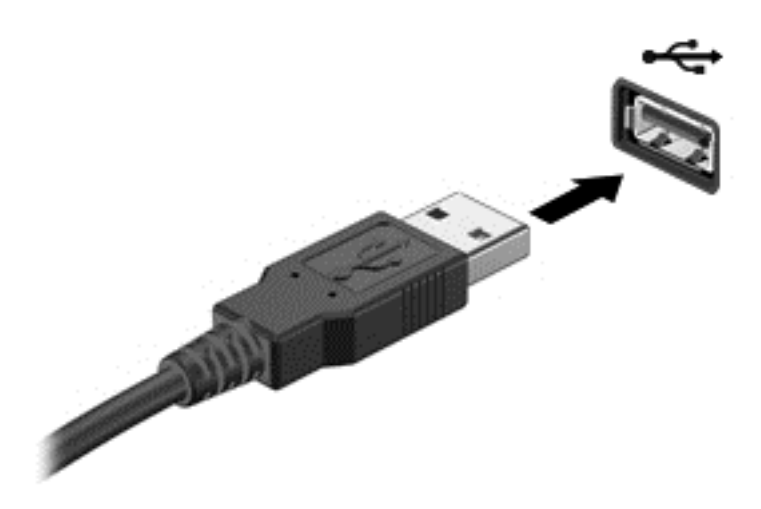

Po rozpoznaní zariadenia budete počuť zvuk.

POZNÁMKA: Pri prvom pripojení zariadenia USB sa môže v oblasti oznámení zobraziť hlásenie, ktoré oznamuje, že počítač rozpoznal zariadenie.

#### Vybratie zariadenia USB

UPOZORNENIE: Pri vyberaní neťahajte zariadenie USB za kábel, aby ste znížili riziko poškodenia konektora USB.

UPOZORNENIE: S cieľom predísť strate údajov a zlyhaniu systému použite na bezpečné vybratie zariadenia USB tento postup.

1. Ak chcete vybrať zariadenie USB, uložte svoje informácie a zatvorte všetky programy súvisiace so zariadením.

2. Kliknite na ikonu odstránenia hardvéru v oblasti oznámení na paneli úloh úplne vpravo a potom postupujte podľa pokynov na obrazovke.

3. Vyberte zariadenie.

#### Pripojenie napájaného zariadenia USB

UPOZORNENIE: Ak chcete znížiť riziko poškodenia zariadenia pri pripájaní napájaného zariadenia, uistite sa, že je zariadenie vypnuté a sieťový napájací kábel je odpojený.

- 1. Pripojte zariadenie k počítaču.
- 2. Pripojte napájací kábel zariadenia k uzemnenej sieťovej napájacej zásuvke.
- 3. Zapnite zariadenie.

Pri odpájaní nenapájaného externého zariadenia ho zastavte a potom odpojte od počítača. Pri odpájaní napájaného externého zariadenia ho vypnite, odpojte od počítača a potom odpojte sieťový napájací kábel.

# Vkladanie a vyberanie pamäťovej karty

Vloženie pamäťovej karty:

- UPOZORNENIE: Ak chcete znížiť riziko poškodenia konektorov pamäťovej karty, na vloženie pamäťovej karty používajte len minimálnu silu.
	- 1. Kartu držte otočenú štítkom nahor a s konektormi smerujúcimi k počítaču.
	- 2. Vložte kartu do čítača pamäťových kariet a potom na ňu zatláčajte, kým nezapadne na miesto.

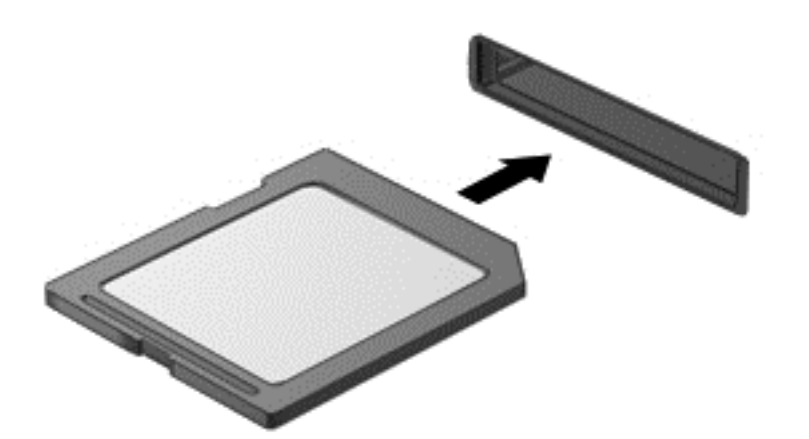

Po rozpoznaní zariadenia budete počuť zvuk a zobrazí sa ponuka s možnosťami.

Vybratie pamäťovej karty:

A UPOZORNENIE: S cieľom znížiť riziko straty údajov alebo zlyhania systému použite tento postup na bezpečné vybratie digitálnej karty.

- 1. Uložte svoje údaje a zatvorte všetky programy, ktoré súvisia s pamäťovou kartou.
- 2. Kliknite na ikonu odstránenia hardvéru v oblasti oznámení na paneli úloh úplne vpravo. Potom postupujte podľa pokynov na obrazovke.
- 3. Vytiahnite kartu z otvoru.

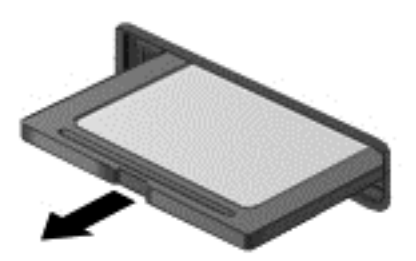

# 8 Údržba počítača

Vykonávanie pravidelnej údržby je dôležité na udržanie počítača v optimálnom stave. V tejto kapitole sa nachádzajú informácie o zlepšení výkonu počítača prostredníctvom spustenia nástrojov, ako sú Defragmentácia disku a Čistenie disku, a prostredníctvom výmeny pevného disku či pridania pamäte. Obsahuje tiež informácie o aktualizácii programov a ovládačov, pokyny na čistenie počítača a tipy užitočné pri cestovaní s počítačom.

# Zlepšenie výkonu

Všetci chceme rýchly počítač. Pravidelné úlohy údržby vykonávané pomocou nástrojov, ako sú Defragmentácia disku a Čistenie disku, vám môžu pomôcť výrazne zlepšiť výkon počítača. Pri dlhodobejšom používaní počítača môžete tiež zvážiť inštaláciu väčších jednotiek a pridanie ďalšej pamäte.

### Manipulácia s jednotkami

Pri manipulácii s jednotkami dodržiavajte tieto opatrenia:

- Ak je batéria jediným zdrojom napájania, pred zápisom na médium sa uistite, či je dostatočne nabitá.
- Počas zapisovania na disk nehýbte s optickou jednotkou. Proces zapisovania je citlivý na vibrácie.
- Pred premiestnením počítača, ktorý je pripojený k externému pevnému disku, aktivujte režim spánku a nechajte vypnúť obrazovku alebo správne odpojte externý pevný disk.

#### Používanie programu Defragmentácia disku

Pri používaní počítača sa súbory na pevnom disku časom fragmentujú. Na fragmentovanej jednotke údaje nie sú kompaktné (sekvenčné) a z tohto dôvodu sa na pevnom disku ťažšie vyhľadávajú súbory, čo zapríčiňuje spomalenie počítača. Program Defragmentácia disku konsoliduje (alebo fyzicky reorganizuje) fragmentované súbory a priečinky na pevnom disku, takže systém môže fungovať efektívnejšie.

POZNÁMKA: Na skladovacích zariadeniach SSD nie je potrebné spúšťať program Defragmentácia disku.

Program Defragmentácia disku funguje po spustení automaticky bez zásahu používateľa. V závislosti od veľkosti pevného disku a počtu fragmentovaných súborov však môže trvať viac než hodinu, kým program Defragmentácia disku dokončí prácu.

Spoločnosť HP odporúča defragmentovať pevný disk aspoň raz za mesiac. Program Defragmentácia disku môžete nastaviť tak, aby sa spúšťal každý mesiac. Disk počítača však môžete defragmentovať manuálne kedykoľvek.

Spustenie programu Defragmentácia disku:

- <span id="page-54-0"></span>1. Pripojte k počítaču sieťové napájanie.
- 2. Vyberte ponuku Štart > Všetky programy > Príslušenstvo > Systémové nástroje > Defragmentácia disku.
- 3. Postupujte podľa pokynov na obrazovke.

Ďalšie informácie nájdete v Pomocníkovi softvéru Defragmentácia disku.

### Používanie programu Čistenie disku

Program Čistenie disku vyhľadáva na pevnom disku nepotrebné súbory, ktoré môžete bezpečne odstrániť, aby sa uvoľnilo miesto na disku a aby počítač mohol fungovať efektívnejšie.

Spustenie programu Čistenie disku:

- 1. Vyberte ponuku Štart > Všetky programy > Príslušenstvo > Systémové nástroje > Čistenie disku.
- 2. Postupujte podľa pokynov na obrazovke.

## Aktualizácia programov a ovládačov

Spoločnosť HP odporúča pravidelnú aktualizáciu programov a ovládačov na najnovšie verzie. Aktualizácie dokážu vyriešiť problémy a poskytnúť nové funkcie a možnosti počítača. Technológie sa neustále menia a aktualizácie programov a ovládačov umožňujú v počítači používať najnovšie dostupné technológie.

Najnovšie verzie programov a ovládačov HP si môžete prevziať zo stránky [http://www.hp.com/](http://www.hp.com/support) [support](http://www.hp.com/support). Okrem toho sa môžete zaregistrovať, aby ste dostávali automatické upozornenia na dostupnosť aktualizácií.

# Čistenie počítača

Na bezpečné čistenie počítača používajte nasledujúce produkty:

- Dimetylbenzyl chloridu amónneho s maximálne 0,3-percentnou koncentráciou (napríklad jednorazové utierky, ktoré sa dodávajú s rôznymi značkami)
- Tekutina na čistenie skla bez obsahu alkoholu
- Voda so slabým mydlovým roztokom
- Suchá čistiaca handrička z mikrovlákna alebo jelenice (handrička nevytvárajúca statickú elektrinu bez obsahu oleja)
- Utierky nevytvárajúce statickú elektrinu

UPOZORNENIE: Nepoužívajte silné čistiace prostriedky, ktoré môžu natrvalo poškodiť počítač. Ak si nie ste istí, či je čistiaci prostriedok pre počítač bezpečný, skontrolujte obsah produktu a ubezpečte sa, že neobsahuje napríklad alkohol, acetón, chlorid amónny, metylénchlorid a uhľovodíky.

Vláknité materiály, ako napríklad papierové utierky, môžu poškrabať počítač. V škrabancoch sa postupne môžu usadzovať čiastočky nečistôt a čistiace prostriedky.

#### Postupy čistenia

Na bezpečné čistenie počítača používajte postupy uvedené v tejto časti.

VAROVANIE! Nepokúšajte sa čistiť počítač, keď je zapnutý, aby sa zabránilo zásahu elektrickým prúdom alebo poškodeniu súčastí.

Vypnite počítač.

Odpojte sieťové napájanie.

Odpojte všetky napájané externé zariadenia.

A UPOZORNENIE: Ak chcete predísť poškodeniu vnútorných súčastí, čistiace prostriedky ani tekutiny nestriekajte priamo na povrch počítača. Kvapaliny, ktoré kvapnú na povrch, môžu natrvalo poškodiť vnútorné súčasti.

#### Čistenie obrazovky (počítače typu All-in-One alebo prenosné počítače)

Obrazovku opatrne utierajte jemnou tkaninou nepúšťajúcou vlákna navlhčenou v čistiacom prostriedku na sklo *bez obsahu alkoholu*. Obrazovku pred zatvorením skontrolujte, či je suchá.

#### Čistenie bočných strán alebo krytu

Na čistenie bočných strán alebo krytu používajte jemnú handričku z mikrovlákna alebo jelenicu navlhčenú v niektorom z čistiacich roztokov uvedených vyššie, prípadne použite vhodnú jednorazovú utierku.

POZNÁMKA: Kryt počítača čistite krúživým pohybom, aby sa uľahčilo odstránenie špiny a nečistôt.

#### Čistenie zariadenia TouchPad, klávesnice alebo myši

- VAROVANIE! Klávesnicu nečistite pomocou vysávača, aby nedošlo k úrazu elektrickým prúdom ani k poškodeniu vnútorných súčastí. Vysávač môže na povrchu klávesnice zanechať nečistoty z domácnosti.
- A UPOZORNENIE: Ak chcete predísť poškodeniu vnútorných súčastí, zabráňte kvapnutiu tekutín medzi klávesy.
	- Na čistenie zariadenia TouchPad, klávesnice alebo myši používajte jemnú handričku z mikrovlákna alebo jelenicu navlhčenú v niektorom z čistiacich roztokov uvedených vyššie, prípadne použite vhodnú jednorazovú utierku.
	- Na zabránenie zlepeniu klávesov a odstránenie prachu, vlákien a čiastočiek z klávesnice použite plechovku so stlačeným vzduchom a slamkovým nadstavcom.

### Cestovanie s počítačom alebo preprava počítača

Ak musíte s počítačom cestovať alebo ho prepraviť, dodržiavajte tieto tipy, aby bolo vaše zariadenie v bezpečí.

- Pripravte počítač na cestovanie a prepravu:
	- Zálohujte svoje informácie na externú jednotku.
	- Z počítača vyberte všetky disky a celú externú pamäť, ako sú pamäťové karty.
	- Pred odpojením externých zariadení z nich vyberte všetky médiá.

A UPOZORNENIE: Vykonajte tieto kroky pred prepravou, uskladnením alebo cestovaním s jednotkou. Týmto postupom sa zníži riziko poškodenia počítača a jednotky alebo straty údajov.

- Vypnite a potom odpojte všetky externé zariadenia.
- Vypnite počítač.
- Venujte čas zálohovaniu svojich údajov. Zálohu si uložte mimo počítača.
- Pri cestovaní lietadlom prepravujte počítač ako príručnú batožinu. Neprepravujte ho so zvyšnou batožinou.
- UPOZORNENIE: Zabráňte pôsobeniu magnetických polí na jednotku. Medzi bezpečnostné zariadenia s magnetickým poľom patria napríklad prechodové zariadenia na letiskách a detektory kovov. Dopravníkové pásy na letiskách a podobné zariadenia namiesto magnetizmu pri kontrole príručnej batožiny používajú röntgenové lúče a nepoškodzujú tak jednotky.
- Ak plánujete používať počítač počas letu, dopredu sa u prepravcu informujte o podmienkach. Používanie počítača počas letu závisí od rozhodnutia prepravcu.
- Ak počítač alebo jednotku posielate poštou, použite vhodné ochranné balenie a označte ho nálepkou "FRAGILE (KREHKÉ)".
- Ak je v počítači nainštalované bezdrôtové zariadenie, jeho používanie môže byť v niektorých prostrediach obmedzené. Takéto obmedzenia môžu platiť na palubách lietadiel, v nemocniciach, v blízkosti výbušnín a v nebezpečných lokalitách. Ak si nie ste istí zásadami používania konkrétneho zariadenia, vyžiadajte si súhlas na používanie počítača, skôr než ho zapnete.
- Pri cestách do zahraničia sa riaďte týmito radami:
	- Overte si colné predpisy každej krajiny/regiónu, kam cestujete.
	- Overte si požiadavky na napájací kábel a adaptér v lokalitách, v ktorých plánujete počítač používať. Napätie, frekvencia a typ elektrických zásuviek sa líšia.
		- VAROVANIE! Ak chcete znížiť riziko úrazu elektrickým prúdom, požiaru alebo poškodenia zariadenia, nepokúšajte sa počítač napájať pomocou napäťového transformátora určeného pre iné spotrebiče.

# 9 Zabezpečenie počítača a údajov

Zabezpečenie počítača je dôležité na ochranu dôvernosti, integrity a dostupnosti vašich údajov. Štandardné riešenia zabezpečenia poskytované v rámci operačného systému Windows, aplikácií spoločnosti HP, pomôcky Setup Utility (BIOS), ktorá pracuje mimo systému Windows, a ďalšieho softvéru tretej strany dokážu ochrániť počítač pred množstvom rizík, ako sú napríklad vírusy, červy a ďalšie typy škodlivého kódu.

<sup>1</sup>» DÔLEŽITÉ: Niektoré bezpečnostné funkcie uvedené v tejto kapitole nemusia byť vo vašom počítači k dispozícii.

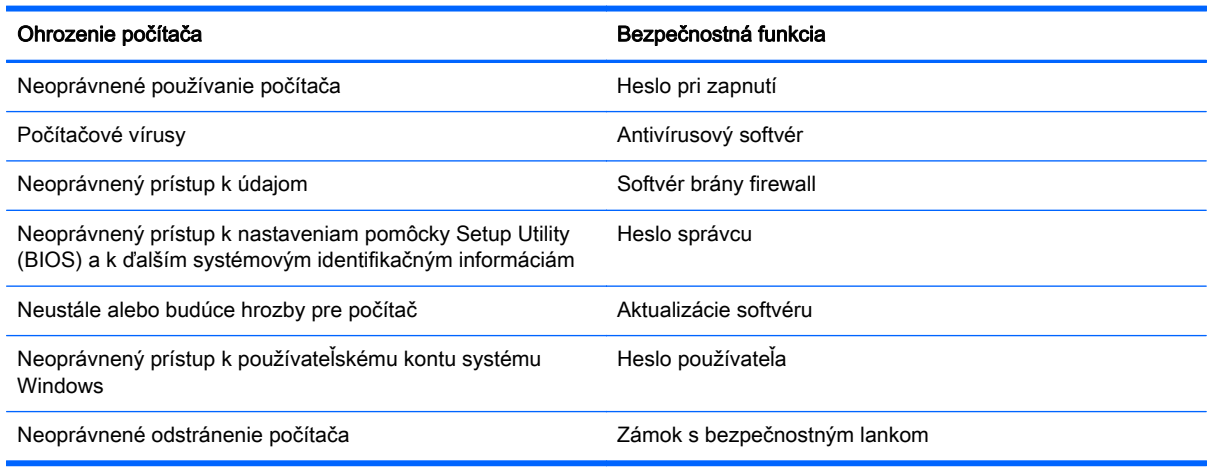

# Vyhľadanie bezpečnostného softvéru

Aplikácia HP Security Assistant (len vybrané modely) predstavuje úvodné umiestnenie, z ktorého získate rýchly prístup k zbierke aplikácií bezpečnostného softvéru usporiadaných na základe jednotlivých úloh. Namiesto toho, aby ste každú aplikáciu museli vyhľadať cez ponuku Štart a Ovládací panel, máte vďaka aplikácii HP Security Assistant prístup k aplikáciám pre nasledujúce bezpečnostné úlohy:

- Nastavenie zabezpečenia internetu a antivírusovej ochrany.
- Zálohovanie a obnovenie súborov.
- Spravovanie hesiel, používateľských kont a rodičovskej kontroly.
- Údržba počítača a inštalácia najnovších aktualizácií softvéru HP a systému Windows.

Aplikáciu HP Security Assistant otvoríte výberom ponuky Štart > Všetky programy > Bezpečnosť a ochrana > HP Security Assistant.

### Používanie hesiel

Heslo je skupina znakov, ktoré ste vybrali na zabezpečenie svojich údajov v počítači a na ochranu transakcií online. Môžete nastaviť niekoľko typov hesiel. Pri prvej inštalácii počítača sa napríklad zobrazila výzva na vytvorenie hesla používateľa s cieľom zabezpečiť počítač. Ďalšie heslá môžete nastaviť v systéme Windows alebo v pomôcke HP Setup Utility (BIOS), ktorá je predinštalovaná v počítači.

Pre funkciu Setup Utility (BIOS) a pre bezpečnostnú funkciu systému Windows môže byť užitočné použiť rovnaké heslo.

Pri vytváraní a uchovávaní hesiel použite nasledujúce tipy:

- Ak chcete znížiť riziko straty prístupu do počítača, zaznamenajte si každé heslo a uložte ho na bezpečnom mieste mimo počítača. Neuchovávajte si heslá v súbore v počítači.
- Pri tvorbe hesiel sa riaďte požiadavkami programu.
- Svoje heslá meňte aspoň raz za tri mesiace.
- Dobré heslo je dlhé a obsahuje písmená, interpunkčné znamienka, symboly a číslice.
- Pred odoslaním počítača do servisu si zálohujte súbory, odstráňte dôverné súbory a potom odstráňte všetky nastavenia hesiel.

Ďalšie informácie o heslách v systéme Windows, napríklad heslách šetriča obrazovky, získate výberom ponuky Štart > Pomoc a technická podpora.

#### Nastavenie hesiel systému Windows

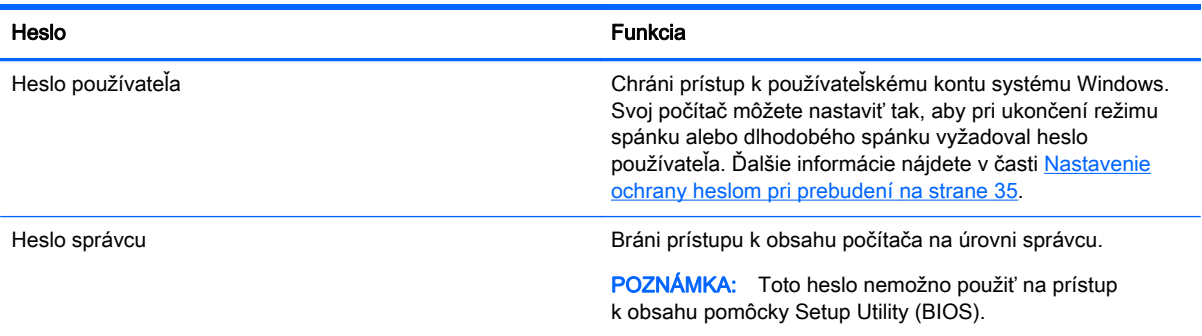

### Nastavenie hesiel pomôcky Setup Utility (BIOS)

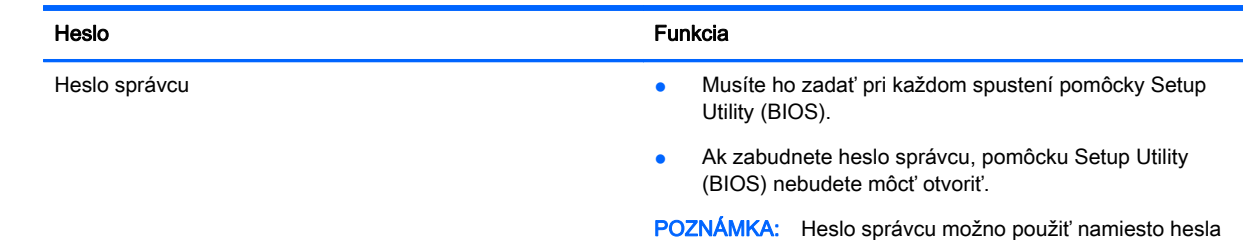

pri zapnutí.

POZNÁMKA: Heslo správcu nie je zameniteľné s heslom správcu nastaveným v systéme Windows ani sa nezobrazuje pri nastavovaní, zadávaní, zmene či odstraňovaní.

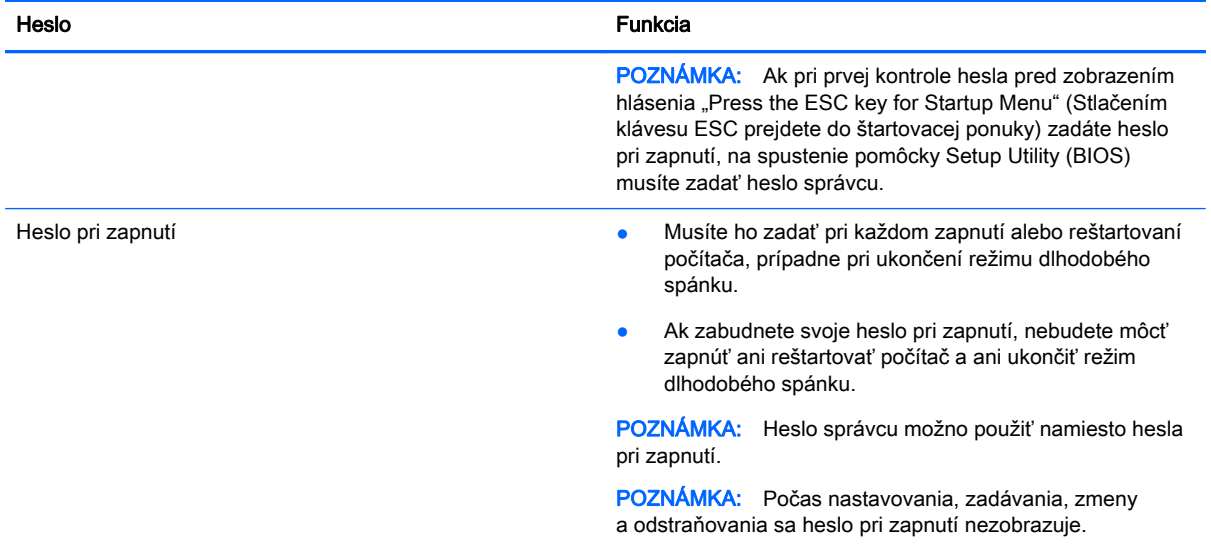

Nastavenie, zmena alebo odstránenie hesla správcu alebo hesla pri zapnutí v pomôcke Setup Utility (BIOS):

- 1. Otvorte pomôcku Setup Utility (BIOS) zapnutím alebo reštartovaním počítača. Počas zobrazenia hlásenia "Press the ESC key for Startup Menu" (Stlačením klávesu ESC prejdete do štartovacej ponuky) v ľavom dolnom rohu obrazovky stlačte kláves esc.
- 2. Použite klávesy so šípkami a postupujte podľa pokynov na obrazovke. Po zobrazení štartovacej ponuky stlačte kláves f10.
- 3. Pomocou klávesov so šípkami vyberte položku Zabezpečenie a potom postupujte podľa pokynov na obrazovke.

Zmeny sa prejavia po reštartovaní počítača.

# Používanie softvéru na zabezpečenie internetu

Keď používate počítač na prístup k e-mailu, k sieti alebo na internet, potenciálne ho vystavujete počítačovým vírusom, spyware a iným hrozbám online. S cieľom ochrániť váš počítač môže byť v rámci ponuky skúšobnej verzie v počítači predinštalovaný softvér na zabezpečenie internetu vrátane antivírusového programu a brány firewall. Bezpečnostný softvér je potrebné pravidelne aktualizovať, aby poskytoval neustálu ochranu aj pred najnovšími vírusmi a inými rizikami zabezpečenia. Z dôvodu úplnej ochrany počítača sa odporúča skúšobnú verziu bezpečnostného softvéru inovovať alebo zakúpiť vybraný antivírusový softvér.

#### Používanie antivírusového softvéru

Počítačové vírusy môžu vyradiť z činnosti operačný systém, programy alebo pomôcky, prípadne môžu spôsobiť, že nebudú fungovať správne. Antivírusový softvér dokáže zistiť a odstrániť väčšinu vírusov a vo väčšine prípadov dokáže aj opraviť spôsobené škody.

Ďalšie informácie o počítačových vírusoch získate po zadaní frázy  $\mathtt{virusy}$  do vyhľadávacieho poľa v aplikácii Pomoc a technická podpora.

### Používanie softvéru brány firewall

Brány firewall slúžia na ochranu pred neoprávneným prístupom do systému alebo siete. Brána firewall môže byť softvér, ktorý si nainštalujete v počítači či sieti, alebo to môže byť kombinácia hardvéru aj softvéru.

Môžete si vybrať z dvoch typov brán firewall:

- Hostiteľské brány firewall softvér, ktorý chráni len počítač, v ktorom je nainštalovaný.
- Sieťové brány firewall inštalujú sa medzi modem DSL alebo káblový modem a vašu domácu sieť a chránia všetky počítače v sieti.

Keď sa brána firewall nainštaluje v systéme, všetky údaje odoslané do systému a zo systému sa monitorujú a porovnávajú s množinou kritérií zabezpečenia, ktoré definuje používateľ. Všetky údaje, ktoré tieto kritériá nespĺňajú, sa zablokujú.

### Inštalácia aktualizácií softvéru

Softvér od spoločnosti HP, systém Windows od spoločnosti Microsoft a softvér tretej strany nainštalovaný v počítači sa musí pravidelne aktualizovať s cieľom opraviť problémy so zabezpečením a zlepšiť výkon softvéru. Ďalšie informácie nájdete v časti [Aktualizácia programov a ovládačov](#page-54-0) [na strane 45.](#page-54-0)

#### Inštalácia aktualizácií zabezpečenia systému Windows

Po expedovaní počítača od výrobcu môžu byť dostupné aktualizácie operačného systému a ďalšieho softvéru. Spoločnosť Microsoft posiela upozornenia týkajúce sa kritických aktualizácií. Ak chcete chrániť počítač pred bezpečnostnými prienikmi a počítačovými vírusmi, nainštalujte všetky dôležité aktualizácie od spoločnosti Microsoft čo najskôr po prijatí upozornenia.

Ak chcete zaručiť nainštalovanie všetkých aktualizácií do počítača, dodržiavajte nasledujúce pokyny:

- Aktualizáciu systému Windows spustite čo najskôr po inštalácii počítača. Vyberte ponuku Štart > Všetky programy > Aktualizácia systému Windows.
- Potom spúšťajte program Aktualizácia systému Windows raz za mesiac.
- Získavajte aktualizácie systému Windows a iných programov spoločnosti Microsoft po ich zverejnení z webovej lokality spoločnosti Microsoft a cez prepojenie aktualizácií v aplikácii Pomoc a technická podpora.

#### Inštalácia aktualizácií softvéru od spoločnosti HP a tretej strany

Spoločnosť HP odporúča pravidelne aktualizovať softvér a ovládače, ktoré boli pôvodne nainštalované v počítači. Najnovšie verzie si môžete prevziať z webovej stránky [http://www.hp.com/](http://www.hp.com/support) [support](http://www.hp.com/support). Na tejto stránke sa môžete tiež zaregistrovať, aby ste dostávali automatické upozornenia na dostupnosť aktualizácií.

Ak ste po zakúpení počítača nainštalovali softvér tretej strany, pravidelne ho aktualizujte. Softvérové spoločnosti poskytujú aktualizácie softvéru pre svoje produkty s cieľom opraviť problémy so zabezpečením a zlepšiť funkčnosť softvéru.

# Zabezpečenie bezdrôtovej siete

Pri nastavovaní bezdrôtovej siete vždy povoľte bezpečnostné funkcie. Ďalšie informácie nájdete v časti [Ochrana siete WLAN na strane 16.](#page-25-0)

# Zálohovanie softvérových aplikácií a informácií

Svoje softvérové aplikácie a informácie pravidelne zálohujte, aby ste ich chránili pred trvalou stratou alebo poškodením, ktoré môžu zapríčiniť vírusy alebo zlyhanie softvéru či hardvéru. Ďalšie informácie nájdete v časti [Zálohovanie a obnovenie na strane 57.](#page-66-0)

# Používanie voliteľného zámku s bezpečnostným lankom

Zámok s bezpečnostným lankom (kupuje sa samostatne) má odradiť, ale nemusí zabrániť zneužitiu ani krádeži počítača. Zámky s bezpečnostným lankom sú len jednou z niekoľkých metód, ktoré by ste mali využiť ako súčasť kompletného bezpečnostného riešenia na maximalizáciu ochrany pred krádežou.

Otvor pre bezpečnostné lanko na počítači sa môže mierne líšiť od ilustrácie v tejto časti. Informácie o umiestnení otvoru pre bezpečnostné lanko na počítači nájdete v časti [Oboznámenie sa s počítačom](#page-12-0) [na strane 3](#page-12-0).

- 1. Zámok s bezpečnostným lankom oviňte okolo pevného objektu.
- 2. Vložte kľúč (1) do zámku s bezpečnostným lankom (2).
- 3. Vložte zámok s bezpečnostným lankom do otvoru pre bezpečnostné lanko na počítači (3) a potom zámok uzamknite pomocou kľúča.

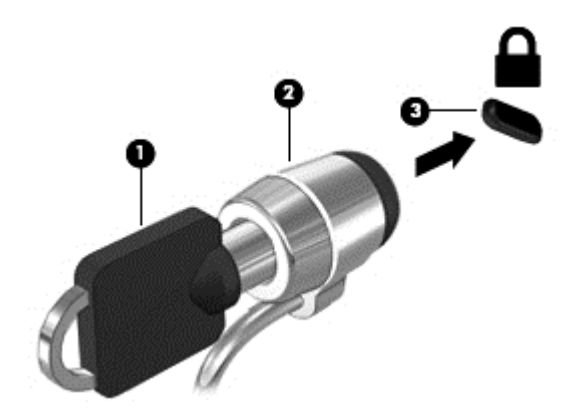

4. Vyberte kľúč a odložte ho na bezpečné miesto.

# 10 Používanie pomôcky Computer Setup (BIOS) a nástroja HP PC Hardware Diagnostics (UEFI)

Pomôcka Setup Utility alebo systém BIOS (Basic Input/Output System) riadi komunikáciu medzi všetkým vstupnými a výstupnými zariadeniami v systéme (ako sú napríklad diskové jednotky, obrazovka, klávesnica, myš a tlačiareň). Pomôcka Setup Utility (BIOS) obsahuje nastavenia typov nainštalovaných zariadení, poradie spúšťania počítača a množstvo systémovej a rozšírenej pamäte.

### Spustenie pomôcky Setup Utility (BIOS)

Ak chcete spustiť pomôcku Setup Utility (BIOS), postupujte takto:

- 1. Zapnite alebo reštartujte počítač a po zobrazení hlásenia "Press the ESC key for Startup Menu" (Stlačením klávesu ESC prejdete do štartovacej ponuky) v spodnej časti obrazovky stlačte kláves esc.
- 2. Stlačením klávesu f10 prejdite do pomôcky Setup Utility (BIOS).

Informácie o spôsobe navigácie v pomôcke Setup Utility (BIOS) sú zobrazené v spodnej časti obrazovky.

POZNÁMKA: Zmeny v pomôcke Setup Utility (BIOS) vykonávajte opatrne. Chyby môžu spôsobiť nesprávne fungovanie počítača.

# Aktualizácia systému BIOS

Aktualizované verzie systému BIOS môžu byť k dispozícii na webovej lokalite spoločnosti HP.

Väčšina aktualizácií systému BIOS na webovej lokalite spoločnosti HP je v podobe skomprimovaných súborov nazývaných SoftPag.

Niektoré prevzaté balíky obsahujú súbor s názvom Readme.txt, ktorý obsahuje informácie o inštalácii a riešení problémov so súborom.

#### Zistenie verzie systému BIOS

Ak chcete zistiť, či dostupné aktualizácie systému BIOS obsahujú novšie verzie systému BIOS ako tie, ktoré sú momentálne nainštalované v počítači, musíte vedieť, akú máte momentálne nainštalovanú verziu systému BIOS.

Informácie o verzii systému BIOS (označuje sa aj ako *dátum pamäte ROM* a *systém BIOS*) môžete zobraziť stlačením klávesovej skratky fn+esc (ak je spustený operačný systém Windows) alebo prostredníctvom pomôcky Setup Utility (BIOS).

- 1. Spustite pomôcku Setup Utility (BIOS).
- 2. Pomocou klávesov so šípkami vyberte položku Main (Hlavná).
- 3. Ak chcete ukončiť pomôcku Setup Utility (BIOS) bez uloženia zmien, použite kláves Tab a klávesy so šípkami a vyberte položku Exit (Skončiť) > Exit Discarding Changes (Skončiť bez uloženia zmien) a potom stlačte kláves enter.

### Prevzatie aktualizácie systému BIOS

UPOZORNENIE: Počítač musí byť počas preberania a inštalácie aktualizácie systému BIOS pripojený k spoľahlivému externému napájaniu pomocou sieťového napájacieho adaptéra, aby sa znížilo riziko poškodenia počítača alebo neúspešnej inštalácie. Ak je počítač napájaný z batérie, pripojený k voliteľnej rozširujúcej základni alebo k voliteľnému zdroju napájania, nepreberajte ani neinštalujte aktualizáciu systému BIOS. Počas preberania a inštalácie dodržiavajte tieto pokyny:

Neodpájajte počítač od zdroja napájania tak, že vytiahnete napájací kábel zo sieťovej napájacej zásuvky.

Nevypínajte počítač a neaktivujte režim spánku ani režim dlhodobého spánku.

Nevkladajte, nevyberajte, nepripájajte ani neodpájajte žiadne zariadenie ani kábel.

- 1. Vyberte ponuku Štart > Pomoc a technická podpora > Údržba.
- 2. Pri identifikácii svojho počítača a získaní prístupu k aktualizácii systému BIOS, ktorú chcete prevziať, sa riaďte pokynmi na obrazovke.
- 3. V časti na preberanie súborov vykonajte nasledujúce kroky:
	- a. Identifikujte novšiu verziu systému BIOS než je verzia, ktorá je aktuálne nainštalovaná v počítači. Poznamenajte si dátum, názov alebo iný identifikačný údaj. Tieto informácie môžete potrebovať pri neskoršom vyhľadaní aktualizácií po ich prevzatí na pevný disk.
	- b. Pri preberaní vybratej položky na pevný disk sa riaďte pokynmi na obrazovke.

Poznačte si cestu k umiestneniu na pevnom disku, do ktorého sa prevezme aktualizácia systému BIOS. Túto cestu budete potrebovať, keď budete chcieť spustiť inštaláciu aktualizácie.

POZNÁMKA: Ak pripojíte počítač k sieti, každú inštaláciu aktualizácií softvéru, najmä aktualizácie systému BIOS, konzultujte so správcom siete.

Postupy inštalácie systému BIOS sa môžu líšiť. Postupujte podľa pokynov, ktoré sa zobrazia na obrazovke po dokončení preberania. Ak sa nezobrazia žiadne pokyny, postupujte podľa nasledujúcich krokov:

- 1. Výberom ponuky Štart > Počítač otvorte program Windows Prieskumník.
- 2. Dvakrát kliknite na označenie jednotky pevného disku. Typické označenie disku je Lokálny disk  $(C:$ ).
- 3. Použite cestu k priečinku na jednotke pevného disku, ktorú ste si predtým poznačili, a otvorte priečinok na jednotke pevného disku, ktorý obsahuje aktualizáciu.
- 4. Dvakrát kliknite na súbor s príponou .exe (napríklad *názovsúboru*.exe).

Spustí sa inštalácia systému BIOS.

5. Pri dokončení inštalácie sa riaďte pokynmi na obrazovke.

POZNÁMKA: Keď sa na obrazovke objaví hlásenie o úspešnej inštalácii, môžete z pevného disku odstrániť prevzatý súbor.

54 Kapitola 10 Používanie pomôcky Computer Setup (BIOS) a nástroja HP PC Hardware Diagnostics (UEFI)

# Použitie programu System Diagnostics

Program System Diagnostics umožňuje spustiť diagnostické testy a určiť tak, či hardvér počítača funguje správne.

Spustenie programu System Diagnostics:

- 1. Zapnite alebo reštartujte počítač. Počas zobrazenia hlásenia "Press the ESC key for Startup Menu" (Stlačením klávesu ESC prejdete do štartovacej ponuky) v ľavom dolnom rohu obrazovky stlačte kláves esc. Po zobrazení štartovacej ponuky stlačte kláves f2.
- 2. Kliknite na diagnostický test, ktorý chcete spustiť, a potom postupujte podľa pokynov na obrazovke.

POZNÁMKA: Ak musíte v priebehu diagnostického testu test zastaviť, stlačte kláves esc.

### Používanie nástroja HP PC Hardware Diagnostics (UEFI) (len vybrané modely)

HP PC Hardware Diagnostics je rozhranie UEFI, ktoré umožňuje spúšťať diagnostické testy a určovať, či hardvér počítača funguje správne. Tento nástroj sa spúšťa mimo operačného systému, aby rozlíšil chyby hardvéru od problémov, ktoré môže spôsobovať operačný systém alebo iné softvérové súčasti.

Spustenie nástroja HP PC Hardware Diagnostics (UEFI):

1. Po zapnutí alebo reštartovaní počítača rýchlo stlačte kláves esc a potom kláves f2.

Systém BIOS prehľadá po stlačení klávesu f2 tri umiestnenia nástroja HP PC Hardware Diagnostics (UEFI) v nasledujúcom poradí:

a. Pripojená jednotka USB

POZNÁMKA: Informácie o prevzatí nástroja HP PC Hardware Diagnostics (UEFI) na jednotku USB nájdete v časti Prevzatie nástroja HP PC Hardware Diagnostics (UEFI) na zariadenie USB na strane 55.

- b. Pevný disk
- c. Systém BIOS
- 2. Kliknite na typ diagnostického testu, ktorý chcete spustiť, a potom postupujte podľa pokynov na obrazovke.

POZNÁMKA: Ak musíte zastaviť spustený diagnostický test, stlačte kláves esc.

#### Prevzatie nástroja HP PC Hardware Diagnostics (UEFI) na zariadenie USB

POZNÁMKA: Pokyny na prevzatie nástroja HP PC Hardware Diagnostics (UEFI) sú k dispozícii len v angličtine.

- 1. Prejdite na lokalitu [http://www.hp.com.](http://www.hp.com)
- 2. Kliknite na položku Support & Drivers (Podpora a ovládače) a potom kliknite na kartu Drivers & Software (Ovládače a softvér).
- 3. Do textového poľa zadajte názov produktu a potom kliknite na tlačidlo Search (Hľadať).
- 4. Vyberte svoj model počítača a potom vyberte svoj operačný systém.
- 5. V časti Diagnostic (Diagnostika) kliknite na položku HP UEFI Support Environment (Prostredie s podporou nástroja HP UEFI).

– alebo –

Kliknite na položku Download (Prevziať) a potom vyberte položku Run (Spustiť).

# <span id="page-66-0"></span>11 Zálohovanie a obnovenie

Počítač obsahuje nástroje v rámci operačného systému alebo od spoločnosti HP, pomocou ktorých ochránite a v prípade potreby obnovíte svoje údaje.

# Vytvorenie záloh

- 1. Použite program HP Recovery Manager na vytvorenie obnovovacích médií čo najskôr po inštalácii počítača.
- 2. Pri pridávaní hardvérových a softvérových programov vytvárajte body obnovenia systému.
- 3. Pri pridávaní fotografií, videí, hudobných a ďalších osobných súborov vytvárajte zálohu systému aj osobných údajov.

#### Vytvorenie obnovovacích médií na obnovenie pôvodného systému

Po úspešnej inštalácii počítača vytvorte pomocou softvéru HP Recovery Manager obnovovacie disky alebo obnovovaciu jednotku flash. Tieto obnovovacie disky alebo obnovovaciu jednotku flash budete potrebovať na obnovenie systému v prípade poškodenia pevného disku. Obnovením systému sa preinštaluje pôvodný operačný systém a nakonfigurujú nastavenia predvolených programov.

#### Informácie, ktoré musíte poznať

- Možno vytvoriť iba jednu súpravu obnovovacích médií. S týmito obnovovacími nástrojmi zaobchádzajte opatrne a uchovávajte ich na bezpečnom mieste.
- Program HP Recovery Manager preskúma počítač a určí požadovanú kapacitu ukladacieho priestoru pre jednotku flash, prípadne určí, koľko prázdnych diskov DVD bude potrebných.

Používajte disky DVD-R, DVD+R, DVD-R DL, DVD+R DL alebo jednotku flash. Nepoužívajte prepisovateľné disky, ako sú disky CD±RW, DVD±RW, dvojvrstvové disky DVD±RW a disky BD-RE (prepisovateľné disky Blu-ray), ktoré nie sú kompatibilné so softvérom HP Recovery Manager.

- Na vytvorenie obnovovacích diskov môžete použiť voliteľnú externú optickú jednotku (kupuje sa samostatne), prípadne môžete obnovovacie disky pre počítač získať na oddelení technickej podpory prostredníctvom webovej lokality spoločnosti HP. Prejdite na adresu [http://www.hp.com/](http://www.hp.com/support) [support](http://www.hp.com/support), vyberte svoju krajinu/región a potom postupujte podľa pokynov na obrazovke. Ak použijete externú optickú jednotku, je potrebné pripojiť ju priamo k portu USB na počítači, nie k portu USB na externom zariadení, ako je napríklad rozbočovač USB.
- Dbajte na to, aby bol počítač pred spustením procesu vytvárania obnovovacích médií pripojený k sieťovému napájaniu.
- Tento proces vytvárania môže trvať hodinu alebo dlhšie. Neprerušujte proces vytvárania.
- Obnovovacie médiá uchovávajte na bezpečnom mieste mimo počítača.
- V prípade potreby môžete ukončiť program ešte pred tým, ako sa dokončí vytváranie obnovovacích médií. Pri nasledujúcom otvorení programu HP Recovery Manager sa zobrazí výzva na pokračovanie v procese.

#### Vytvorenie obnovovacích médií

- 1. Vyberte ponuku Štart a do vyhľadávacieho poľa napíšte výraz obnovenie. Zo zoznamu vyberte položku Recovery Manager. Ak sa zobrazí výzva, povoľte pokračovanie akcie.
- 2. Kliknite na položku Vytvorenie obnovovacích médií.
- 3. Pokračujte podľa pokynov na obrazovke.

Informácie o obnovení nájdete v časti [Obnovenie pôvodného systému pomocou softvéru HP](#page-69-0) [Recovery Manager na strane 60.](#page-69-0)

#### Vytvorenie bodov obnovenia systému

Bod obnovenia systému je snímka určitého obsahu pevného disku uložená v konkrétnom čase pomocou nástroja Obnovovanie systému Windows. Bod obnovenia obsahuje informácie, ako napríklad nastavenia databázy Registry, ktoré používa systém Windows. Obnovením do predchádzajúceho bodu obnovenia môžete zvrátiť zmeny, ktoré sa v systéme vykonali od vytvorenia príslušného bodu obnovenia.

Obnovenie do skoršieho bodu obnovenia systému neovplyvňuje uložené údajové súbory ani e-maily vytvorené od posledného bodu obnovenia, no ovplyvňuje nainštalovaný softvér.

Ak napríklad prevezmete fotografiu z digitálneho fotoaparátu a potom počítač obnovíte do stavu z predchádzajúceho dňa, fotografia ostane v počítači.

Ak však nainštalujte softvér na zobrazovanie fotografií a potom obnovíte počítač do stavu z predchádzajúceho dňa, softvér sa odinštaluje a nebudete ho môcť použiť.

#### Informácie, ktoré musíte poznať

- Ak systém obnovíte do bodu obnovenia a potom si to rozmyslíte, obnovenie môžete vrátiť späť.
- Body obnovenia systému vytvárajte za týchto podmienok:
	- Pred pridaním alebo zmenou softvéru alebo hardvéru
	- Pravidelne počas optimálneho fungovania počítača
- Obnovovaním systému sa tiež uložia tieňové kópie súborov, ktoré sa zmenili od vytvorenia posledného bodu obnovenia. Ďalšie informácie o používaní tieňových kópií na obnovenie nájdete v aplikácii Pomoc a technická podpora.

#### Vytvorenie bodu obnovenia systému

- 1. Vyberte ponuku Štart > Ovládací panel > Systém a zabezpečenie > Systém.
- 2. Na ľavej table kliknite na položku Ochrana systému.
- 3. Kliknite na kartu Ochrana systému.
- 4. Kliknite na položku Vytvoriť a postupujte podľa pokynov na obrazovke.

Informácie o obnovovaní nájdete v časti [Obnovovanie do predchádzajúceho bodu obnovenia](#page-69-0) [systému na strane 60.](#page-69-0)

#### Zálohovanie systémových informácií a osobných údajov

V počítači sa ukladajú informácie, ktoré sú pre vás dôležité. Ide napríklad o súbory, e-maily a fotografie, ktoré chcete zachovať aj v prípade, keď prevezmete vírus alebo systém prestane správne fungovať. Úroveň obnovenia súborov závisí od aktuálnosti zálohy. Pri pridávaní nového softvéru a údajových súborov pravidelne vytvárajte zálohy.

#### Tipy na úspešné zálohovanie

- Zálohované disky pred vložením do optickej jednotky očíslujte.
- Osobné súbory ukladajte do knižnice Dokumenty, Hudba, Obrázky a Videá a tieto priečinky pravidelne zálohujte.
- Zhotovením snímky obrazovky s nastaveniami si uložte prispôsobené nastavenia okien, panelov s nástrojmi alebo panelov s ponukami. Táto snímka vám môže ušetriť veľa času, keď budete musieť znova zadať svoje predvoľby.

Vytvorenie snímky obrazovky:

- 1. Zobrazte obrazovku, ktorú chcete uložiť.
- 2. Skopírujte obraz na obrazovke:

Ak chcete skopírovať iba aktívne okno, stlačte kombináciu klávesov alt+prt sc.

Ak chcete skopírovať celú obrazovku, stlačte kláves prt sc.

- 3. Otvorte dokument textového procesora alebo program na úpravu grafiky a potom vyberte položku Upraviť > Prilepiť. Snímka obrazovky sa pridá do dokumentu.
- 4. Dokument uložte a vytlačte.

#### Informácie, ktoré musíte poznať

- Údaje môžete zálohovať na voliteľný externý pevný disk, jednotku flash, sieťovú jednotku alebo disky.
- Počas zálohovania pripojte počítač k sieťovému napájaniu.
- Nechajte systému dostatok času na dokončenie procesu zálohovania. V závislosti od veľkosti súborov môže proces trvať viac než hodinu.
- Pred zálohovaním overte množstvo voľného miesta na zálohovacom ukladacom zariadení.
- Zálohujte za týchto okolností:
	- Pred pridaním alebo zmenou softvéru alebo hardvéru.
	- Pred opravou alebo obnovením počítača.
	- Pravidelne, aby ste mali najnovšie kópie osobných údajov.
	- Po pridaní veľkého množstva súborov ak ste napríklad uložili videá z narodeninovej oslavy.
	- Pred použitím antivírusového softvéru na odstránenie podozrivého programu.
	- Po pridaní informácií, ktoré je ťažko nahradiť, napríklad obrázkov, videí, hudby, projektov alebo údajových záznamov.

#### Vytvorenie zálohy pomocou programu Zálohovanie a obnovenie systému Windows

Systém Windows umožňuje zálohovať súbory pomocou programu Zálohovanie a obnovenie systému Windows. Môžete si vybrať úroveň zálohovania, a to od jednotlivých priečinkov až po jednotky. Zálohy sa komprimujú s cieľom šetriť miesto. Postup zálohovania:

- <span id="page-69-0"></span>1. Vyberte ponuku Štart > Ovládací panel > Systém a zabezpečenie > Zálohovanie a obnovenie.
- 2. Podľa pokynov na obrazovke naplánujte a vytvorte zálohu.
- POZNÁMKA: Systém Windows obsahuje funkciu kontroly používateľských kont na zlepšenie zabezpečenia počítača. Pri vykonávaní určitých úloh, napríklad pri inštalácii softvéru, spúšťaní pomôcok alebo zmene nastavení systému Windows, sa môže zobraziť výzva na zadanie povolenia alebo hesla. Ďalšie informácie nájdete v aplikácii Pomoc a technická podpora.

Informácie o obnovovaní nájdete v časti Obnovenie konkrétnych súborov pomocou programu Zálohovanie a obnovenie systému Windows na strane 60.

## Obnovovanie a obnovenie

#### Obnovovanie do predchádzajúceho bodu obnovenia systému

Niekedy môže inštalácia softvérového programu spôsobiť neočakávané správanie počítača alebo systému Windows. Odinštalovaním príslušného softvéru sa problémy obyčajne vyriešia. Ak sa odinštalovaním problémy neodstránia, môžete počítač obnoviť do predchádzajúceho bodu obnovenia systému (vytvoreného v predchádzajúcom dátume a čase).

Návrat do predchádzajúce bodu obnovenia systému, keď počítač fungoval správne:

- 1. Vyberte ponuku Štart > Ovládací panel > Systém a zabezpečenie > Systém.
- 2. Na ľavej table kliknite na položku Ochrana systému.
- 3. Kliknite na kartu Ochrana systému.
- 4. Kliknite na položku Obnovovanie systému a postupujte podľa pokynov na obrazovke.

#### Obnovovanie konkrétnych súborov

Ak sa súbory nechtiac odstránia z pevného disku a už ich nemožno obnoviť z priečinka Kôš, prípadne ak sa súbory poškodia, je užitočné tieto konkrétne súbory obnoviť. Obnovovanie konkrétnych súborov je tiež užitočné, ak sa niekedy rozhodnete obnoviť pôvodný systém pomocou programu HP Recovery Manager. Obnoviť môžete len konkrétne súbory, ktorý ste predtým zálohovali.

#### Obnovenie konkrétnych súborov pomocou programu Zálohovanie a obnovenie systému **Windows**

Systém Windows umožňuje obnoviť zálohované súbory pomocou programu Zálohovanie a obnovenie systému Windows:

- 1. Vyberte ponuku Štart > Ovládací panel > Systém a zabezpečenie > Zálohovanie a obnovenie.
- 2. Podľa pokynov na obrazovke obnovte zálohu.

POZNÁMKA: Systém Windows obsahuje funkciu kontroly používateľských kont na zlepšenie zabezpečenia počítača. Pri vykonávaní určitých úloh, napríklad pri inštalácii softvéru, spúšťaní pomôcok alebo zmene nastavení systému Windows, sa môže zobraziť výzva na zadanie povolenia alebo hesla. Ďalšie informácie nájdete v aplikácii Pomoc a technická podpora.

#### Obnovenie pôvodného systému pomocou softvéru HP Recovery Manager

Softvér HP Recovery Manager umožňuje opraviť alebo obnoviť počítač do pôvodného stavu od výrobcu.

#### Informácie, ktoré musíte poznať

- Pomocou softvéru HP Recovery Manager možno obnoviť len softvér nainštalovaný od výrobcu. Softvér, ktorý nebol dodaný s počítačom, musíte prevziať z webovej lokality výrobcu alebo ho znova nainštalovať z disku poskytnutého výrobcom.
- Obnovenie systému predstavuje posledný pokus o opravu problémov s počítačom. Ak ste ešte nevyskúšali obnovenie pomocou bodov obnovenia systému (pozrite si časť [Obnovovanie do](#page-69-0) [predchádzajúceho bodu obnovenia systému na strane 60](#page-69-0)) ani čiastočné obnovenia (pozrite si časť [Obnovovanie konkrétnych súborov na strane 60\)](#page-69-0), vyskúšajte ich pred použitím softvéru HP Recovery Manager na obnovenie systému.
- Systém sa musí obnoviť v prípade zlyhania pevného disku počítača alebo v prípade zlyhania všetkých pokusov o opravu problémov s funkčnosťou počítača.
- Ak obnovovacie médiá nefungujú, obnovovacie disky pre počítač môžete získať na oddelení technickej podpory prostredníctvom webovej lokalite spoločnosti HP. Prejdite na adresu <http://www.hp.com/support>, vyberte svoju krajinu/región a potom postupujte podľa pokynov na obrazovke.
- Možnosť Obnovenie minimálnej bitovej kópie odporúčame použiť len pokročilým používateľom. Znova sa nainštalujú všetky ovládače a softvér súvisiace s hardvérom, no ostatné softvérové aplikácie sa nenainštalujú. Neprerušujte tento proces, kým sa nedokončí, inak obnovenie zlyhá.

#### Obnovenie pomocou oblasti HP Recovery (len vybrané modely)

Oblasť HP Recovery (len vybrané modely) umožňuje obnoviť systém bez potreby obnovovacích diskov alebo obnovovacej jednotky flash. Tento typ obnovenia možno použiť iba v prípade, keď pevný disk ešte stále funguje.

Ak chcete zistiť, či sa v počítači nachádza obnovovacia oblasť disku, vyberte ponuku Štart, pravým tlačidlom kliknite na položku Počítač a potom vyberte položku Spravovať > Správa diskov. Ak sa v počítači nachádza obnovovacia oblasť disku, v zobrazenom okne bude uvedená obnovovacia jednotka.

POZNÁMKA: Ak váš počítač nemá obnovovaciu oblasť disku, sú k nemu priložené obnovovacie disky.

- 1. Aplikáciu HP Recovery Manager môžete spustiť jedným z nasledujúcich spôsobov:
	- Vyberte ponuku Štart a do vyhľadávacieho poľa napíšte výraz obnovenie. Zo zoznamu vyberte položku Recovery Manager.

– alebo –

- Zapnite alebo reštartujte počítač a po zobrazení hlásenia "Press the ESC key for Startup Menu" (Stlačením klávesu ESC prejdete do štartovacej ponuky) v spodnej časti obrazovky stlačte kláves esc. Keď sa na obrazovke zobrazí hlásenie F11 (System Recovery) (F11 (Obnovenie systému)), stlačte kláves f11.
- 2. V okne aplikácie HP Recovery Manager kliknite na položku Obnovenie systému.
- 3. Postupujte podľa pokynov na obrazovke.

#### Obnovenie pomocou obnovovacích médií

- 1. Ak je to možné, zálohujte si všetky osobné súbory.
- 2. Do optickej jednotky počítača alebo voliteľnej externej optickej jednotky vložte prvý obnovovací disk a potom reštartujte počítač.

– alebo –

Do portu USB na počítači vložte obnovovaciu jednotku flash a potom reštartujte počítač.

POZNÁMKA: Ak sa počítač v aplikácii HP Recovery Manager automaticky nereštartuje. zmeňte poradie spúšťania počítača. Pozrite si časť Zmena poradia spúšťania zariadení v počítači na strane 62.

- 3. Pri spúšťaní systému stlačte kláves f9.
- 4. Vyberte optickú jednotku alebo jednotku flash.
- 5. Postupujte podľa pokynov na obrazovke.

#### Zmena poradia spúšťania zariadení v počítači

Zmena poradia spúšťania pre obnovovacie disky:

- 1. Reštartujte počítač.
- 2. Pri reštartovaní počítača stlačte kláves esc a následným stlačením klávesu f9 zobrazte možnosti spúšťania.
- 3. V okne s možnosťami spúšťania vyberte položku Vnútorná jednotka CD/DVD ROM.

Zmena poradia spúšťania pre obnovovaciu jednotku flash:

- 1. Vložte jednotku flash do portu USB.
- 2. Reštartujte počítač.
- 3. Pri reštartovaní počítača stlačte kláves esc a následným stlačením klávesu f9 zobrazte možnosti spúšťania.
- 4. V okne s možnosťami spúšťania vyberte jednotku flash.
# <span id="page-72-0"></span>12 Špecifikácie

# Príkon

Informácie o napájaní uvedené v tejto časti môžu byť užitočné, ak plánujete so svojím počítačom cestovať do zahraničia.

Počítač je napájaný jednosmerným prúdom, ktorý môže dodávať striedavý (sieťový) alebo jednosmerný napájací zdroj. Sieťový napájací zdroj musí mať menovité napätie 100 – 240 V, 50 – 60 Hz. Aj keď počítač môžete napájať zo samostatného jednosmerného napájacieho zdroja, odporúča sa napájať ho iba zo sieťového napájacieho adaptéra alebo jednosmerného napájacieho zdroja, ktorý dodala spoločnosť HP a schválila ho na použitie s týmto počítačom.

Počítač môžete napájať z jednosmerného napájacieho zdroja, ktorý spĺňa nasledujúce špecifikácie. Prevádzkové napätie a prúd sa líšia v závislosti od platformy.

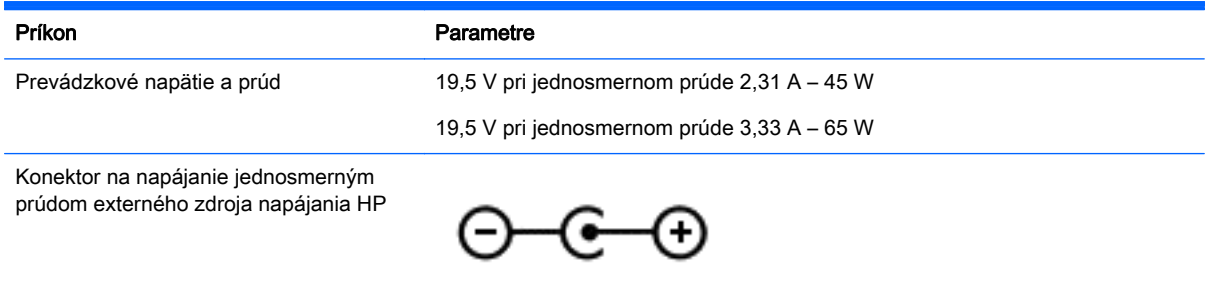

POZNÁMKA: Tento produkt je navrhnutý pre systémy napájania zariadení informačných technológií v Nórsku s napätím medzi fázami neprevyšujúcim 240 V rms.

POZNÁMKA: Informácie o prevádzkovom napätí a prúde počítača možno nájsť na regulačnom štítku systému.

# <span id="page-73-0"></span>Prevádzkové prostredie

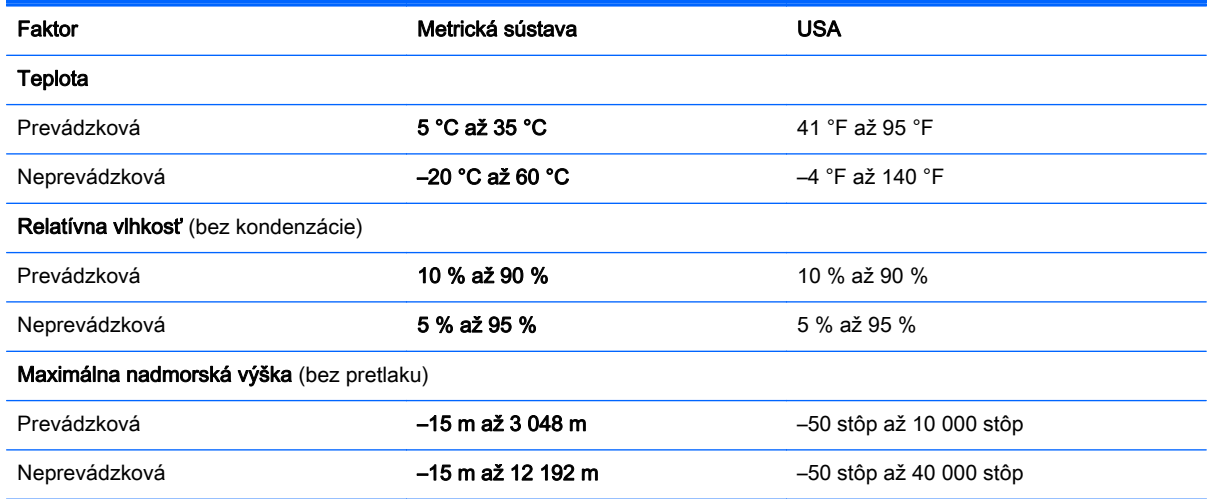

# <span id="page-74-0"></span>13 Riešenie problémov a podpora

- Riešenie problémov
- [Kontakt na oddelenie technickej podpory](#page-79-0)

# Riešenie problémov

# Problémy s bezdrôtovým pripojením

K niektorým možným príčinám problémov s bezdrôtovým pripojením patria aj nasledujúce:

- Bezdrôtové zariadenie nie je zapnuté.
- Bezdrôtové zariadenie nie je správne nainštalované alebo bolo deaktivované.
- Došlo k interferencii bezdrôtového zariadenia s inými zariadeniami.
- Zlyhal hardvér bezdrôtového zariadenia alebo smerovača.

POZNÁMKA: Zariadenia s bezdrôtovým pripojením k sieti sa dodávajú len s vybranými modelmi počítačov. Ak bezdrôtové pripojenie nie je uvedené v zozname funkcií na bočnej strane pôvodného balenia počítača, môžete túto funkciu pridať zakúpením zariadenia s bezdrôtovým pripojením.

#### Nemožno sa pripojiť k sieti WLAN

Ak máte problém s pripojením k sieti WLAN, skontrolujte, či je v počítači správne nainštalované integrované zariadenie siete WLAN a či je zapnuté.

- 1. Ak indikátor bezdrôtového rozhrania nesvieti alebo svieti na jantárovo, stlačením tlačidla bezdrôtového rozhrania, vypínača bezdrôtových zariadení alebo klávesu bezdrôtovej komunikácie zapnite bezdrôtové zariadenie.
- 2. Potom sa znova pokúste pripojiť k sieti WLAN.

Ak sa stále nemôžete pripojiť, postupujte podľa krokov nižšie.

- 1. Vyberte ponuku Štart > Ovládací panel > Systém a zabezpečenie.
- 2. V časti Systém kliknite na položku Správca zariadení.
- 3. Kliknite na šípku vedľa položky Sieťové adaptéry, aby ste zobrazili všetky adaptéry v zozname.
- 4. Identifikujte zariadenie siete WLAN v zozname sieťových adaptérov. Výpis pre zariadenie siete WLAN môže obsahovať výraz bezdrôtové rozhranie, bezdrôtová sieť LAN, WLAN alebo 802.11.

Ak v zozname nie je uvedené žiadne zariadenie siete WLAN, buď váš počítač nemá integrované zariadenie siete WLAN, alebo ovládač zariadenia siete WLAN nie je správne nainštalovaný.

Ďalšie informácie o riešení problémov so sieťami WLAN nájdete prostredníctvom prepojení na webové lokality, ktoré sú uvedené v aplikácii Pomoc a technická podpora.

#### Nemožno sa pripojiť k preferovanej sieti

Pravdepodobne sa nedokážete pripojiť k preferovanej sieti, pretože ide o zabezpečenú sieť WLAN. Na pripojenie k tomuto typu siete WLAN potrebujete kód zabezpečenia. Ďalšie informácie nájdete v nasledujúcej časti.

Ak problém nespočíva v zadaní kódu zabezpečenia, pravdepodobne je poškodené pripojenie k sieti WLAN. Systém Windows mnohokrát dokáže automaticky opraviť poškodené pripojenie k sieti WLAN.

Ak sa v oblasti oznámení na paneli úloh úplne vpravo nachádza ikona stavu siete, kliknite pravým tlačidlom na túto ikonu a potom kliknite na položku Riešiť problémy.

Systém Windows obnoví nastavenia sieťového zariadenia a pokúsi sa o opätovné pripojenie k niektorej z preferovaných sietí.

- Ak sa v oblasti oznámení nenachádza ikona stavu siete, postupujte podľa týchto krokov:
	- 1. Vyberte ponuku Štart > Ovládací panel > Sieť a Internet > Centrum sietí.
	- 2. Kliknite na položku Riešiť problémy a vyberte sieť, ktorú chcete opraviť.

#### Aktuálne kódy zabezpečenia siete sú nedostupné

Ak sa pri pripájaní k sieti WLAN zobrazí výzva na zadanie kódu zabezpečenia (alebo sieťového kľúča) alebo názvu siete (SSID), sieť je zabezpečená. Pred pripojením k zabezpečenej sieti musíte mať k dispozícii aktuálne kódy. Názov siete SSID a kód zabezpečenia sú alfanumerické kódy, ktoré sa zadávajú v počítači, aby mohol byť identifikovaný v sieti.

- Ak používate sieť pripojenú k osobnému bezdrôtovému smerovaču, pozrite si pokyny v používateľskej príručke k smerovaču týkajúce sa nastavenia rovnakých kódov v smerovači aj zariadení siete WLAN.
- V prípade súkromnej siete, ako je napríklad sieť v kancelárii alebo vo verejnej internetovej kaviarni, sa obráťte na správcu siete a požiadajte ho o poskytnutie kódov a po zobrazení výzvy ich zadajte.

Z dôvodu zvýšenia bezpečnosti niektoré siete pravidelne menia názov SSID alebo sieťové kľúče používané v smerovačoch alebo prístupových bodoch. Preto v súlade s tým musíte zmeniť príslušný kód v počítači.

Ak vám boli pre príslušnú sieť poskytnuté nové kľúče bezdrôtovej siete a nový názov siete SSID a ak ste sa už predtým pripojili k tejto sieti, pri opätovnom pripájaní k tejto sieti vykonajte nasledujúce kroky:

- 1. Vyberte ponuku Štart > Ovládací panel > Sieť a Internet > Centrum sietí.
- 2. Na ľavom paneli kliknite na položku Správa bezdrôtových sietí.

Zobrazí sa zoznam dostupných sietí WLAN. Ak sa nachádzate v mieste verejného prístupového bodu, kde je aktívnych niekoľko sietí WLAN, zobrazí sa ich viac.

3. Vyberte príslušnú sieť zo zoznamu, kliknite na ňu pravým tlačidlom a potom kliknite na položku Vlastnosti.

POZNÁMKA: Ak sa požadovaná sieť nenachádza v zozname, overte si u správcu siete, či je smerovač alebo prístupový bod v prevádzke.

- 4. Kliknite na kartu Zabezpečenie a do poľa Kľúč zabezpečenia siete zadajte správne údaje na šifrovanie bezdrôtovej komunikácie.
- 5. Kliknutím na tlačidlo OK uložte tieto nastavenia.

#### <span id="page-76-0"></span>Pripojenie k sieti WLAN je veľmi slabé

Ak je pripojenie veľmi slabé alebo ak váš počítač nemôže vytvoriť pripojenie k sieti WLAN, minimalizujte interferenciu s inými zariadeniami takto:

- Počítač presuňte bližšie k bezdrôtovému smerovaču alebo prístupovému bodu.
- Dočasne odpojte bezdrôtové zariadenia, ako sú mikrovlnná rúra, bezdrôtový telefón alebo mobilný telefón, aby nedochádzalo k interferencii s ostatnými bezdrôtovými zariadeniami.

Ak sa pripojenie nezlepšilo, skúste nastaviť zariadenie tak, aby opätovne načítalo všetky hodnoty pripojenia:

- 1. Vyberte ponuku Štart > Ovládací panel > Sieť a Internet > Centrum sietí.
- 2. Na ľavom paneli kliknite na položku Správa bezdrôtových sietí.

Zobrazí sa zoznam dostupných sietí WLAN. Ak sa nachádzate v mieste verejného prístupového bodu, kde je aktívnych niekoľko sietí WLAN, zobrazí sa ich viac.

3. Kliknite na sieť a potom kliknite na položku Odstrániť.

#### Nemožno sa pripojiť k bezdrôtovému smerovaču

Ak sa neúspešne pokúšate pripojiť k bezdrôtovému smerovaču, obnovte jeho nastavenia tak, že ho na 10 až 15 sekúnd odpojíte od zdroja napájania.

Ak sa počítač stále nedokáže pripojiť k sieti WLAN, reštartujte bezdrôtový smerovač. Podrobné informácie nájdete v pokynoch výrobcu smerovača.

#### Ikona stavu siete sa nezobrazuje

Ak sa po konfigurácii siete WLAN nezobrazí ikona stavu siete v oblasti oznámení, softvérový ovládač buď chýba, alebo je poškodený. Môže sa zobraziť aj hlásenie "Zariadenie sa nenašlo". Ovládač musíte preinštalovať.

Získajte najnovšiu verziu softvéru pre zariadenie siete WLAN a ovládače pre počítač z webovej lokality spoločnosti HP na adrese <http://www.hp.com>. Ak ste používané zariadenie siete WLAN zakúpili samostatne, pozrite si webovú lokalitu výrobcu, kde nájdete najnovší softvér.

Ak chcete získať najnovšiu verziu softvéru zariadenia siete WLAN pre svoj počítač, postupujte podľa týchto krokov:

- 1. Otvorte internetový prehľadávač a prejdite na stránku <http://www.hp.com/support>.
- 2. Vyberte svoju krajinu/región.
- 3. Kliknite na možnosť na prevzatie softvéru a ovládačov a do vyhľadávacieho poľa zadajte číslo modelu počítača.
- 4. Stlačte kláves enter a potom postupujte podľa pokynov na obrazovke.

POZNÁMKA: Ak ste používané zariadenie siete WLAN zakúpili samostatne, pozrite si webovú lokalitu výrobcu, kde nájdete najnovší softvér.

#### Problémy so zvukom

Ak chcete skontrolovať zvukové funkcie v počítači, postupujte podľa týchto krokov:

- <span id="page-77-0"></span>1. Vyberte ponuku Štart > Ovládací panel > Hardvér a zvuk > Zvuk.
- 2. Po otvorení okna Zvuk kliknite na kartu Zvuky. V časti Udalosti programov vyberte ľubovoľnú zvukovú udalosť, ako napríklad pípnutie alebo alarm, a kliknite na tlačidlo Testovať.

Mali by ste počuť zvuk cez reproduktory alebo cez pripojené slúchadlá.

Ak chcete skontrolovať nahrávacie funkcie počítača, postupujte podľa týchto krokov:

- 1. Vyberte ponuku Štart > Všetky programy > Príslušenstvo > Nahrávanie zvuku.
- 2. Kliknite na tlačidlo Spustiť nahrávanie a hovorte do mikrofónu. Súbor uložte na pracovnú plochu.
- 3. Otvorte multimediálny program a prehrajte zvuk.

Ak chcete potvrdiť alebo zmeniť nastavenia zvuku počítača, vyberte ponuku Štart > Ovládací panel > Hardvér a zvuk > Zvuk.

#### Problémy so správou napájania

K niektorým možným príčinám problémov so správou napájania patria aj nasledujúce:

- Nízke úrovne nabitia batérie
- Problémy so sieťovým napájacím adaptérom

#### Vyriešenie nízkej úrovne nabitia batérie

#### Vyriešenie nízkej úrovne nabitia batérie, keď je k dispozícii externé napájanie

- Pripojte sieťový napájací adaptér.
- Pripojte voliteľnú rozširujúcu základňu alebo rozširujúce zariadenie.
- Pripojte voliteľný napájací adaptér zakúpený ako príslušenstvo od spoločnosti HP.

#### Vyriešenie nízkej úrovne nabitia batérie, keď nie je k dispozícii žiadny zdroj napájania

- Aktivujte režim dlhodobého spánku.
- Uložte svoju prácu a vypnite počítač.

#### Vyriešenie nízkej úrovne nabitia batérie, keď počítač nemôže ukončiť režim dlhodobého spánku

Keď počítač nemá dostatok energie na ukončenie režimu dlhodobého spánku, postupujte podľa týchto krokov:

- 1. Vymeňte vybitú batériu, ktorú môže vymeniť používateľ, za nabitú batériu, prípadne pripojte sieťový napájací adaptér k počítaču a externému napájaniu.
- 2. Ukončite režim dlhodobého spánku stlačením tlačidla napájania.

#### Riešenie problémov so sieťovým napájacím adaptérom

Test sieťového napájacieho adaptéra vykonajte v prípade, ak počítač vykazuje niektorý z nasledujúcich príznakov pri napájaní zo siete:

- Počítač sa nezapne.
- Obrazovka sa nezapne.
- Indikátory napájania nesvietia.

Test sieťového napájacieho adaptéra:

- 1. Vypnite počítač.
- 2. Vyberte batériu z počítača. Pozrite si časť [Vybratie batérie vymeniteľnej používateľom](#page-45-0) [na strane 36.](#page-45-0)
- 3. Pripojte sieťový napájací adaptér k počítaču a potom ho zapojte do sieťovej napájacej zásuvky.
- 4. Zapnite počítač.
	- Ak indikátory napájania *svietia*, sieťový napájací adaptér funguje správne.
	- Ak indikátory napájania *nesvietia*, skontrolujte správnosť pripojenia sieťového napájacieho adaptéra k počítaču aj k sieťovej napájacej zásuvke.
	- Ak sú pripojenia správne a indikátory napájania stále *nesvietia*, sieťový napájací adaptér nefunguje a treba ho vymeniť.

Informácie o možnostiach výmeny sieťového napájacieho adaptéra vám poskytne oddelenie technickej podpory.

# <span id="page-79-0"></span>Kontakt na oddelenie technickej podpory

Ak informácie v tejto používateľskej príručke alebo v aplikácii Pomoc a technická podpora neposkytnú odpovede na vaše otázky, obráťte sa na oddelenie technickej podpory na adrese [http://www.hp.com/](http://www.hp.com/go/contactHP) [go/contactHP](http://www.hp.com/go/contactHP).

POZNÁMKA: Medzinárodnú podporu získate kliknutím na položku Kontaktovať spoločnosť HP vo svete v ľavej časti tejto stránky alebo prejdite na adresu [http://welcome.hp.com/country/us/en/](http://welcome.hp.com/country/us/en/wwcontact_us.html) [wwcontact\\_us.html.](http://welcome.hp.com/country/us/en/wwcontact_us.html)

Možnosti tejto lokality:

● Konverzácia online s technikom spoločnosti HP.

**POZNÁMKA:** Ak technická podpora prostredníctvom rozhovoru nie je dostupná v príslušnom jazyku, je k dispozícii v angličtine.

- Odoslanie e-mailu oddeleniu technickej podpory.
- Vyhľadanie telefónnych čísiel oddelení technickej podpory vo svete.
- Vyhľadanie servisného strediska spoločnosti HP.

# <span id="page-80-0"></span>14 Elektrostatický výboj

Elektrostatický výboj je uvoľnenie statickej elektriny pri kontakte dvoch objektov, napríklad elektrický šok, ktorý vás zasiahne pri chôdzi po koberci alebo dotyku kovovej kľučky.

Výboj statickej elektriny z prstov alebo ďalších elektrostatických vodičov môže poškodiť elektronické súčasti. Z dôvodu zabránenia poškodeniu počítača a jednotky alebo strate údajov dodržiavajte tieto pokyny:

- Ak máte podľa pokynov na odstránenie alebo inštaláciu odpojiť počítač od napájania, odpojte ho po správnom uzemnení a pred zložením krytu.
- Súčasti pred inštaláciou uchovávajte v antistatickom obale.
- Nedotýkajte sa kolíkov, vedenia ani obvodu. Manipuláciu s elektronickými súčasťami obmedzte na minimum.
- Nepoužívajte nástroje s magnetickým poľom.
- Pred manipuláciou so súčasťami vybite statickú energiu tak, že sa dotknete nenatretého kovového povrchu súčasti.
- Súčasť vložte po vybratí do obalu, ktorý ho ochráni pred poškodením statickou elektrinou.

Ak potrebujete ďalšie informácie o statickej elektrine alebo pomoc pri odstránení či inštalácii súčastí, obráťte sa na oddelenie technickej podpory.

# **Register**

## A

aktualizácie softvéru, inštalácia [51](#page-60-0) aktualizácie softvéru HP a tretej strany, inštalácia [51](#page-60-0) aktualizácie zabezpečenia systému Windows, inštalácia [51](#page-60-0) antény siete WLAN, identifikácia [7](#page-16-0) antény siete WWAN, identifikácia [7](#page-16-0) antivírusový softvér, používanie [50](#page-59-0)

## B

batéria likvidácia [39](#page-48-0) uskladnenie [39](#page-48-0) úspora energie [37](#page-46-0) výmena [39](#page-48-0) bezdrôtová sieť, zabezpečenie [51](#page-60-0) bezdrôtová sieť (WLAN) funkčný dosah [17](#page-26-0) potrebné vybavenie [16](#page-25-0) používanie [15](#page-24-0) pripojenie [17](#page-26-0) pripojenie k firemnej sieti WLAN [17](#page-26-0) pripojenie k verejnej sieti WLAN [17](#page-26-0) zabezpečenie [16](#page-25-0) body obnovenia [58](#page-67-0) body obnovenia systému, vytvorenie [58](#page-67-0)

### C

certifikačný štítok bezdrôtových zariadení [13](#page-22-0) cestovanie s počítačom [13,](#page-22-0) [39](#page-48-0), [46](#page-55-0) CyberLink PowerDVD [24](#page-33-0)

# Č

čistenie počítača [45](#page-54-0) čítač pamäťových kariet, identifikácia [3](#page-12-0) čitateľné médiá [33](#page-42-0)

#### E

elektrostatický výboj [71](#page-80-0) energia úspora [37](#page-46-0) externé sieťové napájanie, používanie [39](#page-48-0) externé zariadenia [42](#page-51-0)

# F

funkčné klávesy bezdrôtové rozhranie [27](#page-36-0) ďalšia stopa alebo sekcia [27](#page-36-0) identifikácia [11](#page-20-0) Pomoc a technická podpora [26](#page-35-0) predchádzajúca stopa alebo sekcia [26](#page-35-0) prehratie, pozastavenie, obnovenie prehrávania [27](#page-36-0) prepínanie obrazu na obrazovke [26](#page-35-0) stlmenie hlasitosti [26](#page-35-0) zníženie hlasitosti [26](#page-35-0) zníženie jasu obrazovky [26](#page-35-0) zvýšenie hlasitosti [26](#page-35-0) zvýšenie jasu obrazovky [26](#page-35-0)

# G

gestá zariadenia TouchPad lupa [32](#page-41-0) posúvanie [32](#page-41-0) zväčšovanie [32](#page-41-0) gesto zariadenia TouchPad – lupa [32](#page-41-0) gesto zariadenia TouchPad – posúvanie [32](#page-41-0) gesto zariadenia TouchPad – zväčšovanie [32](#page-41-0)

### H

HDMI, konfigurácia zvuku [23](#page-32-0) heslá Setup Utility (BIOS) [49](#page-58-0) systém Windows [49](#page-58-0) heslá pomôcky Setup Utility (BIOS) [49](#page-58-0) heslá systému Windows [49](#page-58-0) HP Recovery Manager [60](#page-69-0)

# I

indikátor bezdrôtového rozhrania [9](#page-18-0), [14](#page-23-0) indikátor funkcie caps lock, identifikácia [9](#page-18-0) indikátor pevného disku [6](#page-15-0) indikátor stavu batérie [35](#page-44-0) indikátor stlmenia hlasitosti, identifikácia [9](#page-18-0) indikátor webovej kamery, identifikácia [7,](#page-16-0) [19](#page-28-0) indikátory bezdrôtové rozhranie [9](#page-18-0) caps lock [9](#page-18-0) napájanie [6,](#page-15-0) [9](#page-18-0) pevný disk [6](#page-15-0) sieťový napájací adaptér [5](#page-14-0) stlmenie hlasitosti [9](#page-18-0) webová kamera [19](#page-28-0) indikátory napájania, identifikácia [6,](#page-15-0) [9](#page-18-0) informácie o batérii, vyhľadanie [37](#page-46-0) inštalácia kritické aktualizácie zabezpečenia [51](#page-60-0) voliteľný zámok s bezpečnostným lankom [52](#page-61-0) interný mikrofón, identifikácia [7,](#page-16-0) [19](#page-28-0) interný vypínač obrazovky, identifikácia [7](#page-16-0)

# K

kábel USB, pripojenie [41](#page-50-0)

káble USB [41](#page-50-0) kláves esc, identifikácia [11](#page-20-0) kláves fn, identifikácia [11](#page-20-0), [28](#page-37-0) kláves num lk, identifikácia [11](#page-20-0) kláves num lock, identifikácia [28](#page-37-0) klávesová skratka systémových informácií [28](#page-37-0) klávesové skratky popis [28](#page-37-0) používanie [28](#page-37-0) zobrazenie systémových informácií [28](#page-37-0) klávesové skratky klávesnice, identifikácia [28](#page-37-0) kláves s logom systému Windows, identifikácia [11](#page-20-0) klávesy esc [11](#page-20-0) fn [11](#page-20-0) funkčné [11](#page-20-0) num lk [11](#page-20-0) systém Windows [11](#page-20-0) konektor, napájací [5](#page-14-0) konektory RJ-45 (sieťový) [5](#page-14-0) sieťové [5](#page-14-0) zvukový vstup (mikrofón) [6](#page-15-0), [20](#page-29-0) zvukový výstup (slúchadlá) [6,](#page-15-0) [20](#page-29-0) konektor zvukového vstupu (mikrofón) [6,](#page-15-0) [20](#page-29-0) konektor zvukového výstupu (slúchadlá) [6](#page-15-0), [20](#page-29-0) konfigurácia zvuku pre rozhranie HDMI [23](#page-32-0) kontrola zvukových funkcií [21](#page-30-0) kritická úroveň nabitia batérie [38](#page-47-0)

#### M

médiá jednotky [33](#page-42-0) mikrofón identifikácia [7,](#page-16-0) [19](#page-28-0) pripojenie [21](#page-30-0) multimediálne funkcie [19](#page-28-0) myš, externá nastavenie predvolieb [25](#page-34-0)

#### N

napájací konektor, identifikácia [5](#page-14-0) napájanie batéria [36](#page-45-0) napájanie z batérie [36](#page-45-0) nastavenie internetového pripojenia [16](#page-25-0) nastavenie ochrany heslom pri prebudení [35](#page-44-0) nastavenie siete WLAN [16](#page-25-0) názov a číslo produktu, počítač [13](#page-22-0) nereagujúci systém [40](#page-49-0)

### O

obnovenie [60](#page-69-0) HP Recovery Manager [60](#page-69-0) obnovenie, systém [60](#page-69-0) obnovenie pomocou obnovovacích diskov [62](#page-71-0) obnovenie pôvodného systému [60](#page-69-0) vytvorenie obnovovacích médií [57](#page-66-0) obnovenie systému [60](#page-69-0) obnovovacie disky [57](#page-66-0) obnovovacie médiá [57](#page-66-0) odstránené súbory obnovovanie [60](#page-69-0) operačný systém Product Key [13](#page-22-0) štítok Certifikátu pravosti spoločnosti Microsoft [13](#page-22-0) optická jednotka, identifikácia [4,](#page-13-0) [20](#page-29-0) osvedčené postupy [1](#page-10-0) otvor pre bezpečnostné lanko, identifikácia [5](#page-14-0) otvory bezpečnostné lanko [5](#page-14-0) otvory reproduktorov, identifikácia [12](#page-21-0) ovládacie prvky bezdrôtovej komunikácie operačný systém [14](#page-23-0) softvér Wireless Assistant [14](#page-23-0) tlačidlo [14](#page-23-0)

#### P

pamäťová karta vloženie [43](#page-52-0) vybratie [43](#page-52-0) počítač, cestovanie [39](#page-48-0) podporované disky [57](#page-66-0) poradie spúšťania zmena [62](#page-71-0) port HDMI identifikácia [5,](#page-14-0) [20](#page-29-0) pripojenie [22](#page-31-0) port pre externý monitor identifikácia [5,](#page-14-0) [20](#page-29-0) pripojenie [22](#page-31-0) port USB 3.0, identifikácia [5,](#page-14-0) [20](#page-29-0) port VGA, pripojenie [22](#page-31-0) porty externý monitor [5,](#page-14-0) [20](#page-29-0), [22](#page-31-0) HDMI [5](#page-14-0), [20,](#page-29-0) [22](#page-31-0) USB [20](#page-29-0) USB 2.0 [4](#page-13-0) USB 3.0 [5,](#page-14-0) [20](#page-29-0) VGA [22](#page-31-0) porty USB 2.0, identifikácia [4,](#page-13-0) [20](#page-29-0) používanie externého sieťového napájania [39](#page-48-0) používanie hesiel [48](#page-57-0) používanie indikátora stavu batérie [35](#page-44-0) PowerDVD [24](#page-33-0) pozícia pre batériu, identifikácia [12](#page-21-0) pôvodný systém, obnovenie [60](#page-69-0) preprava počítača [46](#page-55-0) prevádzkové prostredie [64](#page-73-0) príkon [63](#page-72-0) pripojenie k firemnej sieti WLAN [17](#page-26-0) pripojenie k sieti WLAN [17](#page-26-0) pripojenie k verejnej sieti WLAN [17](#page-26-0) Product Key [13](#page-22-0)

#### R

regulačné informácie certifikačné štítky bezdrôtových zariadení [13](#page-22-0) regulačný štítok [13](#page-22-0) reproduktory pripojenie [21](#page-30-0)

reproduktory, identifikácia [20](#page-29-0) režim dlhodobého spánku aktivácia [34](#page-43-0) aktivovaný počas kritickej úrovne nabitia batérie [38](#page-47-0) ukončenie [34](#page-43-0) režim spánku aktivácia [33](#page-42-0) ukončenie [33](#page-42-0) riešenie problémov bezdrôtové pripojenie [65](#page-74-0) nízka úroveň nabitia batérie [68](#page-77-0) sieťový napájací adaptér [68](#page-77-0) správa napájania [68](#page-77-0) zvukové funkcie [67](#page-76-0) riešenie problémov a podpora [65](#page-74-0) rozbočovače [41](#page-50-0) rozbočovače USB [41](#page-50-0)

#### S

sériové číslo, počítač [13](#page-22-0) servisné štítky, umiestnenie [13](#page-22-0) sieťový konektor, identifikácia [5](#page-14-0) sieťový konektor RJ-45, identifikácia [5](#page-14-0) sieťový napájací adaptér [5](#page-14-0) slúchadlá, pripojenie [21](#page-30-0) softvér CyberLink PowerDVD [24](#page-33-0) Čistenie disku [45](#page-54-0) Defragmentácia disku [44](#page-53-0) softvér brány firewall [51](#page-60-0) softvér Čistenie disku [45](#page-54-0) softvér Defragmentácia disku [44](#page-53-0) softvér na zabezpečenie internetu, používanie [50](#page-59-0) softvér Wireless Assistant [14](#page-23-0) spodná strana [13](#page-22-0) starostlivosť o počítač [45](#page-54-0) súčasti ľavá strana [5](#page-14-0) obrazovka [7](#page-16-0) pravá strana [4](#page-13-0) predná strana [3](#page-12-0) spodná strana [12](#page-21-0) tlačidlo napájania [10](#page-19-0) vrchná strana [8](#page-17-0) systém BIOS aktualizácia [53](#page-62-0)

prevzatie aktualizácie [54](#page-63-0) zistenie verzie [53](#page-62-0)

#### Š.

štandardná numerická klávesnica, identifikácia [11](#page-20-0), [28](#page-37-0) štítky Bluetooth [13](#page-22-0) certifikácia bezdrôtových zariadení [13](#page-22-0) Certifikát pravosti spoločnosti Microsoft [13](#page-22-0) regulačné [13](#page-22-0) sériové číslo [13](#page-22-0) servisné [13](#page-22-0) WLAN [13](#page-22-0) štítok Bluetooth [13](#page-22-0) štítok Certifikátu pravosti [13](#page-22-0) štítok Certifikátu pravosti spoločnosti Microsoft [13](#page-22-0) štítok siete WLAN [13](#page-22-0)

### T

teplota [39](#page-48-0) teplota batérie [39](#page-48-0) tlačidlá ľavé tlačidlo zariadenia TouchPad [8](#page-17-0), [29](#page-38-0) napájanie [10](#page-19-0) pravé tlačidlo zariadenia TouchPad [8](#page-17-0), [29](#page-38-0) vysunutie optickej jednotky [4](#page-13-0) tlačidlo bezdrôtového rozhrania [14](#page-23-0) tlačidlo napájania, identifikácia [10](#page-19-0) tlačidlo na vysunutie optickej jednotky, identifikácia [4](#page-13-0)

# U

údržba Čistenie disku [45](#page-54-0) Defragmentácia disku [44](#page-53-0) uskladnenie batérie [39](#page-48-0) úspora, energia [37](#page-46-0) uvoľňovacia zarážka batérie [12](#page-21-0) uzamykacia zarážka batérie, identifikácia [12](#page-21-0)

### $\mathbf{v}$

vetracie otvory, identifikácia [5](#page-14-0), [12](#page-21-0)

video [21](#page-30-0) voliteľné externé zariadenia, používanie [42](#page-51-0) vypnutie [40](#page-49-0) vypnutie počítača [40](#page-49-0)

## W

webová kamera identifikácia [7,](#page-16-0) [19](#page-28-0) používanie [20](#page-29-0)

# Z

zábavné činnosti [1](#page-10-0) zabezpečenie, bezdrôtové [16](#page-25-0) Zálohovanie a obnovenie systému Windows obnovenie súborov [60](#page-69-0) zálohovanie softvéru a informácií [52](#page-61-0) zálohy [57](#page-66-0) zámok s bezpečnostným lankom, inštalácia [52](#page-61-0) zapisovateľné médiá [33](#page-42-0) zarážka uvoľnenie batérie [12](#page-21-0) uzamykanie batérie [12](#page-21-0) zariadenia s vysokým rozlíšením, pripojenie [22](#page-31-0) zariadenia USB popis [41](#page-50-0) pripojenie [41](#page-50-0) vybratie [42](#page-51-0) zariadenie Bluetooth [14](#page-23-0), [17](#page-26-0) zariadenie siete WLAN [13,](#page-22-0) [15](#page-24-0) zariadenie TouchPad používanie [29](#page-38-0) tlačidlá [8,](#page-17-0) [29](#page-38-0) zásuvky pamäťová karta [3](#page-12-0) zóna zariadenia TouchPad, identifikácia [8,](#page-17-0) [29](#page-38-0) zvuk, používanie [21](#page-30-0) zvukové funkcie, kontrola [21](#page-30-0)